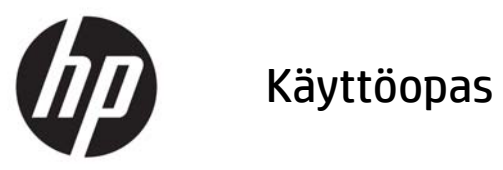

© Copyright 2015 HP Development Company, L.P.

Bluetooth on omistajansa tavaramerkki, jota Hewlett-Packard Company käyttää lisenssillä. Intel, Celeron, Centrino, Pentium ja Thunderbolt ovat Intel Corporationin tavaramerkkejä Yhdysvalloissa ja muissa maissa. Java on Sun Microsystems, Inc:n tavaramerkki Yhdysvalloissa. Microsoft ja Windows ovat Microsoft-konsernin tavaramerkkejä.

Tässä olevat tiedot voivat muuttua ilman ennakkoilmoitusta. Ainoat HP:n tuotteita ja palveluja koskevat takuut mainitaan erikseen kyseisten tuotteiden ja palveluiden mukana toimitettavissa takuuehdoissa. Tässä aineistossa olevat tiedot eivät oikeuta lisätakuisiin. HP ei vastaa tässä esiintyvistä mahdollisista teknisistä tai toimituksellisista virheistä tai puutteista.

Ensimmäinen painos: syyskuu 2015

Asiakirjan osanumero: 829945-351

#### **Tuotetta koskeva ilmoitus**

Tässä oppaassa on tietoja ominaisuuksista, jotka ovat yhteisiä useimmille malleille. Omassa tietokoneessasi ei välttämättä ole kaikkia näitä ominaisuuksia.

Kaikki ominaisuudet eivät ole käytettävissä kaikissa Windows-versioissa. Tähän tietokoneeseen voidaan tarvita päivitettyjä ja/ tai erikseen hankittavia laitteita, ohjaimia ja/ tai ohjelmistoja, jotta saat täyden hyödyn Windowsin toiminnoista. Katso lisätietoja osoitteesta [http://www.microsoft.com.](http://www.microsoft.com)

Voit avata uusimman käyttöoppaan siirtymällä osoitteeseen <http://www.hp.com/support>ja valitsemalla oman maasi. Valitse **Ohjaimet ja lataukset** ja toimi näyttöön tulevien ohjeiden mukaan.

#### **Ohjelmiston käyttöehdot**

Asentamalla, kopioimalla, lataamalla tai muuten käyttämällä mitä tahansa tähän tietokoneeseen esiasennettua ohjelmistoa sitoudut noudattamaan HP:n käyttöoikeussopimuksen (EULA) ehtoja. Jos et hyväksy näitä käyttöoikeusehtoja, ainoa vaihtoehtosi on palauttaa käyttämätön tuote kokonaisuudessaan (sekä laitteisto että ohjelmisto) 14 päivän kuluessa, jolloin saat täyden hyvityksen myyjän hyvityskäytännön mukaan.

Jos tarvitset lisätietoja tai haluat pyytää täydellisen hyvityksen tietokoneen hinnasta, ota yhteyttä myyjään.

#### **Turvallisuusohjeet**

**VAROITUS!** Älä pidä tietokonetta suoraan sylissä tai tuki tietokoneen jäähdytysaukkoja. Näin voit vähentää lämmön aiheuttamien vammojen sekä tietokoneen ylikuumenemisen riskiä. Käytä tietokonetta vain kovalla ja tasaisella alustalla. Älä peitä tietokoneen ilmanvaihtoa asettamalla tietokoneen viereen (valinnaista) tulostinta tai muuta vastaavaa kovaa esinettä tai tyynyä, mattoa, vaatetta tai muuta vastaavaa pehmeää esinettä. Älä päästä verkkovirtalaitetta kosketukseen ihon tai tyynyn, maton, vaatteen tai muun vastaavan pehmeän pinnan kanssa käytön aikana. Tämä tietokone ja verkkovirtalaite täyttävät kansainvälisessä informaatioteknologian laitteiden turvallisuutta koskevassa IEC 60950-1 -standardissa määritetyt käyttäjälle soveltuvien pintalämpötilarajojen määräykset.

#### **Suorittimen kokoonpanoasetus (vain tietyissä tuotteissa)**

**TÄRKEÄÄ:** Tiettyjen tietokonemallien kokoonpanoon on määritetty sarjan Intel® Pentium® N35xx/N37xx tai sarjan Celeron® N28xx/N29xx/N30xx/N31xx suoritin ja Windows®-käyttöjärjestelmä. **Älä näissä malleissa vaihda msconfig.exe-asetuksissa suorittimen kokoonpanoasetukseksi neljän tai kahden suorittimen sijaan yhtä suoritinta.** Muutoin tietokoneesi ei käynnisty uudelleen. Tällöin sinun on suoritettava tehdasasetusten palauttaminen, jotta voit palauttaa alkuperäiset asetukset.

# Sisällysluettelo

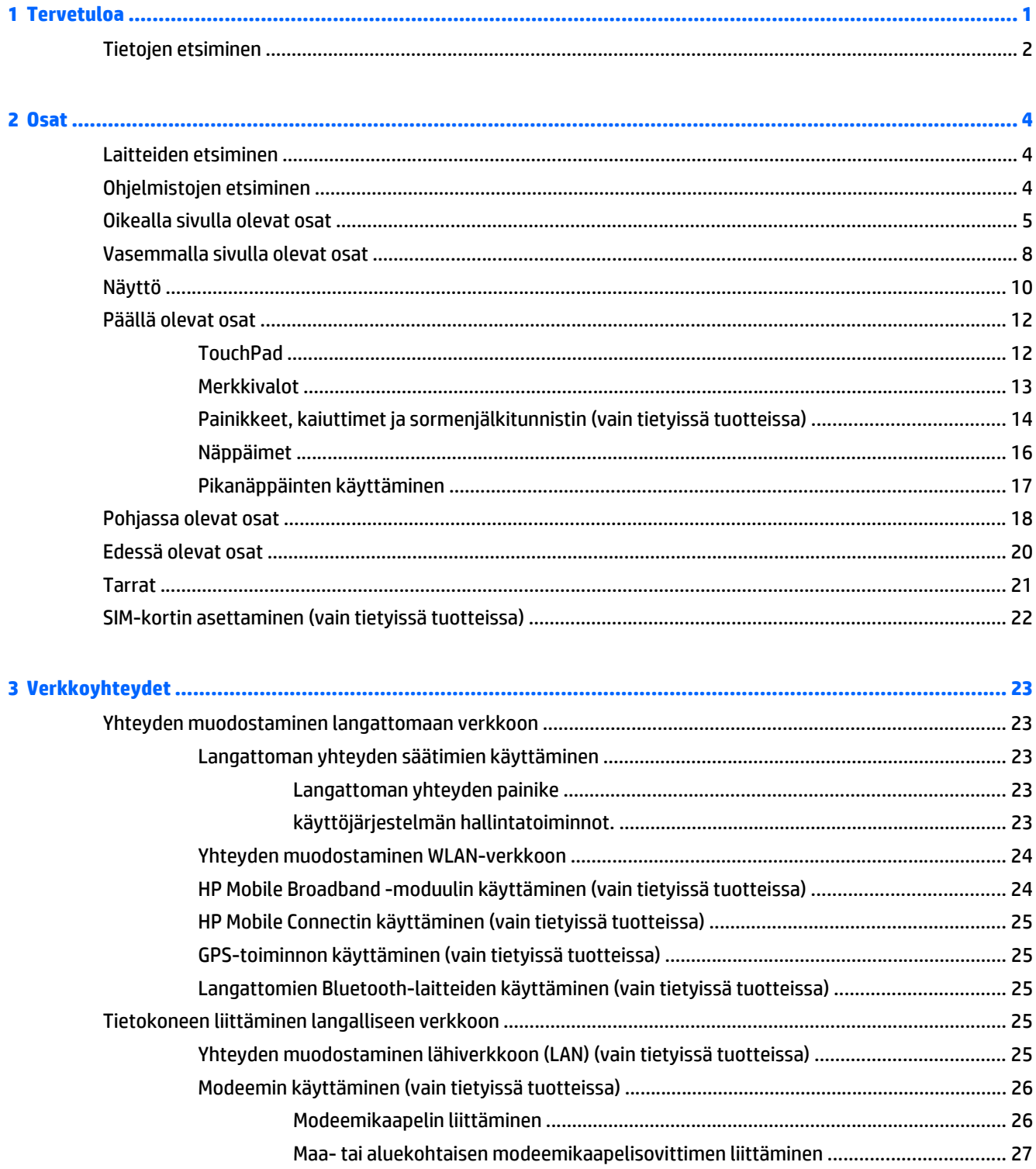

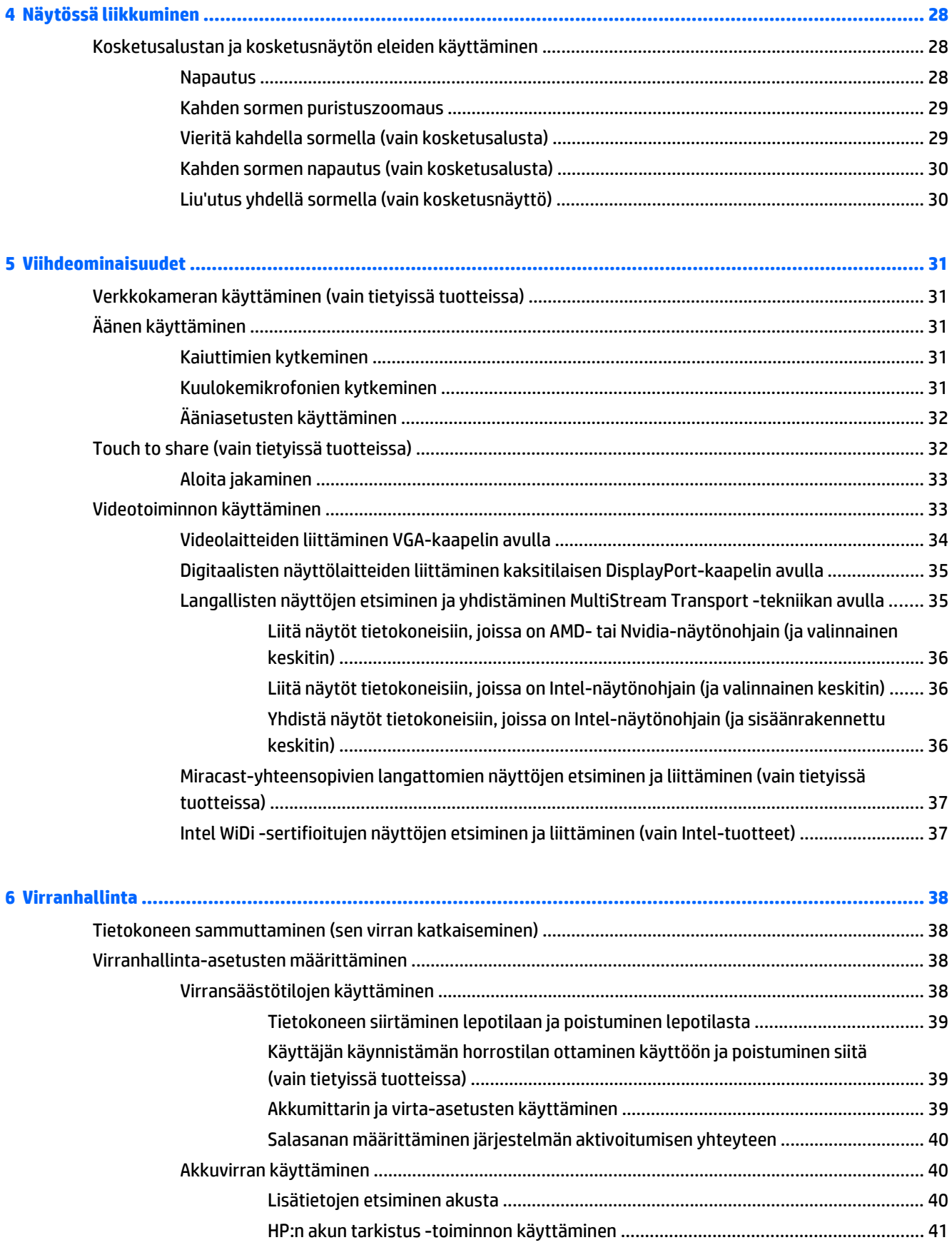

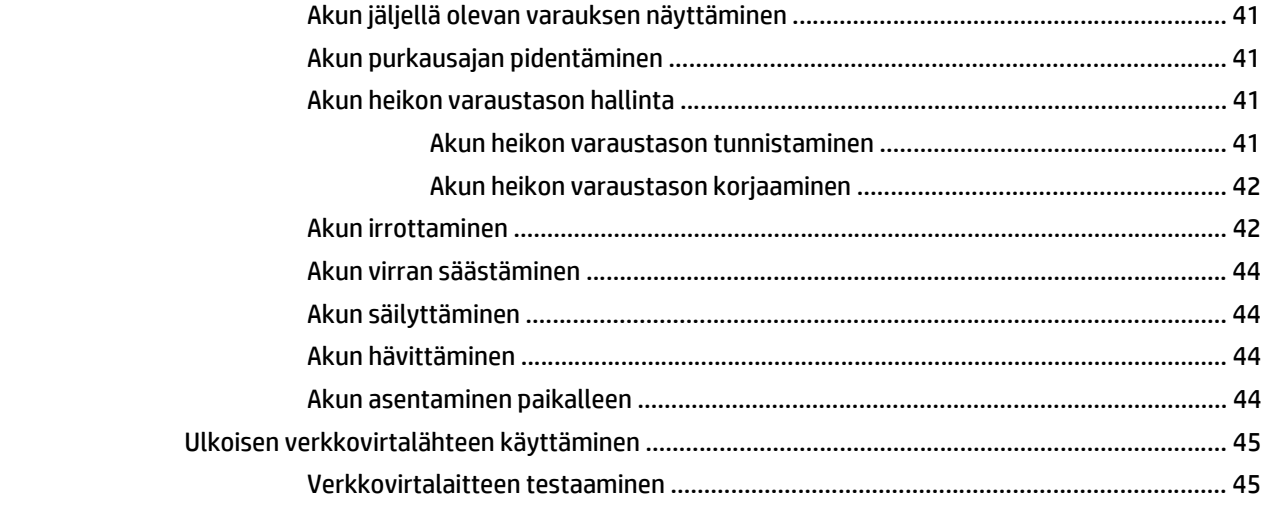

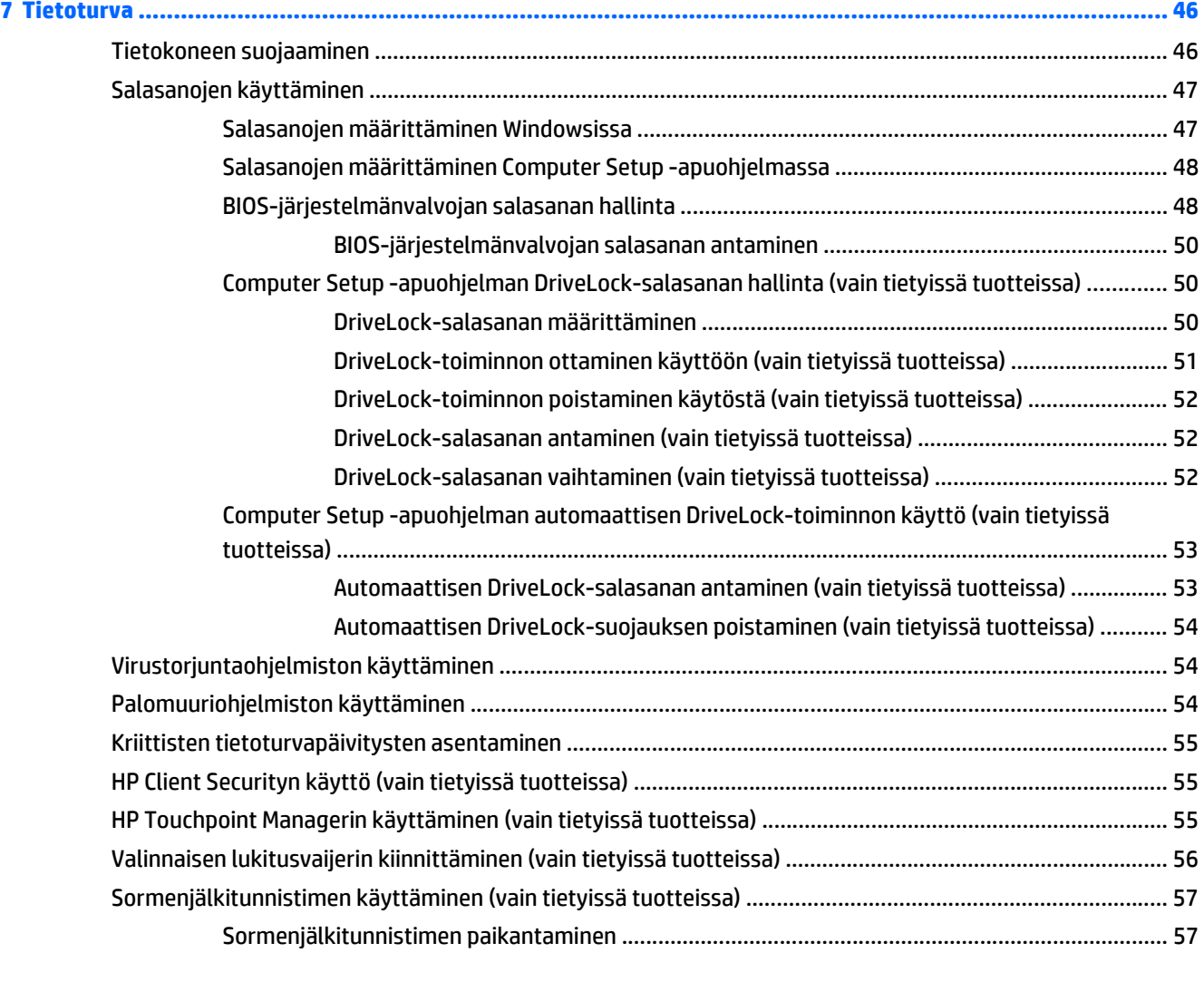

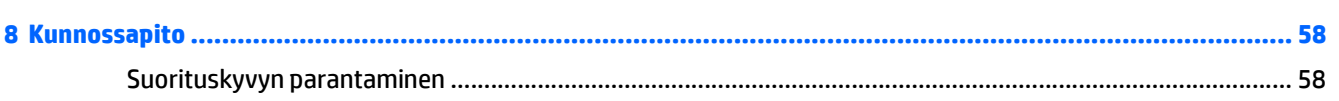

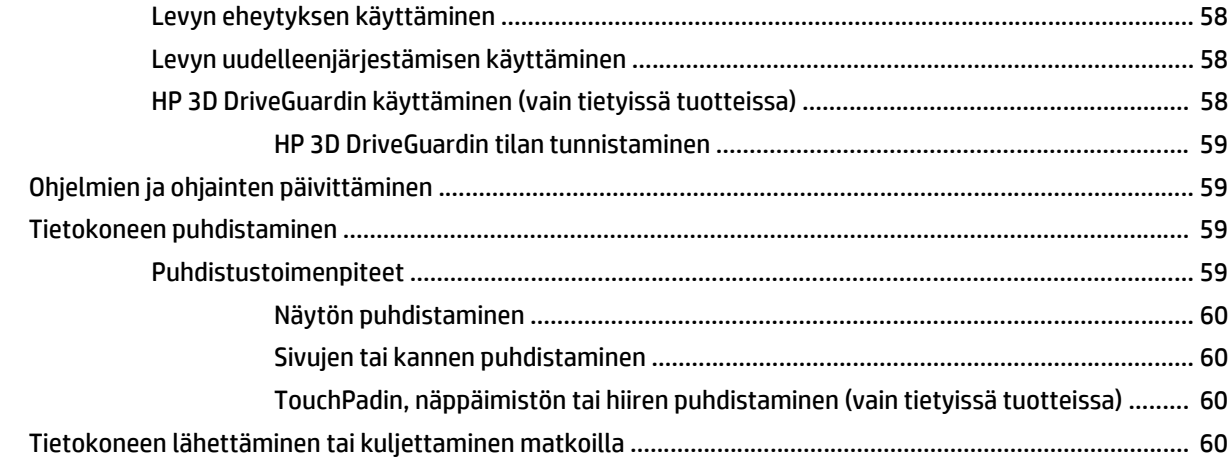

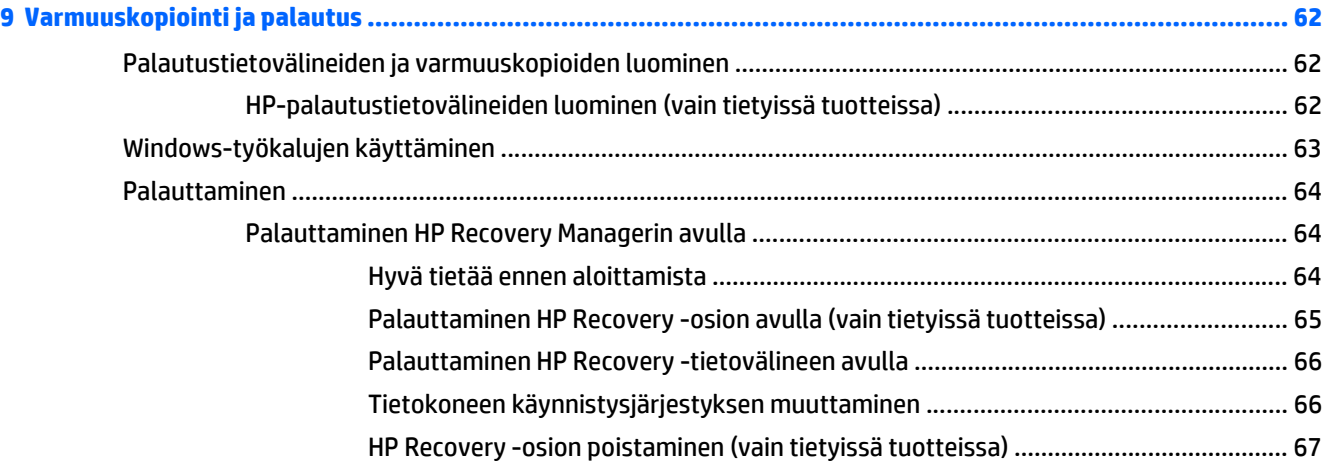

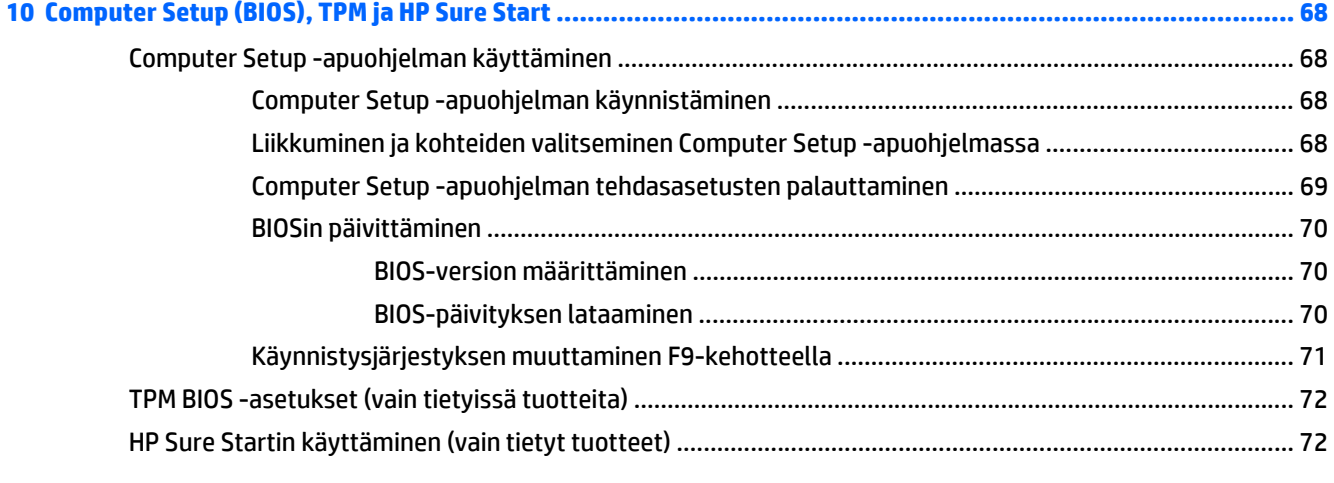

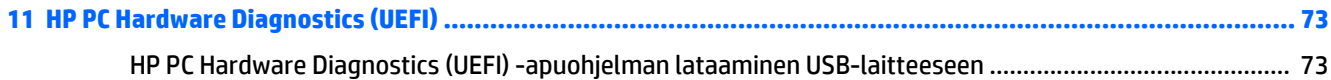

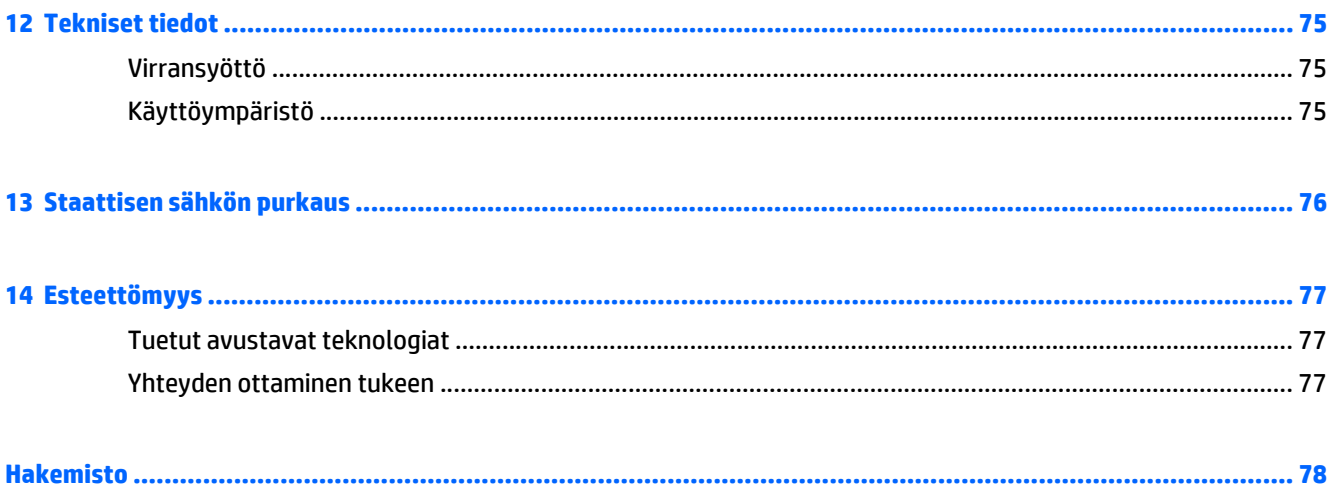

# <span id="page-12-0"></span>**1 Tervetuloa**

Suosittelemme tekemään seuraavat toimet tietokoneen käyttöönoton ja rekisteröinnin jälkeen, jotta saat parhaan mahdollisen hyödyn fiksusta sijoituksestasi:

● **VIHJE:** Voit palata avoimesta sovelluksesta tai Windowsin työpöydältä tietokoneen aloitusnäyttöön

nopeasti painamalla näppäimistön Windows-näppäintä . Painamalla Windows-näppäintä

uudelleen palaat edelliseen näyttöön.

- **Muodosta yhteys Internetiin** Määritä langallinen tai langaton verkkoyhteys Internet-yhteyttä varten. Lisätietoja on kohdassa [Verkkoyhteydet sivulla 23.](#page-34-0)
- **Päivitä virustorjuntaohjelmisto** Suojaa tietokonettasi virusten aiheuttamilta vahingoilta. Ohjelmisto on asennettu tietokoneeseen valmiiksi. Lisätietoja on kohdassa [Virustorjuntaohjelmiston käyttäminen](#page-65-0) [sivulla 54.](#page-65-0)
- **Tutustu tietokoneeseen** Perehdy tietokoneen ominaisuuksiin. Lisätietoja on kohdissa [Osat](#page-15-0) [sivulla 4](#page-15-0) ja [Näytössä liikkuminen sivulla 28.](#page-39-0)
- **Etsi asennetut ohjelmat** Tutustu tietokoneeseen asennettujen ohjelmien luetteloon:

Valitse **Käynnistä**-painike ja valitse vielä **Kaikki sovellukset**.

TAI

Napsauta hiiren kakkospainikkeella **Käynnistä**-painiketta ja valitse **Ohjelmat ja toiminnot**.

Varmuuskopioi kiintolevysi luomalla palautuslevyt tai palautusmuistitikku. Katso kohta [Varmuuskopiointi ja palautus sivulla 62](#page-73-0).

# <span id="page-13-0"></span>**Tietojen etsiminen**

Tässä taulukossa kerrotaan, mistä löydät resursseja, joista saat tuotetietoja, toimintaohjeita ja paljon muuta.

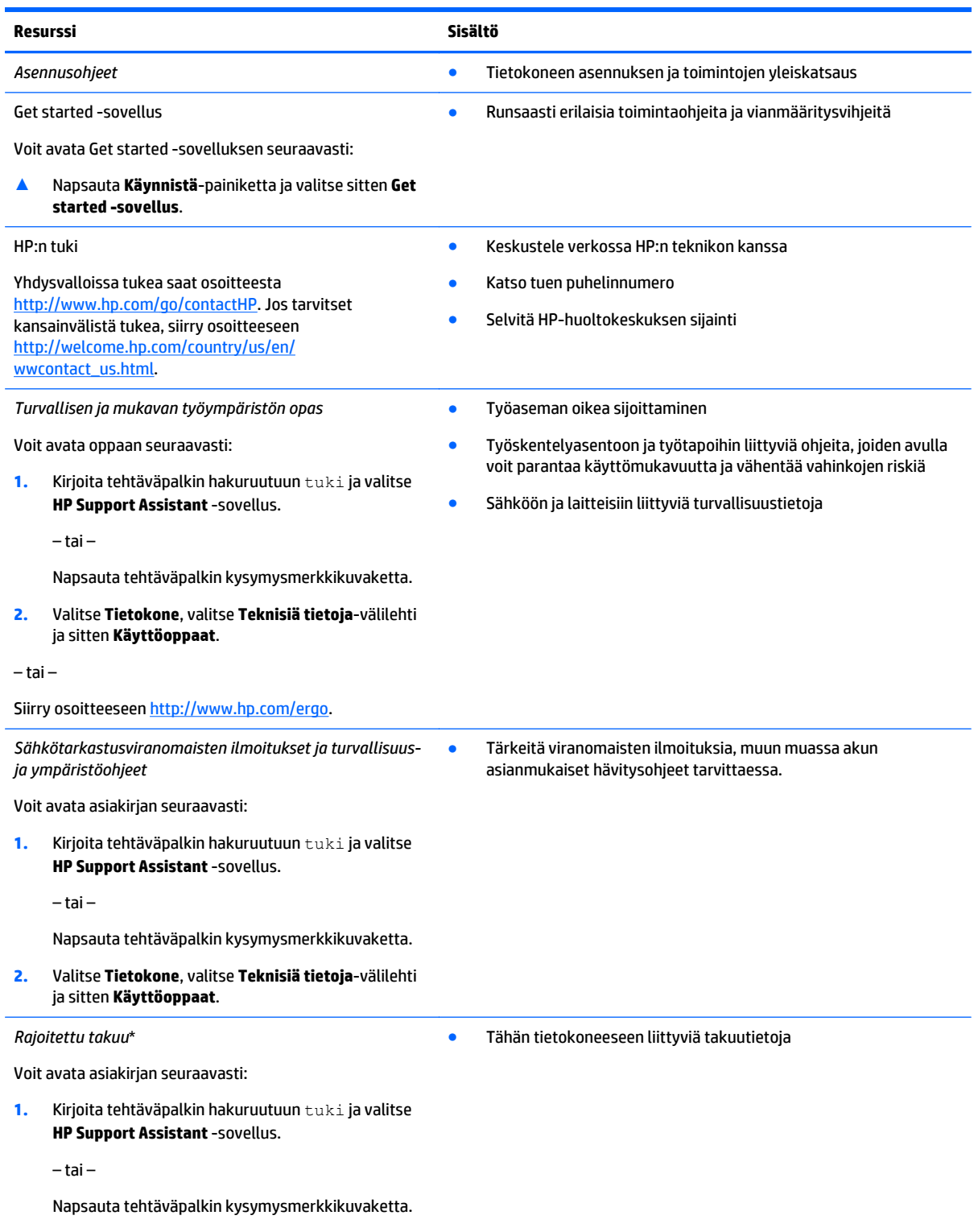

**2.** Valitse **Oma tietokone** ja sitten **Takuu ja palvelut**.

**Resurssi Sisältö**

#### – tai –

Siirry osoitteeseen [http://www.hp.com/go/](http://www.hp.com/go/orderdocuments) [orderdocuments.](http://www.hp.com/go/orderdocuments)

\*Löydät HP:n rajoitetun takuun tuotteella olevien käyttöoppaiden joukosta ja/tai pakkauksessa olevalta CD/DVD-levyltä. Joissakin maissa tai joillakin alueilla HP voi toimittaa takuun painetussa muodossa tuotteen mukana. Jos takuuta ei omassa maassasi tai alueellasi toimiteta painettuna, voit pyytää painetun kopion osoitteesta<http://www.hp.com/go/orderdocuments>. Jos hankit tuotteesi Aasian Tyynenmeren alueelta, voit kirjoittaa HP:lle osoitteeseen Hewlett Packard, POD, P.O. Box 200, Alexandra Post Office, Singapore 911507. Mainitse tuotteesi nimi ja oma nimesi, puhelinnumerosi ja postiosoitteesi.

# <span id="page-15-0"></span>**2 Osat**

## **Laitteiden etsiminen**

Voit selvittää tietokoneeseen asennetut laitteet seuraavasti:

**▲** Kirjoita laitehallinta tehtäväpalkin hakuruutuun ja valitse **Laitehallinta**-sovellus.

Näyttöön tulee luettelo kaikista tietokoneeseen asennetuista laitteista.

Löydät järjestelmän laitteistokomponenttien tiedot ja BIOS-versionumeron painamalla näppäinyhdistelmää fn+esc (vain tietyissä tuotteissa).

## **Ohjelmistojen etsiminen**

Voit selvittää tietokoneeseen asennetut ohjelmistot seuraavasti:

**▲** Valitse **Käynnistä**-painike ja valitse vielä **Kaikki sovellukset**.

TAI

Napsauta hiiren kakkospainikkeella **Käynnistä**-painiketta ja valitse **Ohjelmat ja toiminnot**.

# <span id="page-16-0"></span>**Oikealla sivulla olevat osat**

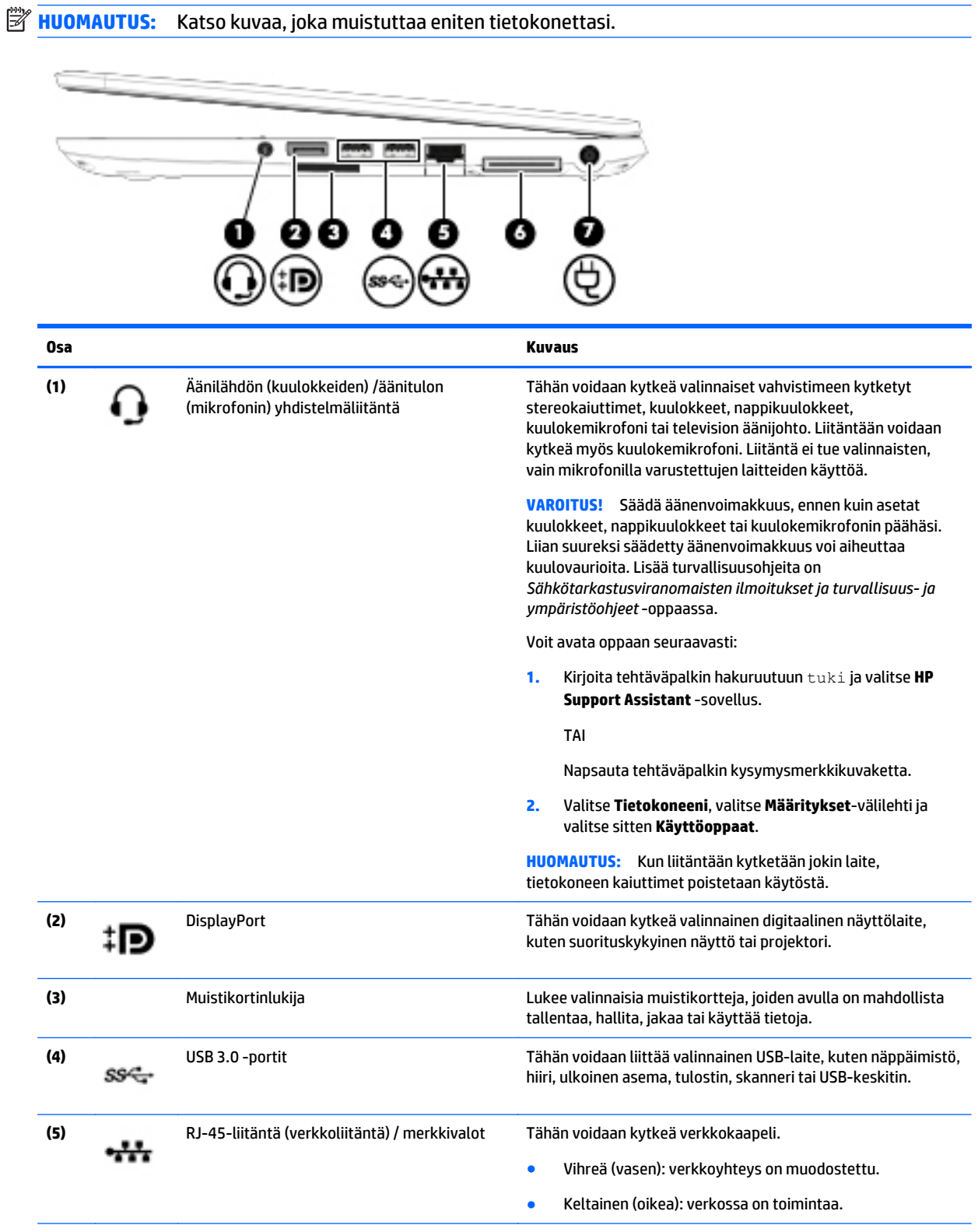

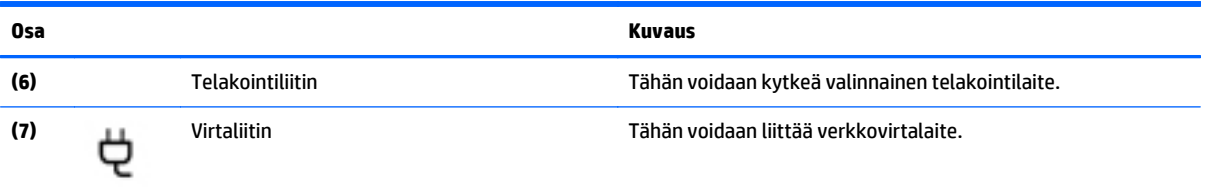

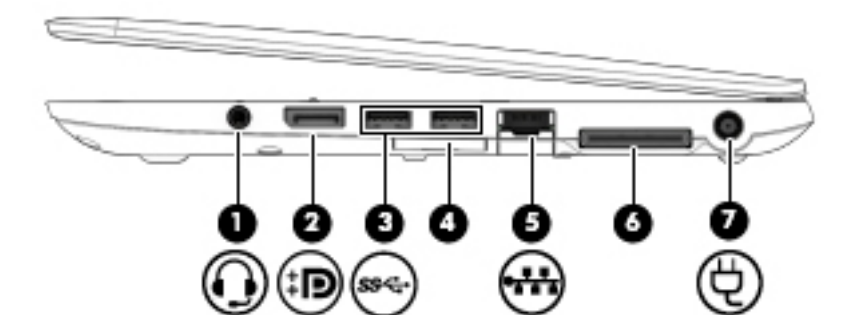

**(1)** Äänilähdön (kuulokkeiden) /äänitulon (mikrofonin) yhdistelmäliitäntä

#### **Osa Kuvaus**

Tähän voidaan kytkeä valinnaiset vahvistimeen kytketyt stereokaiuttimet, kuulokkeet, nappikuulokkeet tai television äänijohto. Liitäntään voidaan kytkeä myös kuulokemikrofoni. Liitäntä ei tue valinnaisten, vain mikrofonilla varustettujen laitteiden käyttöä.

**VAROITUS!** Säädä äänenvoimakkuus, ennen kuin asetat kuulokkeet, nappikuulokkeet tai kuulokemikrofonin päähäsi. Liian suureksi säädetty äänenvoimakkuus voi aiheuttaa kuulovaurioita. Lisää turvallisuusohjeita on *Sähkötarkastusviranomaisten ilmoitukset ja turvallisuus- ja ympäristöohjeet* -oppaassa.

Voit avata oppaan seuraavasti:

**1.** Kirjoita tehtäväpalkin hakuruutuun tuki ja valitse **HP Support Assistant** -sovellus.

TAI

Napsauta tehtäväpalkin kysymysmerkkikuvaketta.

**2.** Valitse **Tietokoneeni**, valitse **Määritykset**-välilehti ja valitse sitten **Käyttöoppaat**.

**HUOMAUTUS:** Kun liitäntään kytketään jokin laite, tietokoneen kaiuttimet poistetaan käytöstä.

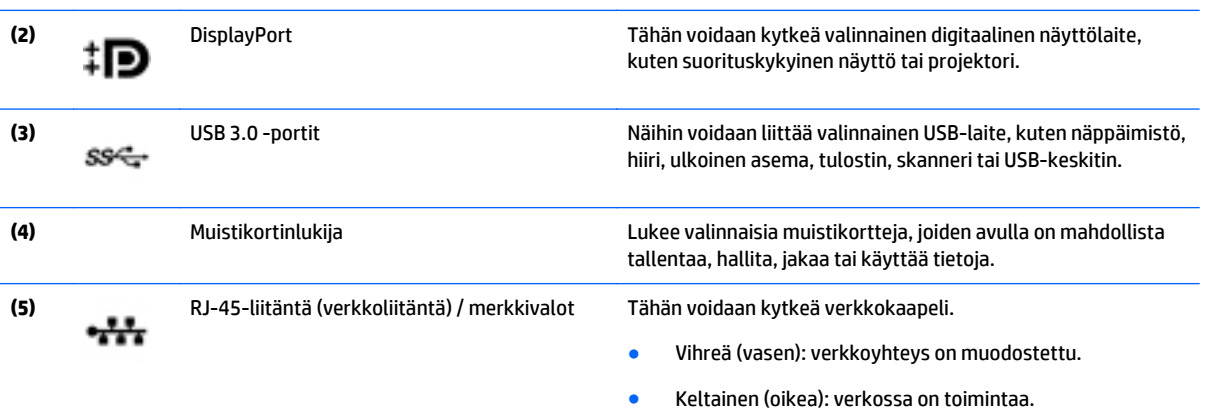

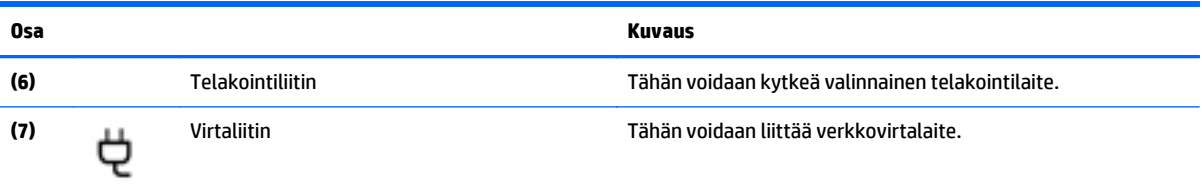

# <span id="page-19-0"></span>**Vasemmalla sivulla olevat osat**

**HUOMAUTUS:** Katso kuvaa, joka muistuttaa eniten tietokonettasi.

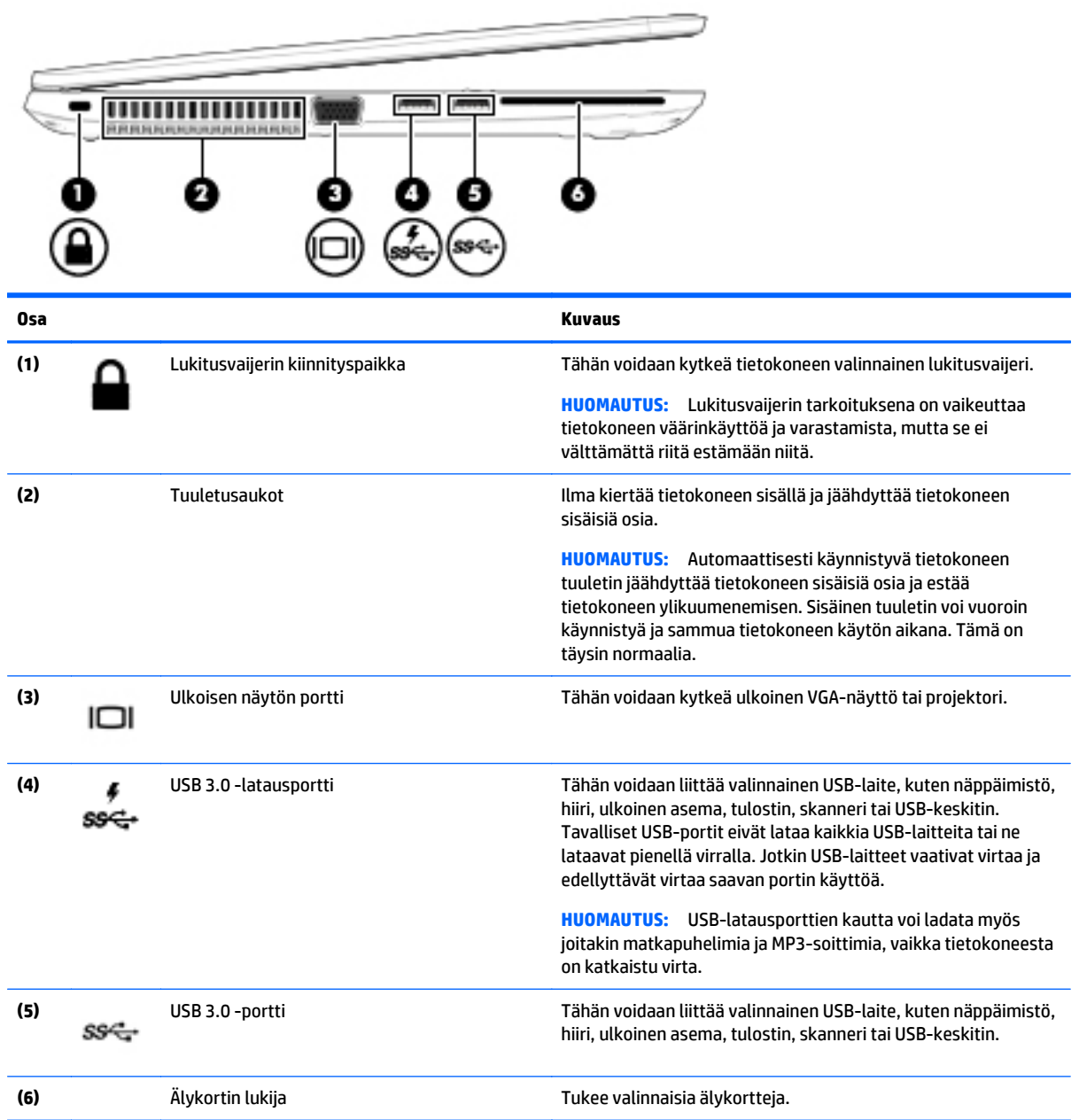

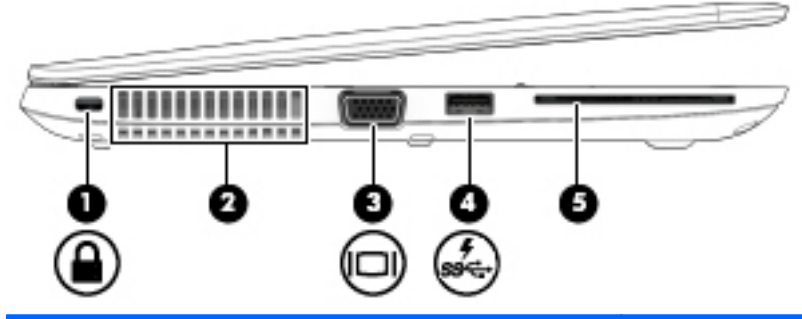

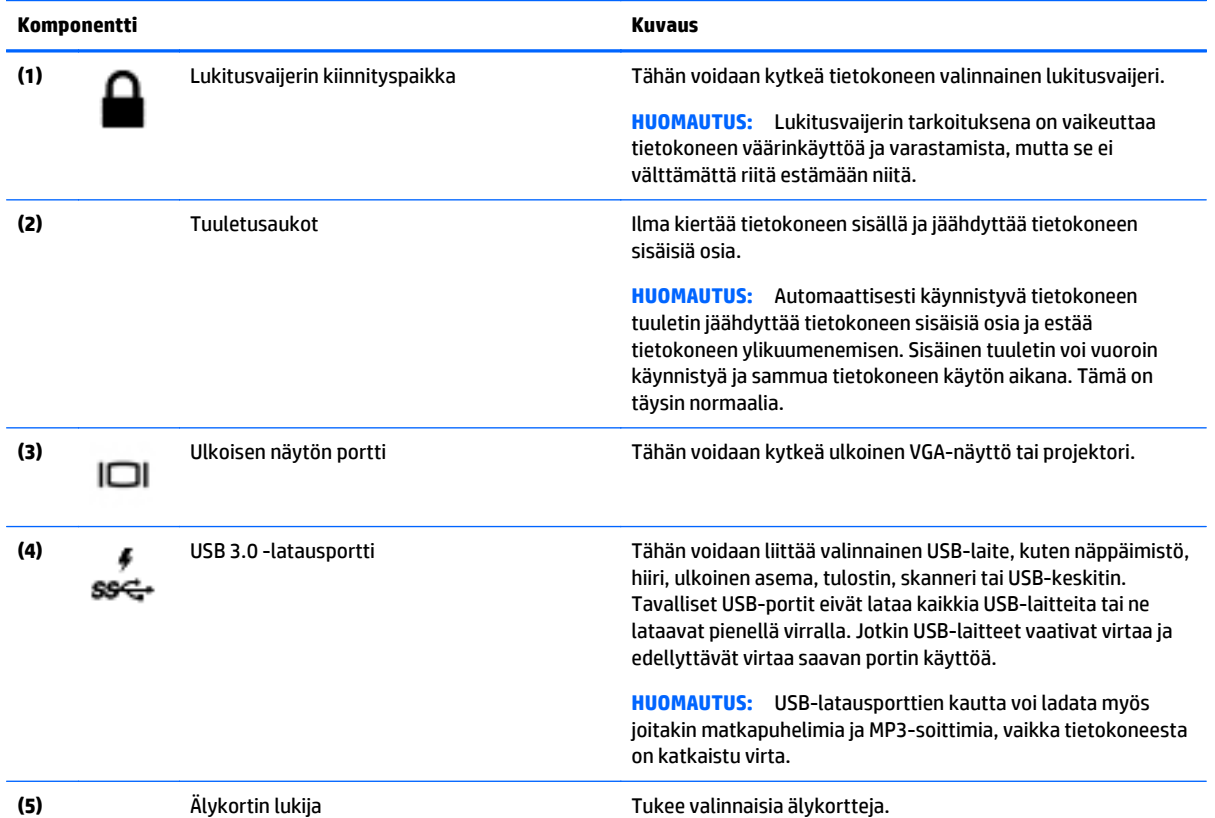

## <span id="page-21-0"></span>**Näyttö**

**HUOMAUTUS:** Oma tietokoneesi saattaa näyttää hieman erilaiselta kuin tämän luvun kuvassa esitetty tietokone.

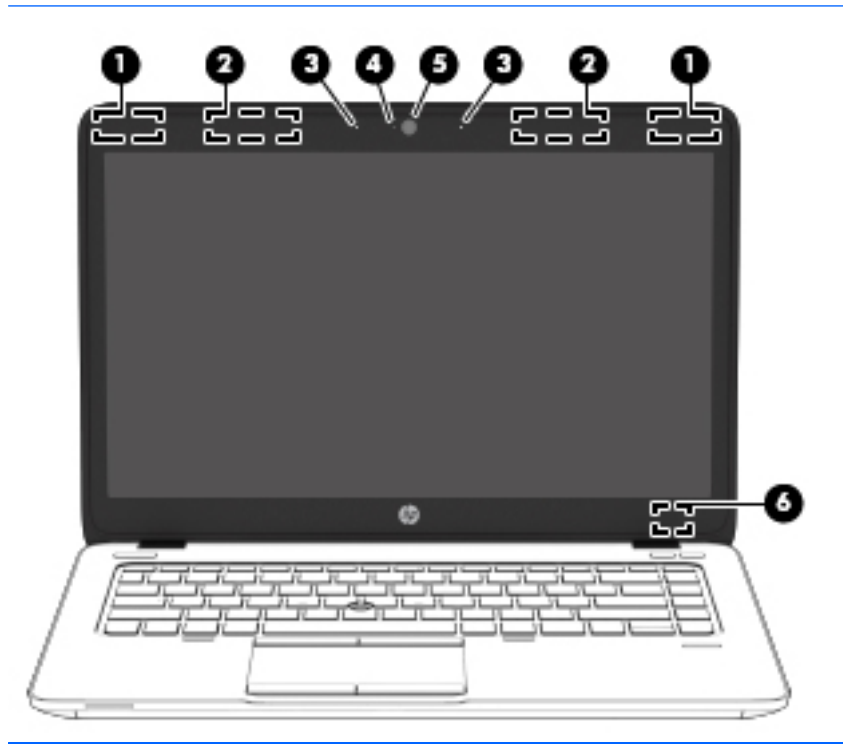

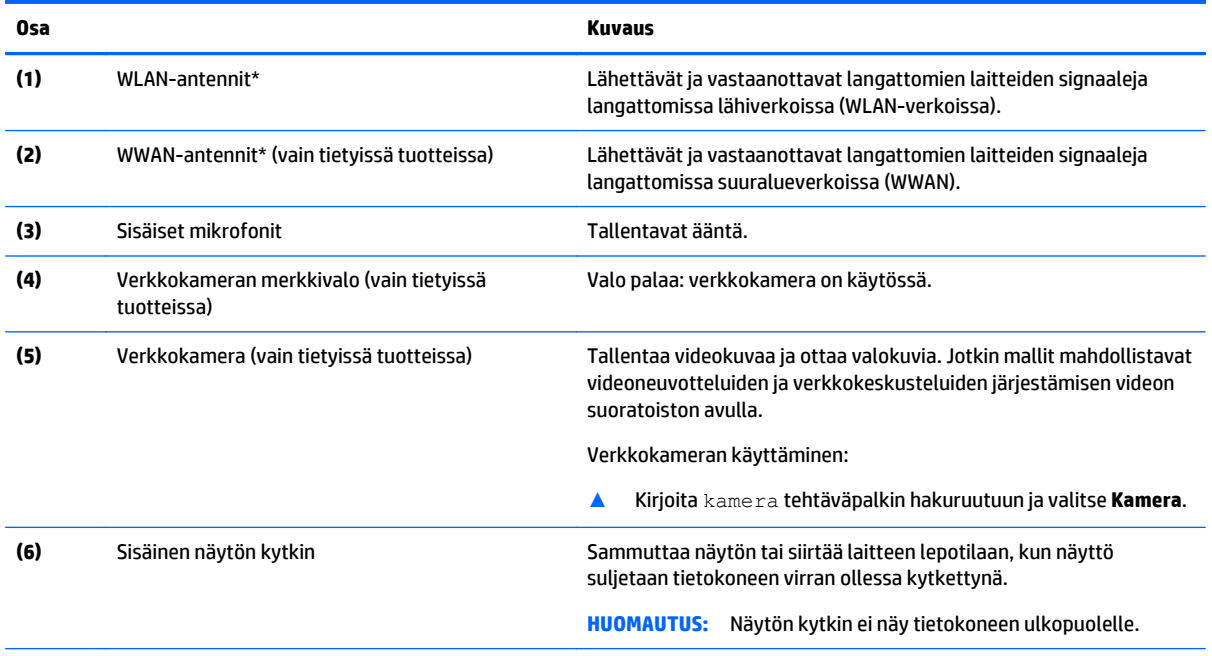

\*Antennit eivät näy tietokoneen ulkopuolelle. Jotta signaalitaso olisi paras mahdollinen, varmista, että antennien välittömässä läheisyydessä ei ole esteitä.

Langattomia laitteita koskevat säädökset löydät *Sähköviranomaisten ilmoitukset ja turvallisuus- ja ympäristöohjeet* -oppaan omaa maatasi tai aluettasi koskevasta osasta.

Voit avata oppaan seuraavasti:

**Osa Kuvaus**

**1.** Kirjoita tehtäväpalkin hakuruutuun tuki ja valitse **HP Support Assistant** -sovellus.

TAI

Napsauta tehtäväpalkin kysymysmerkkikuvaketta.

**2.** Valitse **Tietokoneeni**, valitse **Määritykset**-välilehti ja valitse sitten **Käyttöoppaat**.

## <span id="page-23-0"></span>**Päällä olevat osat**

### **TouchPad**

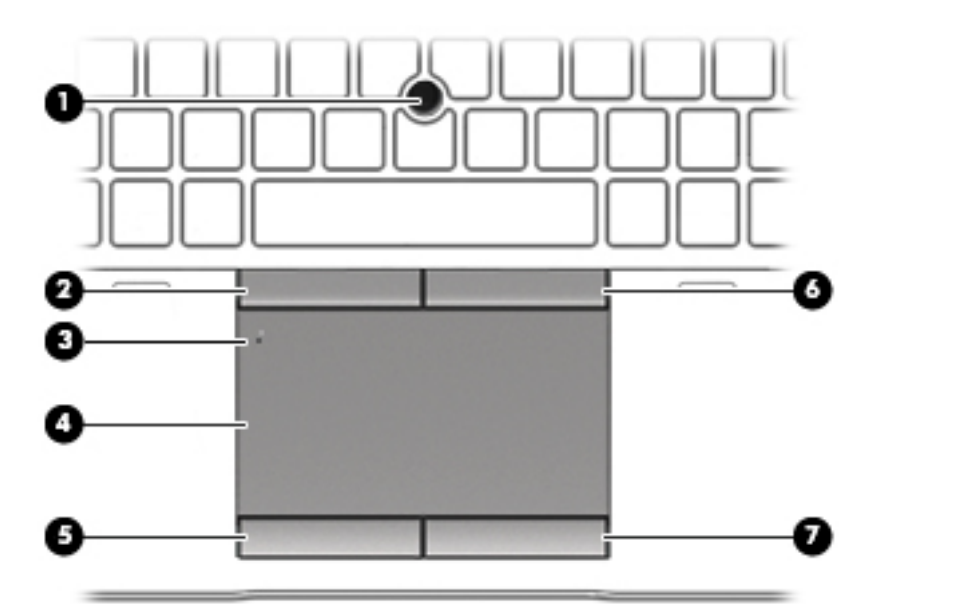

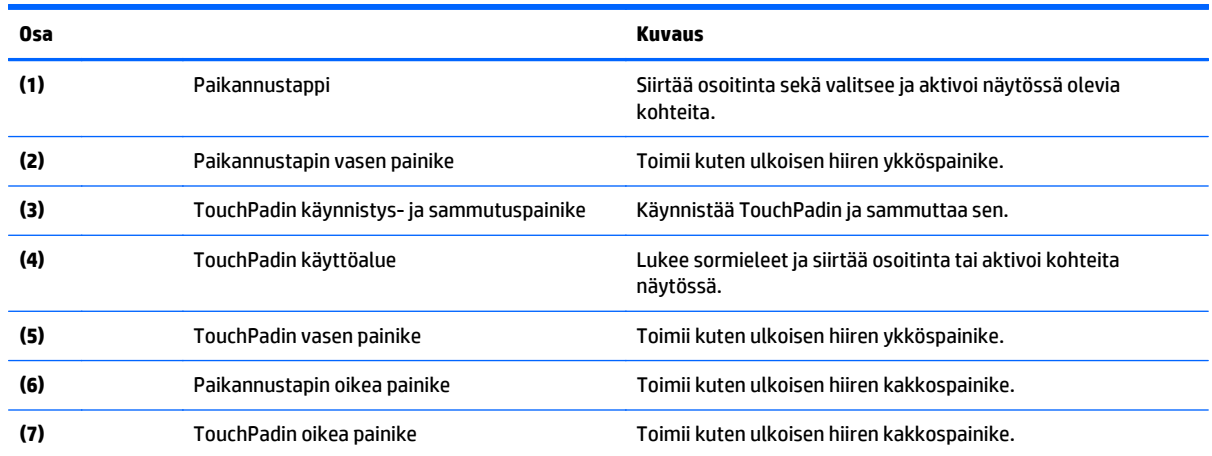

#### <span id="page-24-0"></span>**Merkkivalot**

**HUOMAUTUS:** Oma tietokoneesi saattaa näyttää hieman erilaiselta kuin tämän luvun kuvassa esitetty tietokone.

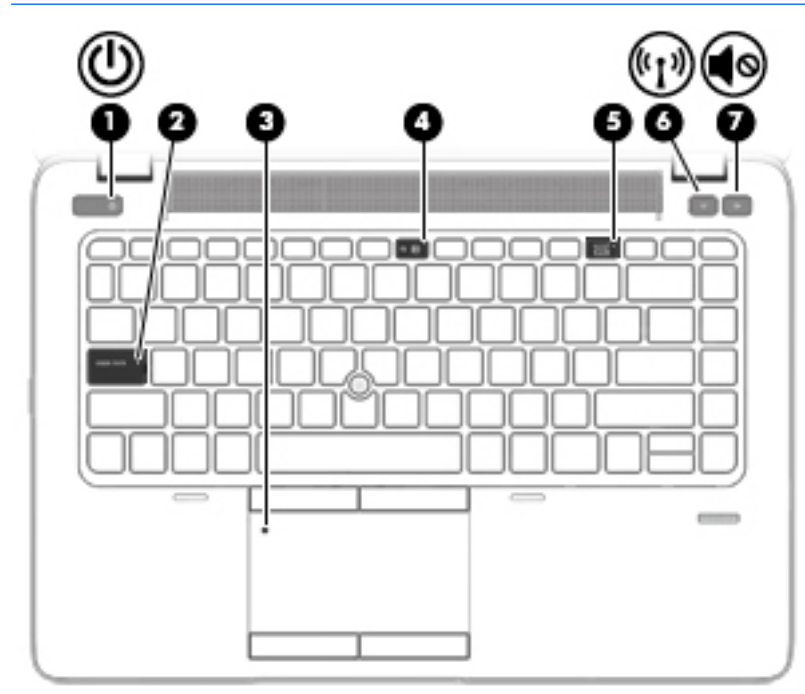

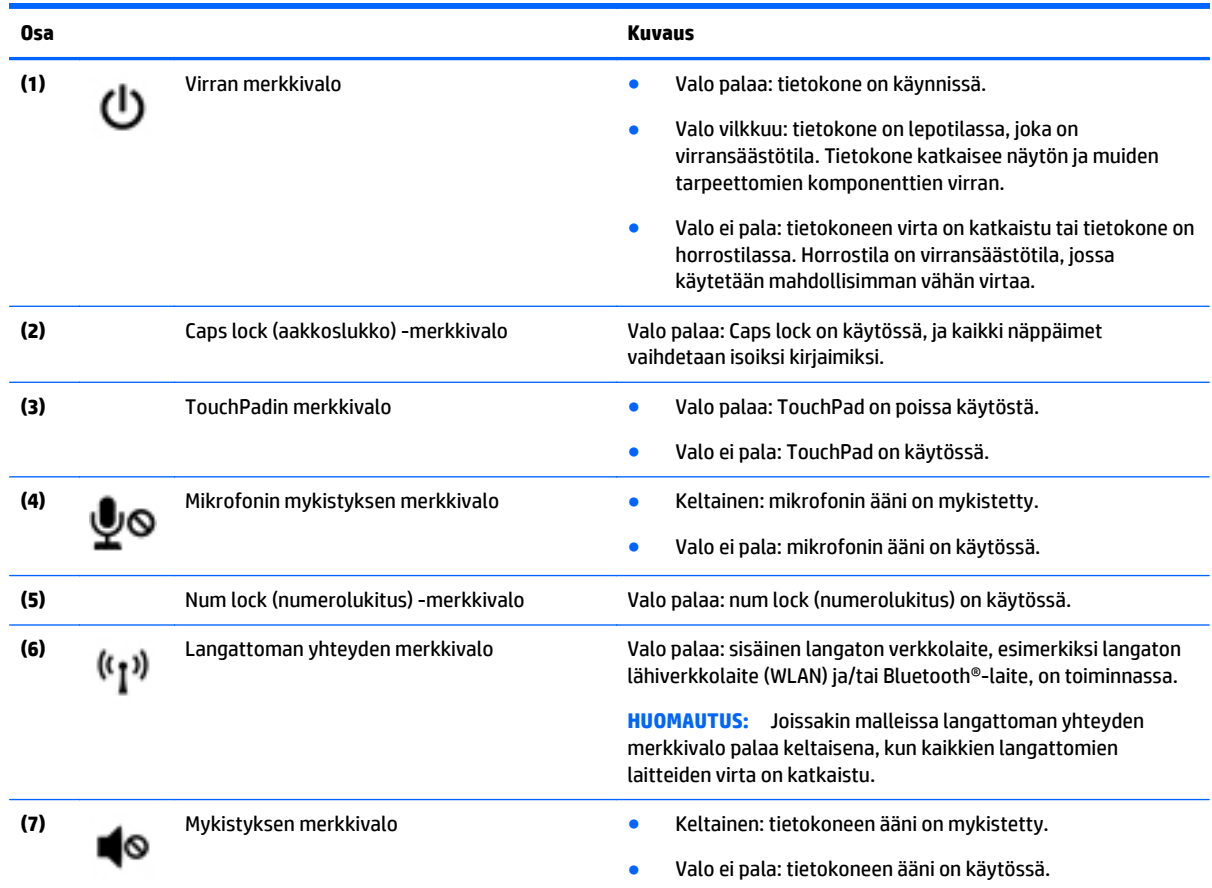

### <span id="page-25-0"></span>**Painikkeet, kaiuttimet ja sormenjälkitunnistin (vain tietyissä tuotteissa)**

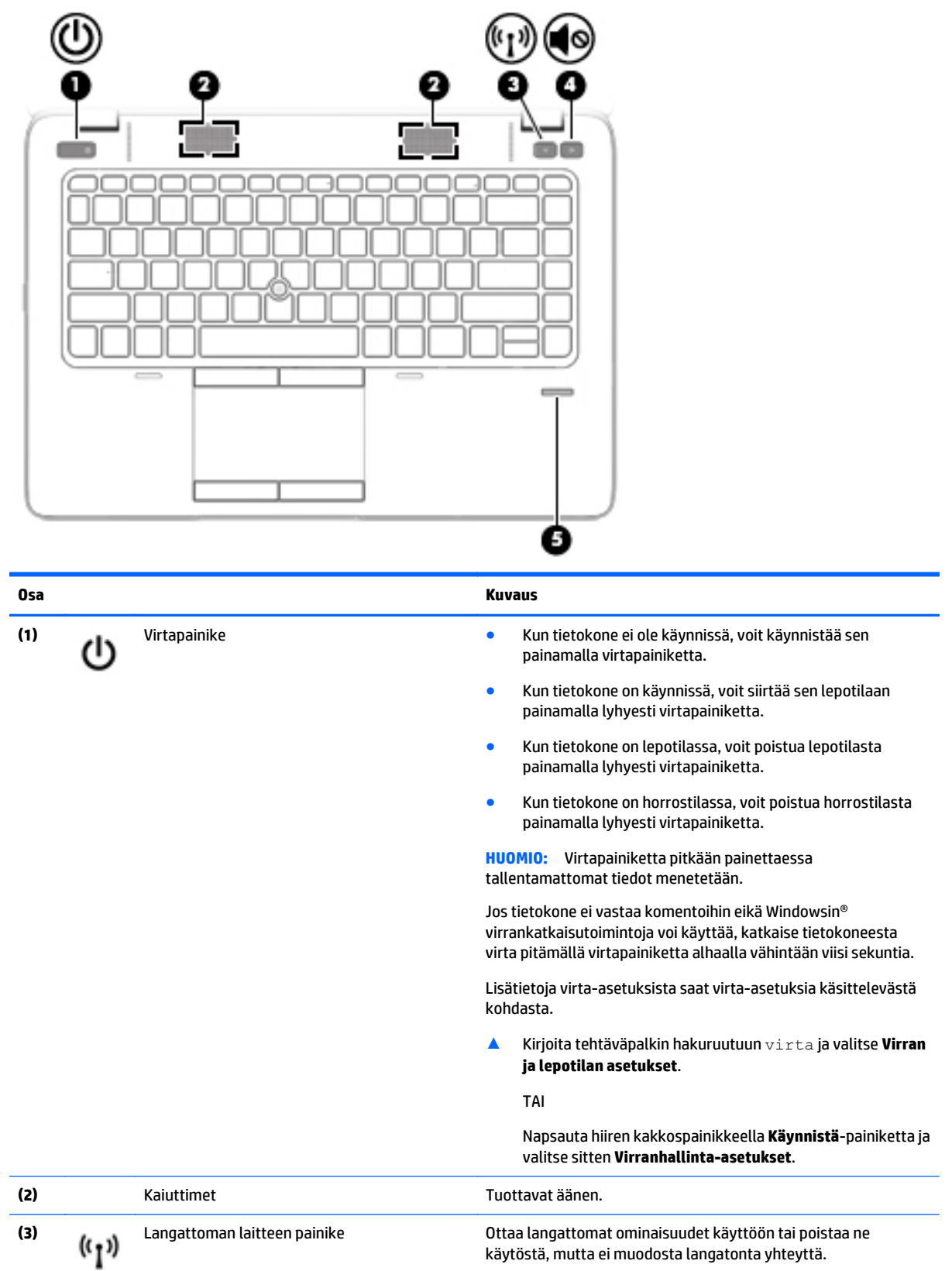

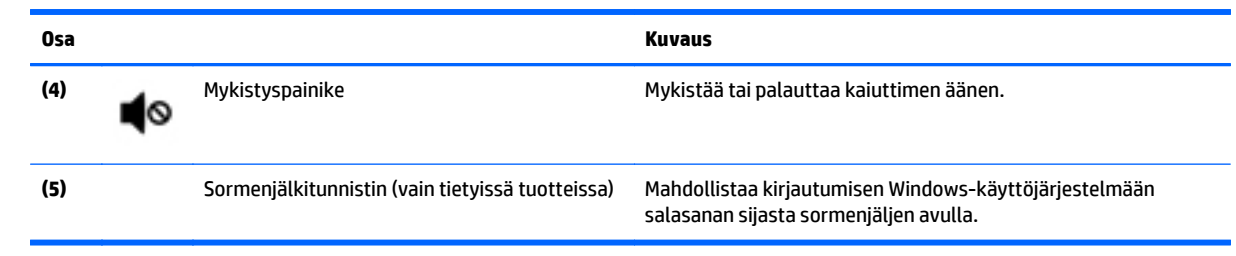

#### <span id="page-27-0"></span>**Näppäimet**

**HUOMAUTUS:** Oma tietokoneesi saattaa näyttää hieman erilaiselta kuin tämän luvun kuvassa esitetty tietokone.

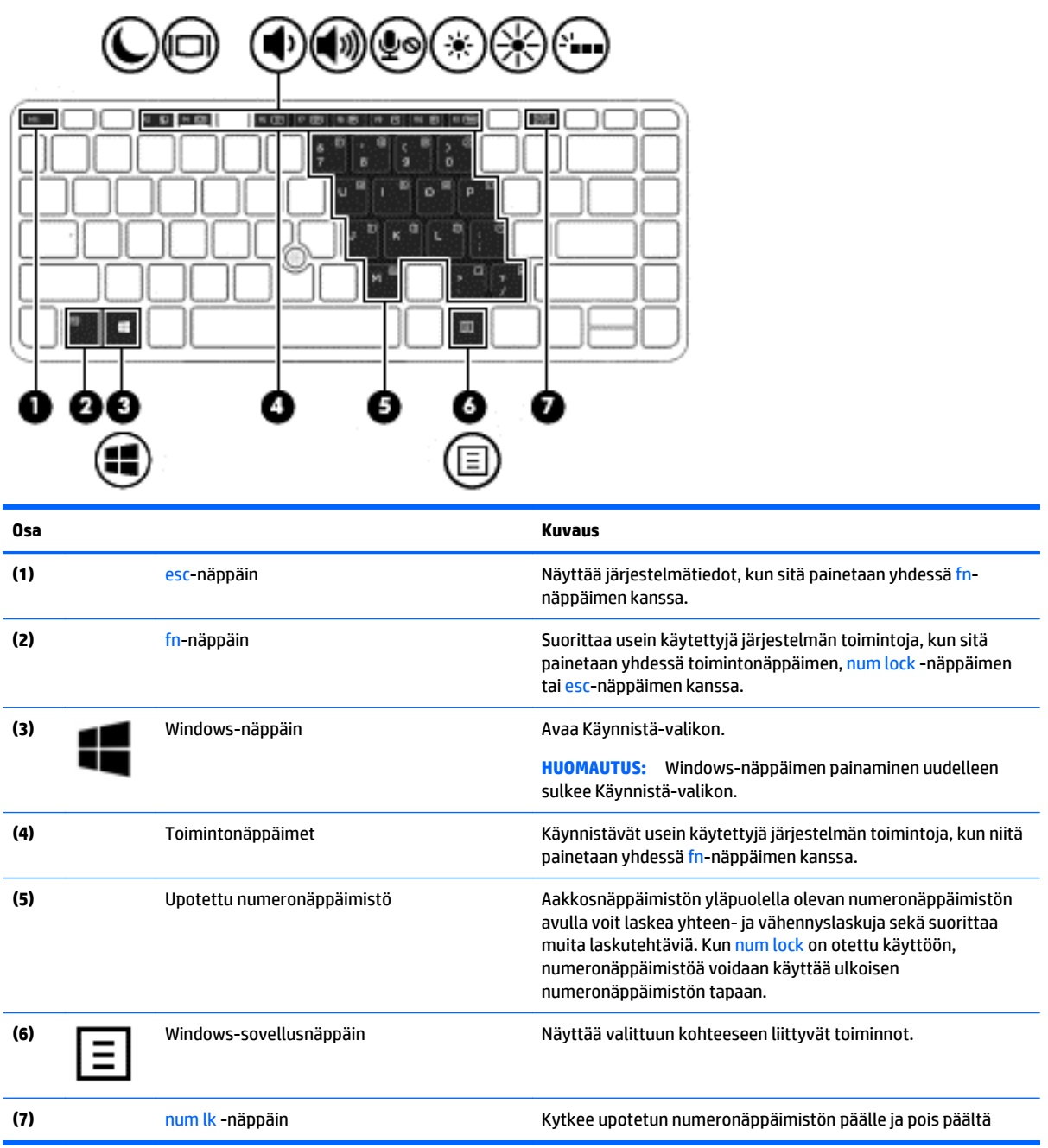

#### <span id="page-28-0"></span>**Pikanäppäinten käyttäminen**

Voit käyttää pikanäppäintä seuraavasti:

**▲** Paina fn-näppäintä ja sitten oikeaa toimintonäppäintä alla olevien kuvakkeiden mukaisesti.

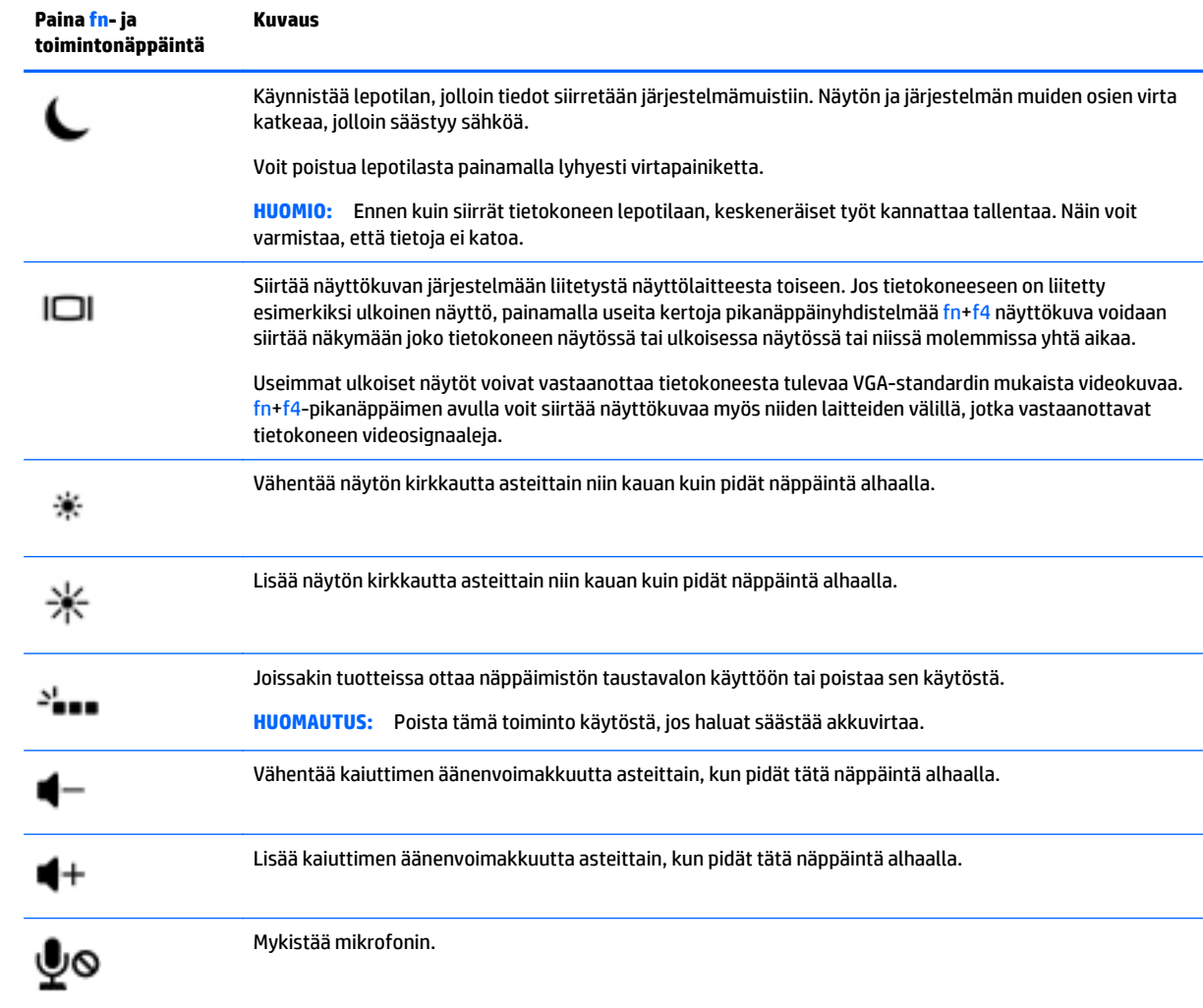

# <span id="page-29-0"></span>**Pohjassa olevat osat**

**HUOMAUTUS:** Oma tietokoneesi saattaa näyttää hieman erilaiselta kuin tämän luvun kuvassa esitetty tietokone.

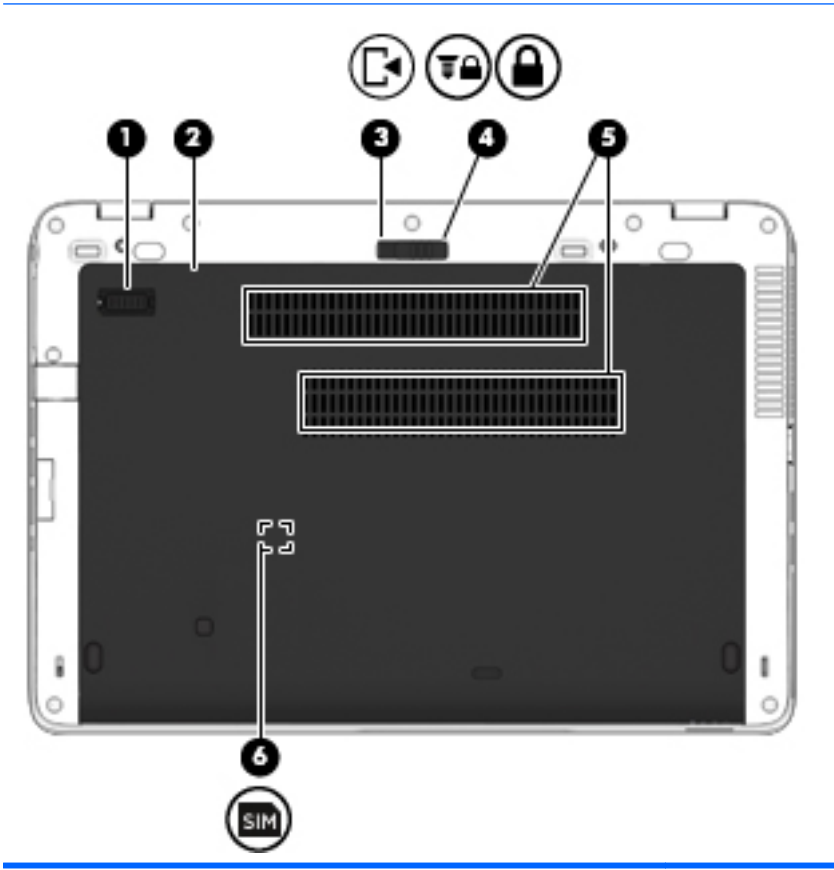

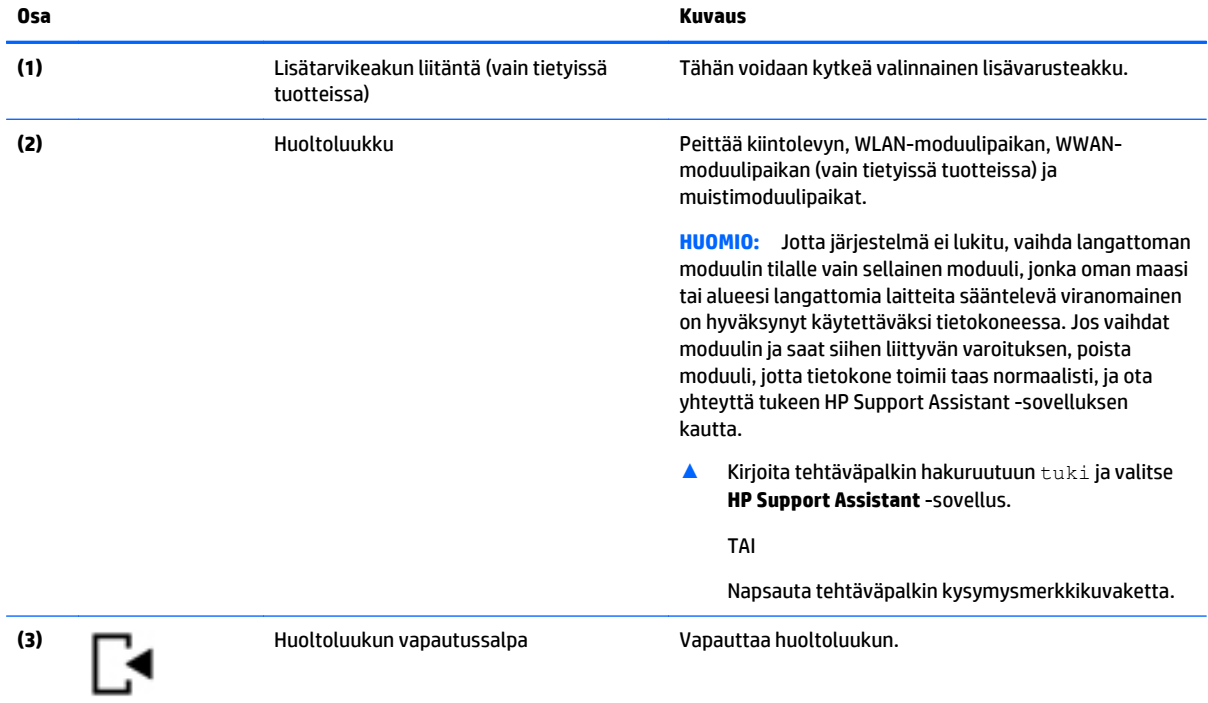

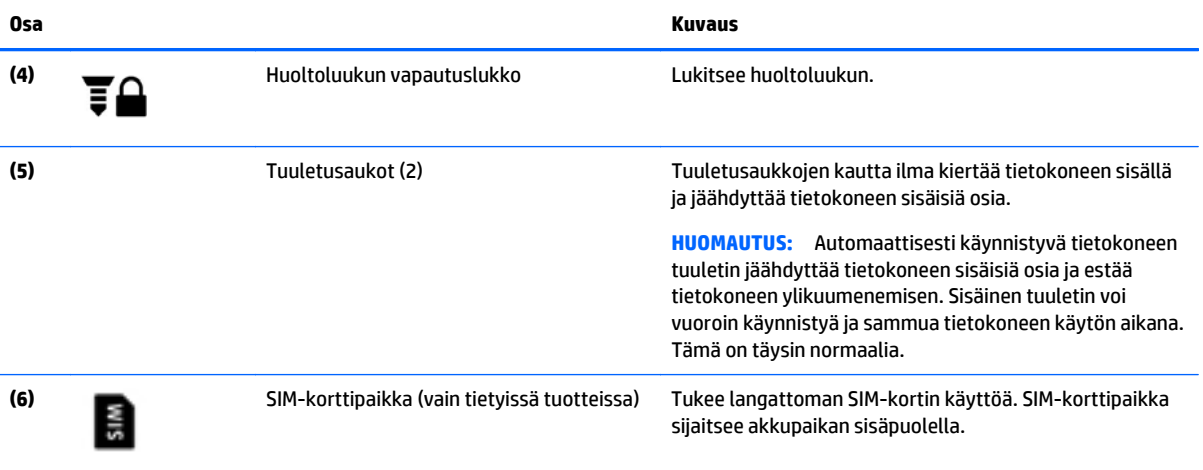

# <span id="page-31-0"></span>**Edessä olevat osat**

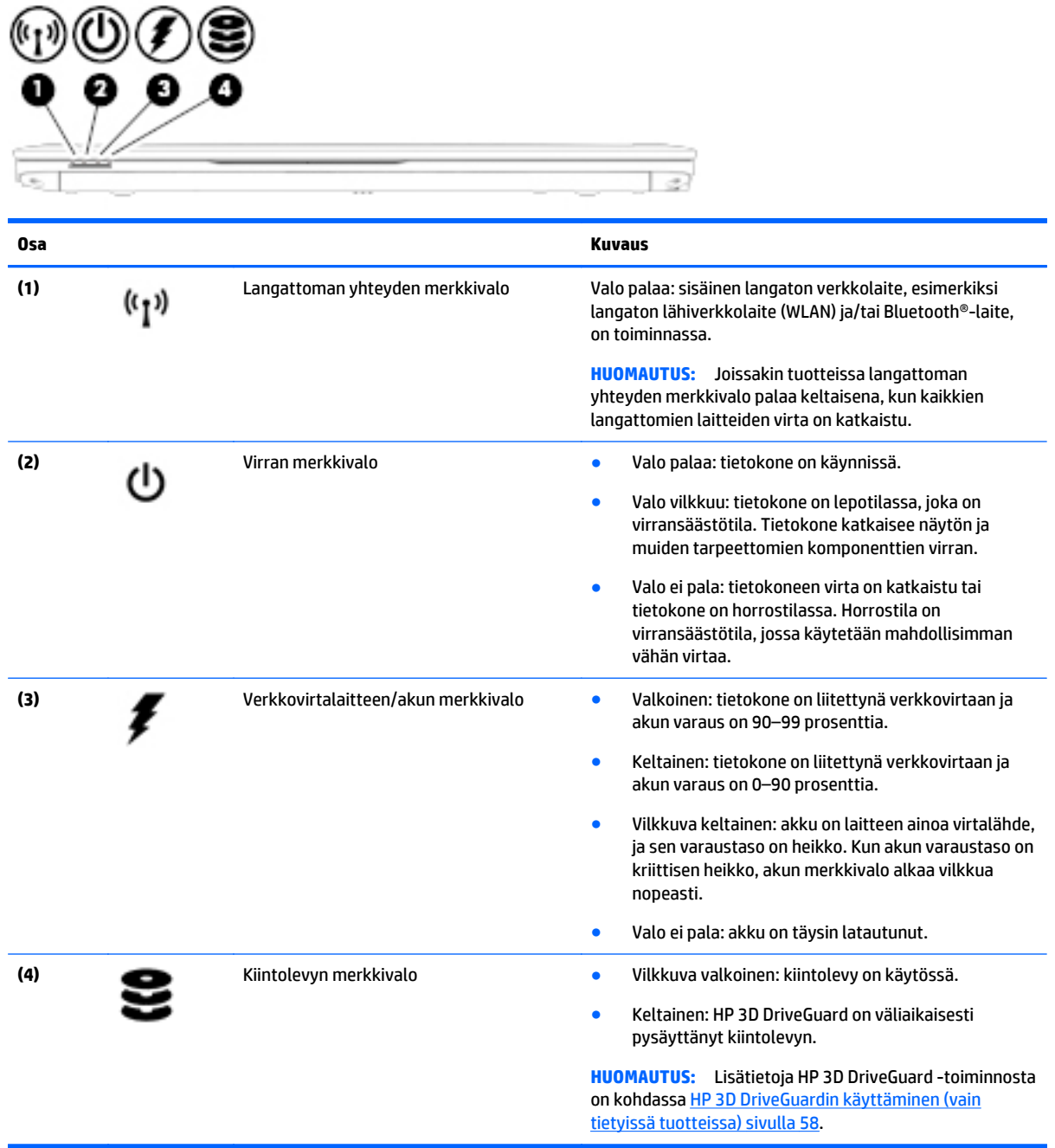

### <span id="page-32-0"></span>**Tarrat**

Tietokoneeseen kiinnitetyissä tarroissa on tietoja, joita voit tarvita ongelmanratkaisussa tai matkustaessasi ulkomaille tietokoneen kanssa.

 $\mathbb{Z}$  TÄRKEÄÄ: Etsi tässä osassa kuvatut tarrat seuraavista paikoista: tietokoneen pohja, akkupaikan sisäpuoli, huoltoluukun sisäpuoli tai näytön takaosa.

● Huoltotarra – Sisältää tärkeitä tietoja tietokoneen tunnistamiseksi. Kun otat yhteyttä tukeen, sinua pyydetään todennäköisesti antamaan sarjanumero ja mahdollisesti tuote- tai mallinumero. Etsi nämä numerot, ennen kuin otat yhteyttä tukeen.

Huoltotarra näyttää joltakin alla kuvatuista esimerkeistä. Katso kuvaa, joka muistuttaa eniten oman tietokoneesi huoltotarraa.

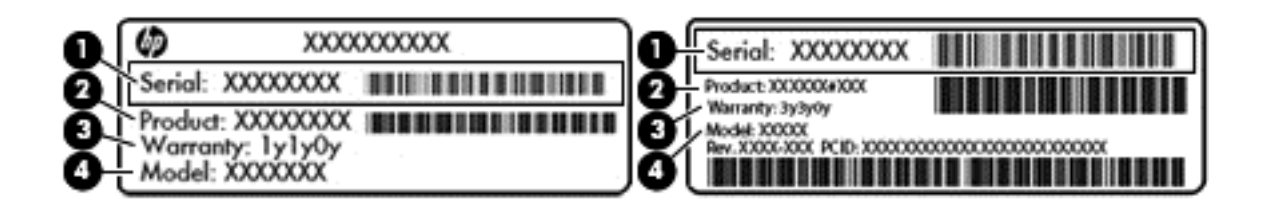

### **Osa (1)** Sarjanumero **(2)** Tuotenumero **(3)** Takuuaika **(4)** Mallinumero (vain tietyissä tuotteissa)

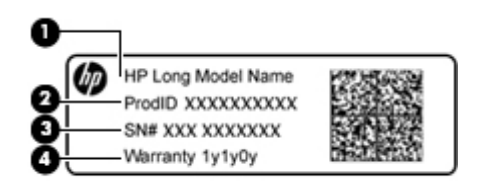

#### **Komponentti**

- **(1)** Mallinimi (vain tietyissä tuotteissa)
- **(2)** Tuotenumero
- **(3)** Sarjanumero
- **(4)** Takuuaika
- Viranomaisten ilmoitukset -tarra(t) Tarrassa on tietokonetta koskevia viranomaisten tietoja.
- Langattoman laitteen hyväksyntätarra(t) Sisältää valinnaisiin langattomiin laitteisiin liittyviä tietoja, ja siihen on merkitty sellaisten maiden tai alueiden viranomaisten hyväksyntämerkinnät, joissa laitteiden käyttäminen on hyväksyttyä.

## <span id="page-33-0"></span>**SIM-kortin asettaminen (vain tietyissä tuotteissa)**

A HUOMIO: Aseta SIM-kortti varovasti paikalleen, jotta liittimet eivät vahingoitu.

Asenna SIM-kortti seuraavasti:

- **1.** Sammuta tietokone käyttämällä Sammuta-komentoa.
- **2.** Sulje näyttö.
- **3.** Irrota kaikki tietokoneeseen liitetyt ulkoiset laitteet.
- **4.** Irrota virtajohto pistorasiasta.
- **5.** Käännä tietokone ylösalaisin tasaiselle alustalle niin, että akkupaikka on itseäsi kohti.
- **6.** Irrota akku. Katso kohta [Akun irrottaminen sivulla 42](#page-53-0).
- **7.** Aseta SIM-kortti SIM-korttipaikkaan ja työnnä korttia, kunnes se asettuu paikalleen.
- **HUOMAUTUS:** Oman tietokoneesi SIM-kortti saattaa näyttää hieman erilaiselta kuin näissä kuvissa.
- **HUOMAUTUS:** Katso akkupaikassa olevasta kuvasta, miten SIM-kortti on asennettava tietokoneeseen.

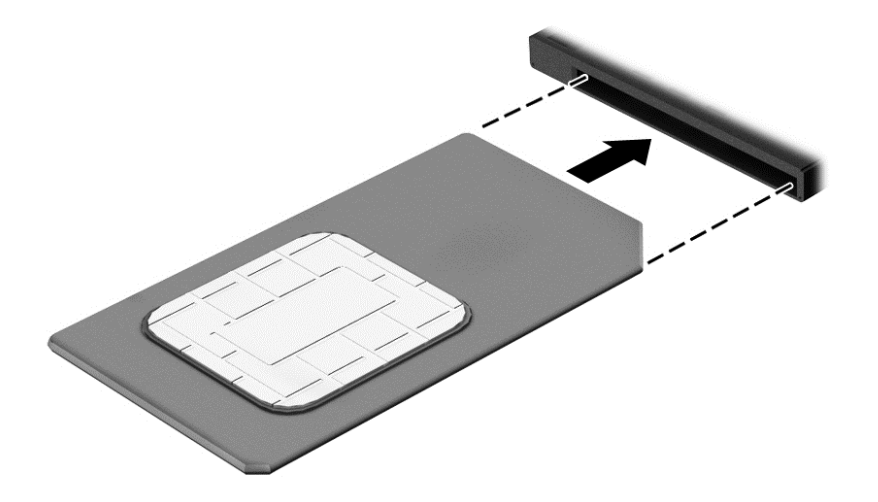

Kun haluat poistaa SIM-kortin, paina korttia hieman sisäänpäin ja poista se sitten korttipaikasta.

# <span id="page-34-0"></span>**3 Verkkoyhteydet**

Voit ottaa tietokoneen kaikkialle mukaan. Tietokoneen ja lankayhteyden tai langattoman yhteyden välityksellä voit kuitenkin myös kotona käydä miljoonissa sivustoissa ympäri maailmaa. Tässä luvussa voit perehtyä yhteyden muodostamiseen.

### **Yhteyden muodostaminen langattomaan verkkoon**

Tietokoneeseen on voitu asentaa valmiiksi seuraavia langattomia laitteita:

- WLAN-laite Liittää tietokoneen langattomiin lähiverkkoihin (näistä käytetään nimityksiä Wi-Fi-verkot, langaton LAN tai WLAN) toimistoissa, kotona ja julkisilla paikoilla, kuten lentokentillä, ravintoloissa, kahviloissa, hotelleissa ja yliopistoissa. Tietokoneen mobiilit langattomat laitteet kommunikoivat WLAN-verkossa langattoman reitittimen tai langattoman tukiaseman välityksellä.
- HP Mobile Broadband -moduuli (vain tietyissä tuotteissa): langaton suuralueverkkolaite (WWAN-laite), jonka avulla voit muodostaa langattoman yhteyden tavallista suuremmalla alueella. Operaattorit asentavat (puhelinmastoja muistuttavia) tukiasemia laajoille maantieteellisille alueille siten, että ne kattavat maakuntien ja jopa maiden laajuisia alueita.
- Bluetooth-laite: Luo PAN (Personal Area Network) -verkon, jolla saadaan yhteys muihin langatonta Bluetooth-yhteyttä käyttäviin laitteisiin, kuten tietokoneisiin, puhelimiin, tulostimiin, kuulokkeisiin, kaiuttimiin ja kameroihin. PAN-verkossa jokainen laite on suorassa yhteydessä toisiin laitteisiin ja laitteiden on oltava suhteellisen lähellä toisiaan, tavallisesti noin 10 metrin etäisyydellä toisistaan.

#### **Langattoman yhteyden säätimien käyttäminen**

Voit hallita tietokoneen langattomia laitteita seuraavien ominaisuuksien avulla:

- Langattoman yhteyden painike (jota kutsutaan myös lentokonetilan näppäimeksi tai langattoman yhteyden näppäimeksi) (tässä luvussa käytetään nimitystä langattoman yhteyden painike)
- käyttöjärjestelmän hallintatoiminnot.

#### **Langattoman yhteyden painike**

Tietokoneessa voi olla langattoman yhteyden painike, yksi tai useampi langaton laite ja yksi langattoman yhteyden merkkivalo. Kaikki tietokoneen langattomat laitteet ovat oletusarvoisesti käytössä.

Langattoman yhteyden merkkivalo ilmaisee yleisesti langattomien laitteiden virran päällä olon eikä yksittäisten laitteiden tilaa.

#### **käyttöjärjestelmän hallintatoiminnot.**

Verkko- ja jakamiskeskuksen avulla voit määrittää yhteyden tai verkon, muodostaa yhteyden verkkoon ja tehdä verkko-ongelmien vianmäärityksen ja ratkaista ongelmia.

Voit käyttää käyttöjärjestelmän hallintatoimintoja seuraavasti:

- **1.** Kirjoita tehtäväpalkin hakuruutuun ohjauspaneeli ja valitse sitten **Ohjauspaneeli**.
- **2.** Valitse **Verkko ja internet** ja valitse sitten **Verkko ja jakamiskeskus**.

#### <span id="page-35-0"></span>**Yhteyden muodostaminen WLAN-verkkoon**

**W** HUOMAUTUS: Kun muodostat kotiisi Internet-yhteyden, sinun on tilattava tili Internet-palveluntarjoajalta (ISP). Voit hankkia Internet-palvelun ja modeemin ottamalla yhteyttä paikalliseen Internetpalveluntarjoajaan. Internet-palveluntarjoaja voi auttaa modeemin asetusten määrittämisessä ja verkkokaapelin asentamisessa langattoman reitittimen ja modeemin välille sekä testata Internet-palvelun toiminnan.

Voit muodostaa yhteyden WLAN-verkkoon seuraavasti:

- **1.** Varmista, että WLAN-laitteen virta on kytkettynä.
- **2.** Valitse verkon tilan kuvake tehtäväpalkin oikeanpuoleisesta nurkasta ja muodosta yhteys johonkin käytettävissä olevaan verkkoon.

Jos WLAN-verkko on suojattu WLAN-verkko, sinua kehotetaan antamaan suojauskoodi. Kirjoita koodi ja muodosta sitten yhteys valitsemalla **Seuraava**.

**HUOMAUTUS:** Jos luettelossa ei ole yhtään WLAN-verkkoa, et ehkä ole langattoman reitittimen tai tukiaseman kantoalueella.

**HUOMAUTUS:** Jos et näe WLAN-verkkoa, johon haluat muodostaa yhteyden, napsauta hiiren kakkospainikkeella tehtäväpalkissa olevaa verkon tilan kuvaketta ja valitse **Avaa Verkko- ja jakamiskeskus**. Valitse **Määritä uusi yhteys tai verkko**. Näyttöön tulee erilaisia vaihtoehtoja, joiden avulla voit hakea verkkoja ja muodostaa niihin yhteyden manuaalisesti tai luoda uuden verkkoyhteyden.

**3.** Muodosta yhteys toimimalla näyttöön tulevien ohjeiden mukaan.

Kun yhteys on muodostettu, valitse tehtäväpalkin oikeassa reunassa olevaa verkon tilan kuvaketta yhteyden nimen ja tilan tarkistamista varten.

**E** HUOMAUTUS: Eri WLAN-yhteyksien toiminta-alue (signaalien kulkema matka) vaihtelee WLAN-verkon kokoonpanon, reitittimen valmistajan sekä muiden elektroniikkalaitteiden ja rakenteellisten esteiden, kuten seinien ja lattioiden, aiheuttamien häiriöiden mukaan.

#### **HP Mobile Broadband -moduulin käyttäminen (vain tietyissä tuotteissa)**

HP:n mobiililaajakaistatietokoneessa on sisäänrakennettu tuki mobiililaajakaistapalvelulle. Uusi tietokoneesi mahdollistaa internetin ja sähköpostin käytön sekä yhteyden yritysverkkoon ilman Wi-Fi-tukiasemaa, kun käytettävissä on mobiiliverkko-operaattorin verkko.

**MUOMAUTUS:** Jos tietokoneessasi on [HP](#page-36-0) Mobile Connect, tämän osion ohjeita ei sovelleta. Katso kohta HP [Mobile Connectin käyttäminen \(vain tietyissä tuotteissa\) sivulla 25.](#page-36-0)

Mobiililaajakaistapalvelun käyttöönottoon tarvitaan mahdollisesti HP Mobile Broadband -moduulin IMEI- ja/ tai MEID-numero. Numero on voitu painaa tarraan, joka sijaitsee tietokoneen pohjassa olevassa akkupaikassa huoltoluukun sisäpuolella tai näytön takana.

TAI

Voit löytää numeron seuraavasti:

- **1.** Valitse tehtäväpalkista verkon tilan kuvake.
- **2.** Valitse **Näytä yhteysasetukset**.
- **3.** Valitse **Mobiililaajakaista**-osion kohdasta verkon tilan kuvake.
Jotkin mobiiliverkko-operaattorit vaativat SIM-kortin käyttöä. SIM-kortti sisältää perustietoja sinusta, kuten henkilökohtaisen tunnuslukusi (PIN) sekä verkkotietoja. Joissakin tietokoneissa on valmiiksi asennettu SIMkortti. Jos SIM-korttia ei ole asennettu valmiiksi, se on mahdollisesti toimitettu tietokoneen mukana tulevien HP:n mobiililaajakaistaa koskevien tietojen mukana tai mobiiliverkko-operaattori voi toimittaa sen tietokoneesta erillään.

Lisätietoa HP Mobile Broadband -moduulista ja haluamasi langattoman verkon operaattorin palvelun käyttöönotosta saat tietokoneen mukana tulleesta HP Mobile Broadband -moduulin ohjeesta.

### **HP Mobile Connectin käyttäminen (vain tietyissä tuotteissa)**

HP Mobile Connect on ennakkoon maksettu mobiililaajakaistapalvelu, joka tarjoaa edullisen, suojatun, yksinkertaisen ja joustavan mobiililaajakaistayhteyden tietokoneeseesi. Jotta voit käyttää HP Mobile Connectia, tietokoneessa täytyy olla SIM-kortti sekä **HP Mobile Connect** -sovellus. Saat lisätietoja HP Mobile Connectista ja sen saatavuudesta siirtymällä osoitteeseen [http://www.hp.com/go/mobileconnect.](http://www.hp.com/go/mobileconnect)

### **GPS-toiminnon käyttäminen (vain tietyissä tuotteissa)**

Tietokoneessa voi olla Global Positioning System (GPS) -laite. GPS-satelliitit toimittavat sijainti-, nopeus- ja ajo-ohjetietoja GPS-toiminnolla varustettuihin järjestelmiin.

Lisätietoja saat HP GPS and Location -ohjelmiston ohjeesta.

### **Langattomien Bluetooth-laitteiden käyttäminen (vain tietyissä tuotteissa)**

Bluetooth-laite mahdollistaa lyhyen etäisyyden langattoman yhteyden, joka korvaa fyysiset kaapeliyhteydet, jotka perinteisesti yhdistävät elektroniset laitteet, kuten

- tietokoneet (pöytätietokoneet, kannettavat tietokoneet)
- puhelimet (matkapuhelimet, langattomat puhelimet, älypuhelimet)
- kuvannuslaitteet (tulostimet, kamerat)
- audiolaitteet (kuulokemikrofonit, kaiuttimet)
- hiiren.

Bluetooth-laitteissa on vertaisverkko-ominaisuus, jolla voidaan luoda Bluetooth-laitteiden PAN (Personal area network) -verkko. Lisätietoja Bluetooth-laitteiden asetusten määrittämisestä ja käytöstä saat Bluetooth-ohjelmiston ohjeesta.

## **Tietokoneen liittäminen langalliseen verkkoon**

Joissakin tuotteissa on mahdollista käyttää langallista yhteyttä. lähiverkkoyhteys (LAN) ja modeemiyhteys. Lähiverkkoyhteydessä käytetään verkkokaapelia, joka on paljon nopeampi kuin modeemi, joka käyttää puhelinkaapelia. Molemmat kaapelit myydään erikseen.

**VAROITUS!** Älä kytke modeemi- tai puhelinkaapelia RJ-45-liitäntään (verkkoliitäntään). Näin vähennät sähköiskun, tulipalon tai laitevaurioiden vaaraa.

### **Yhteyden muodostaminen lähiverkkoon (LAN) (vain tietyissä tuotteissa)**

Käytä lähiverkkoyhteyttä, jos haluat yhdistää tietokoneen suoraan kotisi reitittimeen (langattoman työskentelyn sijaan) tai haluat muodostaa yhteyden toimistosi olemassa olevaan verkkoon.

Lähiverkkoyhteyden muodostamiseen vaaditaan kahdeksannastainen RJ-45-verkkokaapeli.

Voit liittää verkkokaapelin seuraavasti:

- **1.** Liitä verkkokaapeli tietokoneen verkkoliitäntään **(1)**.
- **2.** Liitä verkkojohdon toinen pää seinäverkkoliitäntään **(2)** tai reitittimeen.
	- **HUOMAUTUS:** Jos verkkokaapelissa on häiriönpoistopiiri **(3)**, joka estää TV- ja radiolähetysten häiriöitä, aseta tietokonetta kohti se kaapelin pää, jossa piiri on.

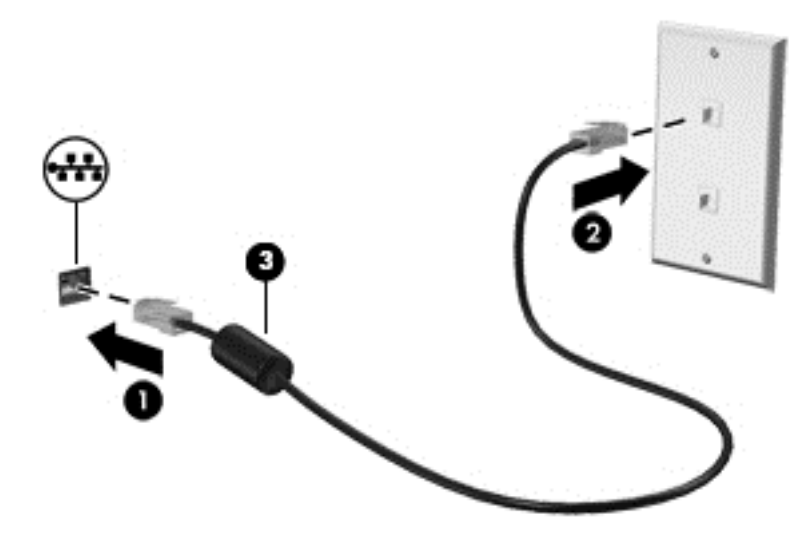

### **Modeemin käyttäminen (vain tietyissä tuotteissa)**

Modeemi on yhdistettävä analogiseen puhelinlinjaan käyttämällä kuusinastaista RJ-11-modeemikaapelia. Joissakin maissa tai joillakin alueilla tarvitaan lisäksi maa- tai aluekohtainen modeemikaapelisovitin. Digitaalisten PBX-järjestelmien liitännät saattavat muistuttaa analogisen puhelinlinjan liitäntöjä, mutta ne eivät ole yhteensopivia modeemin kanssa.

#### **Modeemikaapelin liittäminen**

Voit liittää modeemikaapelin seuraavasti:

- **1.** Liitä modeemikaapeli tietokoneen modeemiliitäntään **(1)**.
- **2.** Liitä modeemikaapeli RJ-11-puhelinliitäntään **(2)**.
	- **HUOMAUTUS:** Jos modeemikaapelissa on häiriönpoistopiiri **(3)**, joka estää TV- ja radiolähetysten häiriöitä, aseta tietokonetta kohti se kaapelin pää, jossa piiri on.

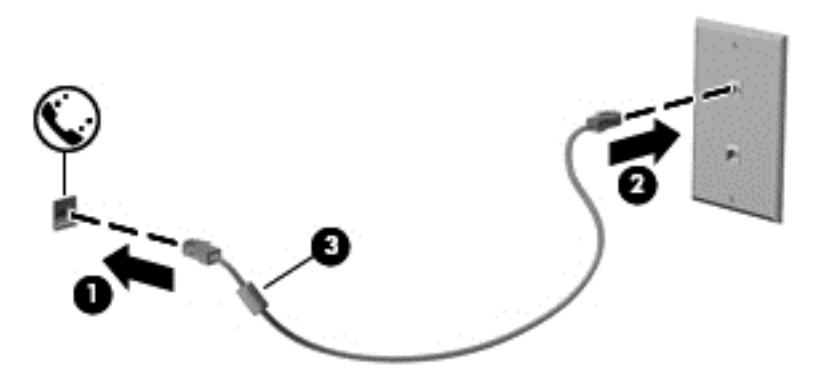

#### **Maa- tai aluekohtaisen modeemikaapelisovittimen liittäminen**

Puhelinlinjaliitännät vaihtelevat maittain tai alueittain. Jos käytät modeemia ja modeemikaapelia muualla kuin tietokoneen ostomaassa tai -alueella, sinun on hankittava maa- tai aluekohtainen modeemikaapelisovitin.

Voit liittää modeemin analogiseen puhelinlinjaan, jossa ei ole RJ-11-puhelinliitäntää, seuraavasti:

- **1.** Liitä modeemikaapeli tietokoneen modeemiliitäntään **(1)**.
- **2.** Liitä modeemikaapeli modeemikaapelisovittimeen **(2)**.
- **3.** Liitä modeemikaapelisovitin **(3)** puhelinpistorasiaan.

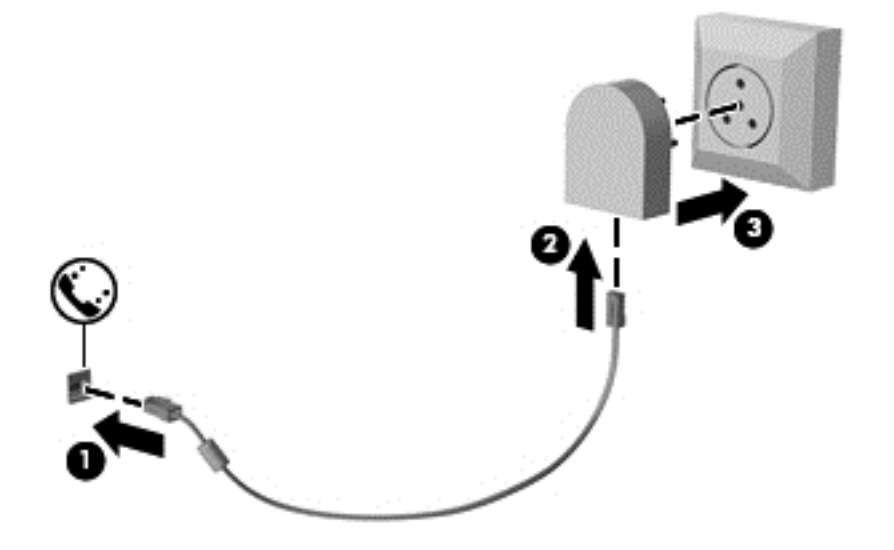

# **4 Näytössä liikkuminen**

Voit liikkua tietokoneen näytössä seuraavilla tavoilla:

- Käytä kosketuseleitä suoraan tietokoneen näytöllä (vain tietyissä tuotteissa)
- Käytä kosketuseleitä kosketusalustalla
- Käytä näppäimistöä ja valinnaista hiirtä (hiiri hankittava erikseen)
- Käytä paikannustappia (vain tietyissä malleissa).

## **Kosketusalustan ja kosketusnäytön eleiden käyttäminen**

Kosketusalustan avulla voit liikkua tietokoneen näytöllä ja ohjata kohdistinta yksinkertaisilla kosketuseleillä. Kosketusalustan vasen ja oikea painike toimivat kuten ulkoisen hiiren vastaavat painikkeet. Siirry kosketusnäytöllä (vain tietyissä tuotteissa) koskettamalla näyttöä suoraan käyttäen tässä luvussa esiteltyjä eleitä.

Voit myös mukauttaa eleitä ja katsoa esittelyjä siitä, kuinka ne toimivat. Kirjoita tehtäväpalkin hakuruutuun ohjauspaneeli, valitse **Ohjauspaneeli** ja valitse sitten **Laitteisto ja äänet**. Valitse kohdasta **Laitteet ja tulostimet** vaihtoehto **Hiiri**.

**HUOMAUTUS:** Ellei muuten mainita, kosketuseleitä voidaan käyttää tietokoneen kosketusalustalla tai kosketusnäytöllä (vain tietyissä tuotteissa).

### **Napautus**

Napautus-/kaksoisnapautuseleellä voit valita tai avata näytössä olevan kohteen.

● Osoita näytössä olevaa kohdetta ja valitse se napauttamalla yhdellä sormella TouchPadin vyöhykkeellä tai kosketusnäytöllä. Avaa kohde kaksoisnapauttamalla sitä.

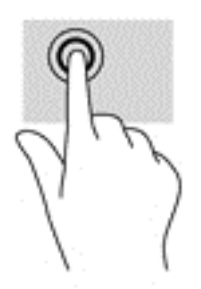

### **Kahden sormen puristuszoomaus**

Kahden sormen puristuszoomauksen avulla voit lähentää ja loitontaa kuvia tai tekstiä.

- Loitonna asettamalla kaksi sormeasi erilleen TouchPadin vyöhykkeellä tai kosketusnäytöllä ja siirtämällä niitä sitten yhteen.
- Lähennä asettamalla kaksi sormeasi yhteen TouchPadin vyöhykkeellä tai kosketusnäytöllä ja siirtämällä niitä sitten erilleen.

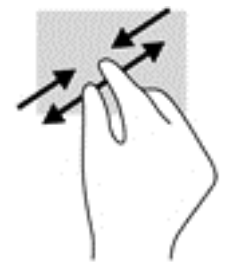

### **Vieritä kahdella sormella (vain kosketusalusta)**

Vierittämällä kahdella sormella voit liikkua sivulla tai kuvassa ylös, alas tai sivuttain.

● Aseta kaksi sormea kosketusalustan käyttöalueelle hieman toisistaan erilleen ja vedä niitä ylöspäin, alaspäin, vasemmalle tai oikealle.

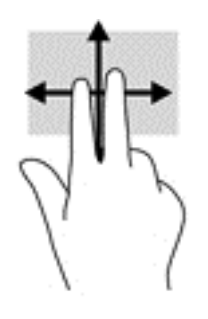

### **Kahden sormen napautus (vain kosketusalusta)**

Kahden sormen napautuksella voit avata näytössä olevan kohteen valikon.

- **HUOMAUTUS:** Kahden sormen napautuksella voit suorittaa saman toiminnon kuin napsauttamalla hiiren kakkospainikkeella.
	- Avaa valitun kohteen asetusvalikko napauttamalla kahdella sormella TouchPadin käyttöalueella.

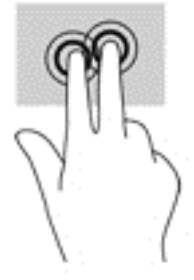

### **Liu'utus yhdellä sormella (vain kosketusnäyttö)**

Käytä yhden sormen liu'utusta luetteloiden tai sivujen panorointiin ja vierittämiseen tai objektien siirtämiseen.

- Voit vierittää näyttöä liu'uttamalla yhtä sormeasi näytössä kevyesti haluamaasi suuntaan.
- Voit siirtää kohdetta painamalla ja pitämällä sormea kohteen päällä ja vetämällä sitten sormea siirtääksesi kohdetta.

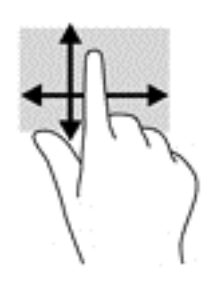

# **5 Viihdeominaisuudet**

Käytä HP-tietokonetta yritys- tai viihdekäyttöön ja pidä yhteyttä muihin verkkokameralla, miksaa ääntä ja kuvaa tai liitä tietokoneeseen ulkoisia laitteita, esimerkkeinä projektori, näyttö, televisio tai kaiuttimet. Katso lisätietoja tietokoneesi ääni-, video- ja kameratoiminnoista kohdasta [Osat sivulla 4](#page-15-0).

## **Verkkokameran käyttäminen (vain tietyissä tuotteissa)**

Tietokoneessasi on verkkokamera (sisäinen kamera), jolla voit tallentaa videokuvaa ja ottaa valokuvia. Jotkin mallit mahdollistavat videoneuvotteluiden ja verkkokeskusteluiden järjestämisen videon suoratoiston avulla.

**▲** Avaa kamera kirjoittamalla tehtäväpalkin hakuruutuun kamera ja valitse sitten **Kamera** sovellusten luettelosta.

## **Äänen käyttäminen**

Tietokoneella voit ladata ja kuunnella musiikkia, suoratoistaa verkosta äänisisältöä (myös radiolähetyksiä), tallentaa ääntä tai luoda multimediaesityksiä yhdistämällä ääntä ja kuvaa. Voit myös toistaa musiikki-CDlevyjä tietokoneella (tietyillä tuotteilla) tai liittää ulkoisen optisen aseman CD-levyjen poistamiseksi. Voit parantaa kuuntelunautintoa entisestään kytkemällä tietokoneeseen kuulokkeet tai kaiuttimet.

### **Kaiuttimien kytkeminen**

Voit kytkeä tietokoneeseen langalliset kaiuttimet liittämällä ne tietokoneen tai telakointiasemaan USBporttiin tai äänilähtöliitäntään (kuulokeliitäntään).

Kytke langattomat kaiuttimet tietokoneeseen toimimalla valmistajan ohjeiden mukaan. Vähennä äänenvoimakkuutta ennen kaiuttimien kytkemistä.

### **Kuulokemikrofonien kytkeminen**

**VAROITUS!** Vähennä äänenvoimakkuutta, ennen kuin asetat kuulokkeet, nappikuulokkeet tai kuulokemikrofonin päähäsi. Liian suureksi säädetty äänenvoimakkuus voi aiheuttaa kuulovaurioita. Lisää turvallisuusohjeita on *Sähkötarkastusviranomaisten ilmoitukset ja turvallisuus- ja ympäristöohjeet* oppaassa.

Voit avata asiakirjan seuraavasti:

**1.** Kirjoita tehtäväpalkin hakuruutuun tuki ja valitse **HP Support Assistant** -sovellus.

TAI

Napsauta tehtäväpalkin kysymysmerkkikuvaketta.

**2.** Valitse **Tietokoneeni**, valitse **Määritykset**-välilehti ja valitse sitten **Käyttöoppaat**.

Kuulokkeita, joihin on yhdistetty mikrofoni, kutsutaan kuulokemikrofoniksi. Voit kytkeä langalliset kuulokemikrofonit tietokoneen äänilähtöliitäntään (kuulokeliitäntään) tai äänituloliitäntään (mikrofoniliitäntään).

Jos haluat käyttää tietokoneen kanssa langattomia kuulokkeita, toimi laitteen valmistajan ohjeiden mukaan.

### **Ääniasetusten käyttäminen**

Ääniasetusten avulla voit säätää järjestelmän äänenvoimakkuutta, muuttaa järjestelmän ääniä tai hallita äänilaitteita.

Voit tarkastella tai muuttaa ääniasetuksia seuraavasti:

**▲** Kirjoita tehtäväpalkin hakuruutuun ohjauspaneeli, valitse **Ohjauspaneeli**, valitse **Laitteisto ja äänet**, ja valitse sitten **Ääni**.

TAI

Napsauta hiiren kakkospainikkeella **Käynnistä**-painiketta, valitse **Ohjauspaneeli**, valitse **Laitteisto ja äänet** ja valitse sitten **Ääni**.

Tietokoneessasi voi olla parannettu äänijärjestelmä, jonka valmistaja on Bang & Olufsen, DTS, Beats audio tai jokin muu valmistaja. Tällöin tietokoneessasi voi olla äänen lisäominaisuuksia, joita voidaan säätää äänijärjestelmäsi audio-ohjauspaneelista.

Käytä audio-ohjauspaneelia ääniasetusten tarkasteluun ja hallintaan.

**▲** Kirjoita tehtäväpalkin hakuruutuun ohjauspaneeli, valitse **Ohjauspaneeli**, valitse **Laitteisto ja äänet**, ja valitse sitten järjestelmäsi mukainen audio-ohjauspaneeli.

TAI

Napsauta hiiren kakkospainikkeella **Käynnistä**-painiketta, valitse **Ohjauspaneeli**, valitse **Laitteisto ja äänet**ja valitse sitten järjestelmäsi mukainen audio-ohjauspaneeli.

## **Touch to share (vain tietyissä tuotteissa)**

Tietokoneessasi on Near Field Communication (NFC) -lisälaitteisto, joka mahdollistaa tiedon jakamisen langattomasti touch-to-share -menetelmällä kahden NFC-yhteensopivan laitteen välillä. NFC-teknologian avulla voit jakaa verkkosivuja, siirtää yhteystietoja ja tulostaa NFC-teknologiaa tukevilla tulostimilla tap to print -menetelmällä.

- **VIHJE:** Voit ladata NFC-sovelluksia, jotka saattavat tarjota lisää NFC-ominaisuuksia.
- **TÄRKEÄÄ:** Ennen kuin voit aloittaa jakamisen, varmista, että NFC on käytössä laitteessasi. Voit myös joutua sammuttamaan tiettyjä palveluja, kuten sBeamin, jotta NFC toimisi Windows 10 -laitteessa. Tarkista NFClaitteen valmistajalta, että laite on yhteensopiva Windows 10:n kanssa.

### **Aloita jakaminen**

Aloita jakaminen laitteesi ja tietokoneesi välillä koskettamalla tietokonetta NFC-laitteella.

- **1.** Avaa kohde, jonka haluat jakaa.
- **2.** Aseta kaksi NFC-antennia kosketuksiin toistensa kanssa. Saatat kuulla laitteesta merkkiäänen, kun antennit ovat tunnistaneet toisensa.
- **W** HUOMAUTUS: Tietokoneesi NFC-antenni sijaitsee kosketusalustan alla. Lue toisen laitteesi ohjeet saadaksesi lisätietoja sen NFC-antennin sijainnista.

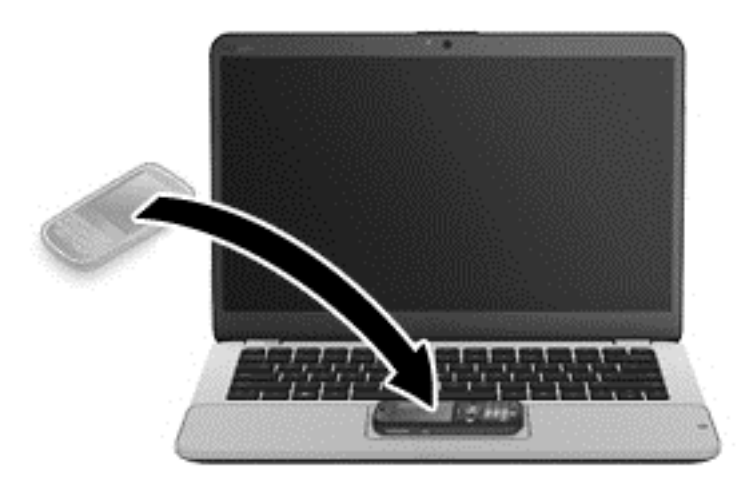

**3.** Laitteeseesi saattaa tulla viesti, joka kehottaa aloittamaan siirron ja tietokoneesi saattaa kysyä, haluatko vastaanottaa siirron. Hyväksy siirto näyttöön tulevien ohjeiden mukaan.

## **Videotoiminnon käyttäminen**

Tietokone on tehokas videolaite, jonka avulla voit katsella suosikkisivustoissasi olevia suoratoistovideoita. Voit myös ladata tietokoneeseen videoita ja elokuvia, jotta voit katsella niitä myöhemmin ilman verkkoyhteyttä.

Voit parantaa katseluelämystä entisestään lisäämällä tietokoneen videoporttiin ulkoisen näytön, projektorin tai television.

**TÄRKEÄÄ:** Varmista, että ulkoinen laite on kytketty oikealla kaapelilla oikeaan tietokoneen porttiin. Noudata laitteen valmistajan ohjeita.

Lisätietoja video-ominaisuuksien käytöstä saat HP Support Assistant -sovelluksesta.

### **Videolaitteiden liittäminen VGA-kaapelin avulla**

**HUOMAUTUS:** Jos haluat liittää VGA-videolaitteen tietokoneeseen, tarvitset erikseen myytävän VGAkaapelin.

Jos haluat näyttää tietokoneen näyttökuvan ulkoisessa VGA-näytössä tai projisoida sen esitystä varten, liitä näyttö tai projektori tietokoneen VGA-porttiin.

**1.** Liitä näytön tai projektorin VGA-kaapeli kuvassa näkyvällä tavalla tietokoneen VGA-porttiin.

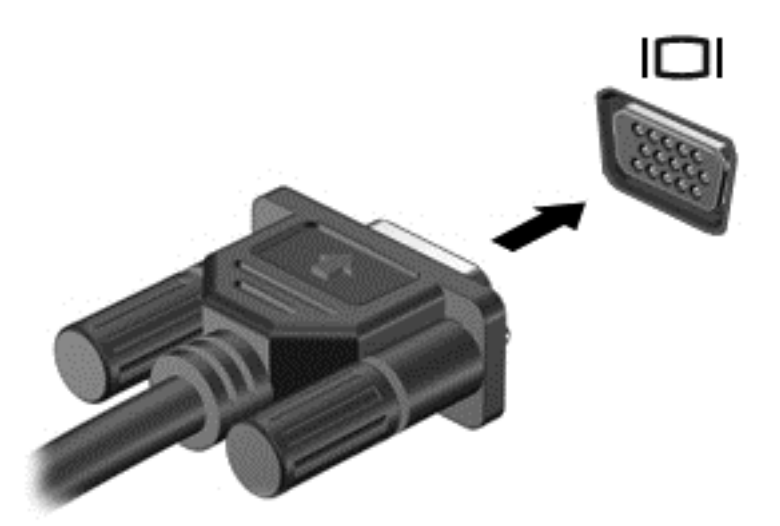

- **2.** Painamalla näppäinyhdistelmää fn+f4 voit vaihtaa näyttökuvaa neljän näyttötilan välillä:
	- **Vain tietokoneen näyttö:** Näytä näyttökuva vain tietokoneella.
	- **Kopio:** Näytä näyttökuva samanaikaisesti tietokoneella ja ulkoisessa laitteessa.
	- **Laajennus:** Näytä laajennettu näyttökuva samanaikaisesti tietokoneella ja ulkoisessa laitteessa.
	- **Vain toinen näyttö:** Näytä näyttökuva vain ulkoisessa laitteessa.

Näyttötila vaihtuu jokaisella näppäinyhdistelmän fn+f4 painalluksella.

**HUOMAUTUS:** Saat parhaat tulokset kasvattamalla kuvan tarkkuutta ulkoisessa laitteessa, etenkin jos valitset Laajennus-vaihtoehdon. Kirjoita tehtäväpalkin hakuruutuun ohjauspaneeli, valitse **Ohjauspaneeli**, valitse **Ulkoasu ja mukauttaminen**. Valitse **Näyttö**-kohdasta **Säädä tarkkuutta**.

### **Digitaalisten näyttölaitteiden liittäminen kaksitilaisen DisplayPort-kaapelin avulla**

Kaksitilaiseen DisplayPort-porttiin voi liittää digitaalisen näyttölaitteen, kuten suorituskykyisen näytön tai projektorin. Kaksitilainen DisplayPort-portti on ulkoisen VGA-näytön porttia suorituskykyisempi ja parantaa digitaalisen yhteyden laatua.

**1.** Liitä kaksitilaisen DisplayPort-kaapelin yksi pää tietokoneen kaksitilaiseen DisplayPort-porttiin.

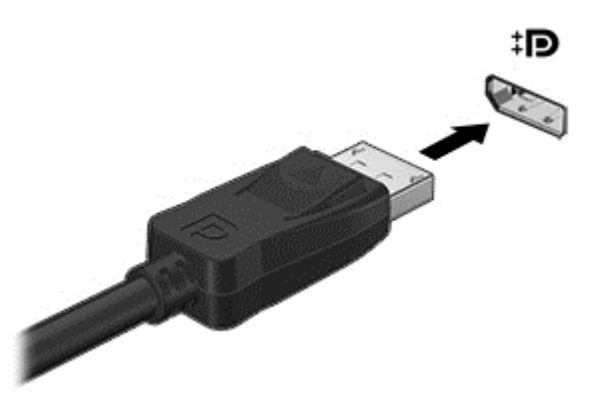

- **2.** Liitä kaapelin toinen pää digitaaliseen näyttölaitteeseen.
- **3.** Painamalla näppäinyhdistelmää fn+f4 voit vaihtaa tietokoneen näyttökuvaa neljän näyttötilan välillä:
	- **Vain tietokoneen näyttö:** Näytä näyttökuva vain tietokoneella.
	- **Kopio:** Näytä näyttökuva samanaikaisesti tietokoneella ja ulkoisessa laitteessa.
	- **Laajennus:** Näytä laajennettu näyttökuva samanaikaisesti tietokoneella ja ulkoisessa laitteessa.
	- **Vain toinen näyttö:** Näytä näyttökuva vain ulkoisessa laitteessa.

Näyttötila vaihtuu jokaisella näppäinyhdistelmän fn+f4 painalluksella.

**HUOMAUTUS:** Saat parhaat tulokset kasvattamalla kuvan tarkkuutta ulkoisessa laitteessa, etenkin jos valitset Laajennus-vaihtoehdon. Kirjoita tehtäväpalkin hakuruutuun ohjauspaneeli, valitse **Ohjauspaneeli**, valitse **Ulkoasu ja mukauttaminen**. Valitse **Näyttö**-kohdasta **Säädä tarkkuutta**.

### **Langallisten näyttöjen etsiminen ja yhdistäminen MultiStream Transport tekniikan avulla**

MultiStream Transport (MST) -tekniikan avulla voit yhdistää useita langallisia näyttöjä tietokoneeseesi liittämällä ne tietokoneesi VGA- tai DisplayPort-portteihin sekä keskittimen tai ulkoisen telakointiaseman VGA- tai DisplayPort-portteihin. Voit liittää ne usealla eri tavalla riippuen tietokoneellesi asennetusta näytönohjaimesta ja siitä, onko tietokoneessasi sisäänrakennettu keskitin. Voit selvittää tietokoneeseen asennetun laitteiston Laitehallinnan avulla.

**▲** Kirjoita laitehallinta tehtäväpalkin hakuruutuun ja valitse **Laitehallinta**-sovellus. Näyttöön tulee luettelo kaikista tietokoneeseen asennetuista laitteista.

#### **Liitä näytöt tietokoneisiin, joissa on AMD- tai Nvidia-näytönohjain (ja valinnainen keskitin)**

- **W** HUOMAUTUS: AMD-näytönohjaimen ja valinnaisen keskittimen avulla voit liittää jopa 6 ulkoista näyttölaitetta.
- **HUOMAUTUS:** Nvidia-näytönohjaimen ja valinnaisen keskittimen avulla voit liittää jopa 4 ulkoista näyttölaitetta.

Määritä useita näyttölaitteita seuraavasti:

- **1.** Liitä ulkoinen keskitin (hankittava erikseen) tietokoneesi DisplayPort-liittimeen DP-DP-kaapelin (hankittava erikseen) avulla. Be sure that the hub power adapter is connected to AC power.
- **2.** Liitä ulkoiset näyttölaitteet keskittimen VGA- tai DisplayPort-portteihin.
- **3.** Jos haluat tuoda näkyviin kaikki yhdistetyt näyttölaitteet, kirjoita tehtäväpalkin hakuruutuun laitehallinta ja valitse **Laitehallinta**-sovellus. Jos et näe kaikkia liitettyjä näyttöjä, varmista, että jokainen laite on liitetty keskittimeen oikeaan porttiin.
- **HUOMAUTUS:** Useiden näyttöjen valintoja ovat **Kopio**, joka heijastaa tietokoneesi näytön kaikissa käytössä olevissa näyttölaitteissä, tai **Laajenna**, joka laajentaa tietokoneen näytön kaikkiin käytössä oleviin näyttölaitteisiin.

#### **Liitä näytöt tietokoneisiin, joissa on Intel-näytönohjain (ja valinnainen keskitin)**

**W** HUOMAUTUS: Intel-näytönohjaimen ja valinnaisen keskittimen avulla voit liittää jopa 3 ulkoista näyttölaitetta.

Määritä useita näyttölaitteita seuraavasti:

- **1.** Liitä ulkoinen keskitin (hankittava erikseen) tietokoneesi DisplayPort-liittimeen DP-DP-kaapelin (hankittava erikseen) avulla. Be sure that the hub power adapter is connected to AC power.
- **2.** Liitä ulkoiset näyttölaitteet keskittimen VGA- tai DisplayPort-portteihin.
- **3.** Kun Windows tunnistaa DP-keskittimeen liitetyn näytön, näyttöön tulee **DisplayPortin topologiailmoitus** -valintaikkuna. Valitse haluamasi asetukset määrittääksesi näytöt. Useiden näyttöjen vaihtoehtoja ovat **Kopio**, joka peilaa tietokoneesi näytön kaikille käytössä oleville näytöille, tai **Laajenna**, joka laajentaa tietokoneen näytön kaikkiin käytössä oleviin näyttöihin.
- **HUOMAUTUS:** Jos valintaikkuna ei tule näkyviin, varmista, että jokainen ulkoinen näyttölaite on liitetty oikeaan keskittimen porttiin. Saat lisätietoja kirjoittamalla tehtäväpalkin hakuruutuun ohjauspaneeli, valitse **Ohjauspaneeli**, valitse **Ulkoasu ja mukauttaminen**. Valitse **Näyttö**kohdasta **Säädä tarkkuutta**.

#### **Yhdistä näytöt tietokoneisiin, joissa on Intel-näytönohjain (ja sisäänrakennettu keskitin)**

Sisäisen keskittimen ja Intel-näytönohjaimen avulla voit liittää jopa kolme näyttölaitetta seuraavissa kokoonpanoissa:

- Kaksi tietokoneeseen liitettyä 1 920 x 1 200 -tarkkuuden DP-näyttöä + yksi 1 920 x 1 200 -tarkkuuden VGA-näyttö liitettynä valinnaiseen telakointiasemaan
- Yksi tietokoneeseen liitetty 2 560 x 1 600 -tarkkuuden DP-näyttöä + yksi 1 920 x 1 200 -tarkkuuden VGA-näyttö liitettynä valinnaiseen telakointiasemaan

Määritä useita näyttölaitteita seuraavasti:

- **1.** Yhdistä ulkoiset näyttölaitteesi tietokoneen jalustan tai telakointiaseman VGA- tai DisplayPort (DP) portteihin.
- **2.** Kun Windows tunnistaa DP-keskittimeen liitetyn näytön, näyttöön tulee **DisplayPortin topologiailmoitus** -valintaikkuna. Valitse haluamasi asetukset määrittääksesi näytöt. Useiden näyttöjen vaihtoehtoja ovat **Kopio**, joka peilaa tietokoneesi näytön kaikille käytössä oleville näytöille, tai **Laajenna**, joka laajentaa tietokoneen näytön kaikkiin käytössä oleviin näyttöihin.
- **HUOMAUTUS:** Jos valintaikkuna ei tule näkyviin, varmista, että jokainen ulkoinen näyttölaite on liitetty oikeaan keskittimen porttiin. Saat lisätietoja kirjoittamalla tehtäväpalkin hakuruutuun ohjauspaneeli, valitse **Ohjauspaneeli**, valitse **Ulkoasu ja mukauttaminen**. Valitse **Näyttö**kohdasta **Säädä tarkkuutta**.

### **Miracast-yhteensopivien langattomien näyttöjen etsiminen ja liittäminen (vain tietyissä tuotteissa)**

**HUOMAUTUS:** Lisätietoja käytössäsi olevasta näytön tyypistä (Miracast-yhteensopiva tai Intel WiDi) on television tai toissijaisen näytön mukana toimitetuissa ohjeissa.

Noudattamalla seuraavia ohjeita voit etsiä Miracast-yhteensopivia langattomia näyttöjä ja liittää ne järjestelmään sulkematta käynnissä olevia sovelluksia.

Voit avata Miracastin seuraavasti:

**▲** Kirjoita tehtäväpalkin hakuruutuun näytä ja valitse sitten **Näytä toisessa näytössä**. Valitse **Yhdistä langattomaan näyttöön** ja toimi sitten näyttöön tulevien ohjeiden mukaan.

### **Intel WiDi -sertifioitujen näyttöjen etsiminen ja liittäminen (vain Intel-tuotteet)**

Projisoi Intel WiDillä langattomasti yksittäisiä tiedostoja, kuten valokuvia, musiikkia tai videoita tai näytä koko tietokoneen näyttö televisiossa tai toissijaisessa näytössä.

Intel WiDi, on huippuluokan Miracast-ratkaisu, joka tekee toissijaisen näytön parittamisesta helppoa ja saumatonta tarjoaa koko näytön kopioimisen; ja parantaa nopeutta, laatua ja skaalausta.

Voit liittää Intel WiDi -sertifioituja näyttöjä seuraavasti:

**▲** Kirjoita tehtäväpalkin hakuruutuun näytä ja valitse sitten **Näytä toisessa näytössä**. Valitse **Yhdistä langattomaan näyttöön** ja toimi sitten näyttöön tulevien ohjeiden mukaan.

Avaa Intel WiDi seuraavasti:

**▲** Kirjoita tehtäväpalkin hakuruutuun Intel WiDi ja valitse **Intel WiDi**.

# **6 Virranhallinta**

**HUOMAUTUS:** Tietokoneessa voi olla joko virtapainike tai virtakytkin. Termillä *virtapainike* viitataan tässä oppaassa molemmantyyppisiin virransäätimiin.

## **Tietokoneen sammuttaminen (sen virran katkaiseminen)**

**HUOMIO:** Kun tietokone sammuu, menetät tallentamattomat tiedot.

Sammuta-komento sulkee kaikki käynnissä olevat ohjelmat sekä käyttöjärjestelmän. Tämän jälkeen komento sammuttaa näytön ja tietokoneen.

Sammuta tietokone, kun:

- sinun on vaihdettava akku tai päästävä käsiksi tietokoneen sisäosiin
- liität laitteeseen ulkoisen laitteen, jota ei liitetä USB (Universal Serial Bus) -porttiin
- tietokonetta ei käytetä pitkään aikaan ja se irrotetaan ulkoisesta virtalähteestä pitkäksi ajaksi.

Vaikka voit sammuttaa tietokoneen virtapainikkeella, suosittelemme Windowsin Sammuta-komennon käyttöä.

**W** HUOMAUTUS: Jos tietokone on lepo- tai horrostilassa, se on aktivoitava lepo- tai horrostilasta ennen sammutusta painamalla lyhyesti virtapainiketta.

- **1.** Tallenna työtiedostot ja sulje kaikki avoimet ohjelmat.
- **2.** Valitse **Käynnistä-painike**, valitse **Virta**-kuvake ja valitse vielä Sammuta.

Jos tietokone ei vastaa komentoihin etkä voi sammuttaa tietokonetta edellä mainittujen ohjeiden mukaisesti, kokeile seuraavia sammutustapoja annetussa järjestyksessä:

- Paina ctrl+alt+delete. Valitse **Virta-kuvaketta** ja valitse **Sammuta**.
- Paina virtapainiketta ja pidä sitä alhaalla vähintään viisi sekuntia.
- Irrota tietokone ulkoisesta virtalähteestä.
- Irrota akku.

### **Virranhallinta-asetusten määrittäminen**

#### **Virransäästötilojen käyttäminen**

Lepotila on otettu oletusarvoisesti käyttöön. Kun tietokone on lepotilassa, virran merkkivalo vilkkuu ja näyttö tyhjenee. Työt tallentuvat muistiin.

- **HUOMIO:** Älä siirrä tietokonetta lepotilaan levyn tai ulkoisen muistikortin käytön aikana, koska äänen ja videokuvan laatu voi heiketä, ääni tai videokuva voi hävitä kokonaan tai tietoja voi hävitä.
- **HUOMAUTUS:** Kun tietokone on lepotilassa, et voi muodostaa verkkoyhteyttä tai käyttää tietokoneen toimintoja.

#### **Tietokoneen siirtäminen lepotilaan ja poistuminen lepotilasta**

Kun tietokone on käynnissä, voit siirtää sen lepotilaan jollakin seuraavista tavoista:

- Paina lyhyesti virtapainiketta.
- Valitse **Käynnistä-painike**, valitse **Lepotila**-kuvake ja valitse vielä Sammuta.

Voit poistua lepotilasta painamalla lyhyesti virtapainiketta.

Kun tietokone poistuu lepotilasta, virran merkkivalot syttyvät ja tietokone palaa näyttöön, jossa olit, kun lopetit työskentelyn.

**HUOMAUTUS:** Jos olet määrittänyt, että aktivointiin tarvitaan salasana, sinun on kirjoitettava Windowssalasanasi, jotta tietokone palaa näyttöön.

#### **Käyttäjän käynnistämän horrostilan ottaminen käyttöön ja poistuminen siitä (vain tietyissä tuotteissa)**

Voit ottaa käyttäjän käynnistämän horrostilan käyttöön sekä muuttaa muita virranhallinta-asetuksia ja aikakatkaisuja Virranhallinta-asetukset-kohdassa.

**1.** Kirjoita tehtäväpalkin hakuruutuun virta-asetukset ja valitse **Virta-asetukset**.

TAI

Napsauta hiiren kakkospainikkeella **Akkumittari**-kuvaketta ja valitse **Virranhallinta-asetukset**.

- **2.** Valitse vasemmasta ruudusta **Valitse virtapainikkeen toiminto**.
- **3.** Valitse **Ei käytettävissä olevien asetusten muuttaminen** ja valitse sitten **Kun painan virtapainiketta** tai **Kun painan lepotilapainiketta** -alueelta ja valitse **Horrostila**.

TAI

Valitse **Sammutusasetukset**-kohdassa **Horrostilatila**-ruutu, jos haluat näyttää Horrostila-asetuksen Virta-valikossa.

#### **4.** Valitse **Tallenna muutokset**.

Voit poistua horrostilasta painamalla lyhyesti virtapainiketta. Virran merkkivalot syttyvät ja näyttöön palaa työ, joka oli kesken, kun lopetit työskentelyn.

**HUOMAUTUS:** Jos olet määrittänyt, että aktivointiin tarvitaan salasana, sinun on kirjoitettava Windowssalasanasi, jotta työ palaa näyttöön.

#### **Akkumittarin ja virta-asetusten käyttäminen**

Akkumittari on Windowsin työpöydällä. Akkumittarin avulla voit avata virranhallinta-asetukset nopeasti ja tarkastaa akun jäljellä olevan varaustason.

- Tarkista akun jäljellä oleva varaustaso prosentteina ja käytössä oleva virrankäyttösuunnitelma siirtämällä hiiren osoitin akkumittarin kuvakkeen päälle.
- Avaa virranhallinta-asetukset napsauttamalla akkumittarin kuvaketta hiiren oikealla painikkeella ja valitsemalla sitten haluamasi kohde luettelosta. Voit myös kirjoittaa virranhallintaasetukset tehtäväpalkin hakuruutuun ja valita sitten **Virta-asetukset**.

Akkumittarin kuvake muuttuu sen mukaan, toimiiko tietokone akkuvirralla vai ulkoisella verkkovirralla. Kuvake näyttää myös sanoman, jos akku on saavuttanut alhaisen tai kriittisen tason.

#### **Salasanan määrittäminen järjestelmän aktivoitumisen yhteyteen**

Voit asettaa tietokoneen kysymään salasanaa lepo- tai horrostilasta poistumista varten seuraavasti:

**1.** Kirjoita tehtäväpalkin hakuruutuun virta-asetukset ja valitse **Virta-asetukset**.

TAI

Napsauta hiiren kakkospainikkeella Akkumittari-kuvaketta ja valitse Virranhallinta-asetukset.

- **2.** Valitse vasemmasta ruudusta **Kysy salasana järjestelmän aktivoituessa**.
- **3.** Valitse **Ei käytettävissä olevien asetusten muuttaminen**.
- **4.** Valitse **Vaadi salasana** (suositus).
- **HUOMAUTUS:** Jos haluat luoda käyttäjätilin salasanan tai vaihtaa nykyisen käyttäjätilisi salasanan, valitse **Luo tai vaihda käyttäjätilin salasana** ja toimi näyttöön tulevien ohjeiden mukaan. Jos käyttäjätilin salasanaa ei tarvitse luoda tai muuttaa, siirry vaiheeseen 5.
- **5.** Valitse **Tallenna muutokset**.

### **Akkuvirran käyttäminen**

**VAROITUS!** Tietokoneen käyttöturvallisuus on parhaimmillaan, kun käytät vain tietokoneen mukana toimitettua akkua, HP:n vaihtoakkua tai yhteensopivaa akkua, jonka voi hankkia HP:ltä lisävarusteena.

Tietokone toimii akkuvirralla, kun sitä ei ole kytketty ulkoiseen verkkovirtalähteeseen. Tietokoneen akun käyttöaika vaihtelee virranhallinta-asetusten, käynnissä olevien ohjelmien, näytön kirkkauden, tietokoneeseen liitettyjen ulkoisten laitteiden ja muiden tekijöiden mukaan. Jos säilytät akkua tietokoneessa, akku latautuu aina, kun tietokone liitetään verkkovirtalähteeseen. Tällöin et myöskään menetä avoimia työtiedostoja mahdollisen sähkökatkoksen takia. Jos tietokoneessa on ladattu akku ja tietokone on liitetty ulkoiseen verkkovirtalähteeseen, tietokone siirtyy automaattisesti käyttämään akkuvirtaa, kun verkkovirtalaite irrotetaan tietokoneesta tai verkkovirran syöttö katkeaa.

**HUOMAUTUS:** Kun irrotat tietokoneen verkkovirrasta, näytön kirkkautta vähennetään automaattisesti akun käyttöajan pidentämiseksi. Joissakin tuotteissa voidaan vaihtaa grafiikkatilaa akun virran säästämistä varten.

#### **Lisätietojen etsiminen akusta**

Kun haluat akkua koskevaa tietoa, toimi seuraavasti:

**1.** Kirjoita tehtäväpalkin hakuruutuun tuki ja valitse **HP Support Assistant** -sovellus.

TAI

Napsauta tehtäväpalkin kysymysmerkkikuvaketta.

**2.** Valitse **Tietokoneeni**, valitse **Diagnostiikka ja työkalut** -välilehti ja valitse sitten **HP:n Akun tarkistus**. Jos HP:n Akun tarkistus -toiminto osoittaa, että akku on vaihdettava, ota yhteyttä HP:n tukeen.

HP Support Assistant sisältää seuraavat akkuun liittyvät työkalut ja tiedot.

- Akun tarkistus -työkalu akun toiminnan tarkistamiseen
- Tietoja kalibroinnista ja virranhallinnasta sekä asianmukaisesta hoidosta ja varastoinnista akun käyttöiän pidentämistä varten
- Tietoja akkutyypeistä, tekniikasta, käyttöiästä ja kapasiteetista

#### **HP:n akun tarkistus -toiminnon käyttäminen**

HP Support Assistant sisältää tietoa tietokoneeseen asennetun akun tilasta.

HP:n Akun tarkistus -toiminnon suorittaminen:

- **1.** Liitä verkkovirtalaite tietokoneeseen.
- **MUOMAUTUS:** Tietokone on liitettävä ulkoiseen virtalähteeseen, jotta HP:n Akun tarkistus toimii oikein.
- **2.** Kirjoita tehtäväpalkin hakuruutuun tuki ja valitse **HP Support Assistant** -sovellus.

TAI

Napsauta tehtäväpalkin kysymysmerkkikuvaketta.

**3.** Valitse **Tietokoneeni**, valitse **Diagnostiikka ja työkalut** -välilehti ja valitse sitten **HP:n Akun tarkistus**. Jos HP:n Akun tarkistus -toiminto osoittaa, että akku on vaihdettava, ota yhteyttä HP:n tukeen.

HP:n Akun tarkistus -toiminto tutkii akun ja sen kennot ja määrittää toimivatko ne oikein ja ilmoittaa tarkistuksen tulokset.

#### **Akun jäljellä olevan varauksen näyttäminen**

**▲** Siirrä osoitin **Akkumittari**-kuvakkeen päälle.

#### **Akun purkausajan pidentäminen**

Akun purkausaika vaihtelee sen mukaan, mitä toimintoja akkuvirralla käytetään. Purkautumisen enimmäisaika lyhenee vähitellen akun latauskyvyn huonontuessa.

Vihjeitä akun purkausajan pidentämiseksi:

- Vähennä näytön kirkkautta.
- Poista akku tietokoneesta, kun sitä ei käytetä tai ladata.
- Säilytä akkua viileässä ja kuivassa paikassa.
- Valitse **Virransäästö**-asetus kohdasta Virranhallinta-asetukset.

#### **Akun heikon varaustason hallinta**

Tässä osassa kerrotaan oletusarvoisista hälytyksistä ja järjestelmän vastaussanomista. Voit muuttaa joitakin akun heikon varaustason hälytyksiä ja järjestelmän vastaussanomia Virranhallinta-asetuksetikkunassa. Virranhallinta-asetukset eivät vaikuta merkkivaloihin.

Kirjoita tehtäväpalkin hakuruutuun virta-asetukset ja valitse **Virta-asetukset**.

#### **Akun heikon varaustason tunnistaminen**

Kun akku on tietokoneen ainoa virtalähde ja sen varaustaso laskee alhaiseksi tai kriittiseksi, tietokone toimii seuraavasti:

● Akun merkkivalo (vain tietyissä tuotteissa) osoittaa, että akun varaustaso on heikko tai kriittinen.

TAI

Akkumittari-kuvake **näyttää akun heikon tai kriittisen varaustason ilmoituksen.** 

Jos tietokone on käynnissä tai lepotilassa, tietokone pysyy hetken lepotilassa ja sen virta katkeaa sitten itsestään. Tällöin menetetään kaikki tallentamattomat tiedot.

#### **Akun heikon varaustason korjaaminen**

**Akun heikon varaustason korjaaminen, kun saatavilla ei ole ulkoista virtalähdettä**

- **▲** Liitä tietokoneeseen jokin seuraavista laitteista:
	- verkkovirtalaite
	- valinnainen telakointi- tai laajennuslaite
	- HP:ltä lisävarusteena hankittu valinnainen verkkovirtalaite.

#### **Akun heikon varaustason korjaaminen, kun saatavilla ei ole mitään virtalähdettä**

Kun saatavilla ei ole mitään virtalähdettä, tallenna työsi ja sammuta tietokone.

#### **Akun irrottaminen**

Akun irrottaminen:

**HUOMIO:** Jos akku on tietokoneen ainoa virtalähde, sen poistaminen voi aiheuttaa tietojen häviämisen. Tallenna työt tai sammuta tietokone Windowsin virrankatkaisutoiminnolla ennen akun irrottamista, jotta et menetä tietoja.

- **1.** Käännä tietokone ylösalaisin tasaiselle alustalle niin, että akkupaikka on itseäsi kohti.
- **2.** Irrota huoltoluukku.
	- **a.** Suuntaa huoltoluukun vapautussalpa itseäsi kohti, liu'uta huoltoluukun vapautussalpaa **(1)** oikealle, poista ruuvi (valinnaista ruuvia käytettäessä) **(2)** ja vapauta huoltoluukku liu'uttamalla vapautussalpaa **(3)** uudelleen oikealle.
		- **HUOMAUTUS:** Jos et halua käyttää valinnaista ruuvia, voit kiinnittää sen huoltoluukun sisäpuolelle.

**b.** Työnnä huoltoluukkua tietokoneen etuosaa kohti **(4)** ja irrota huoltoluukku nostamalla **(5)**.

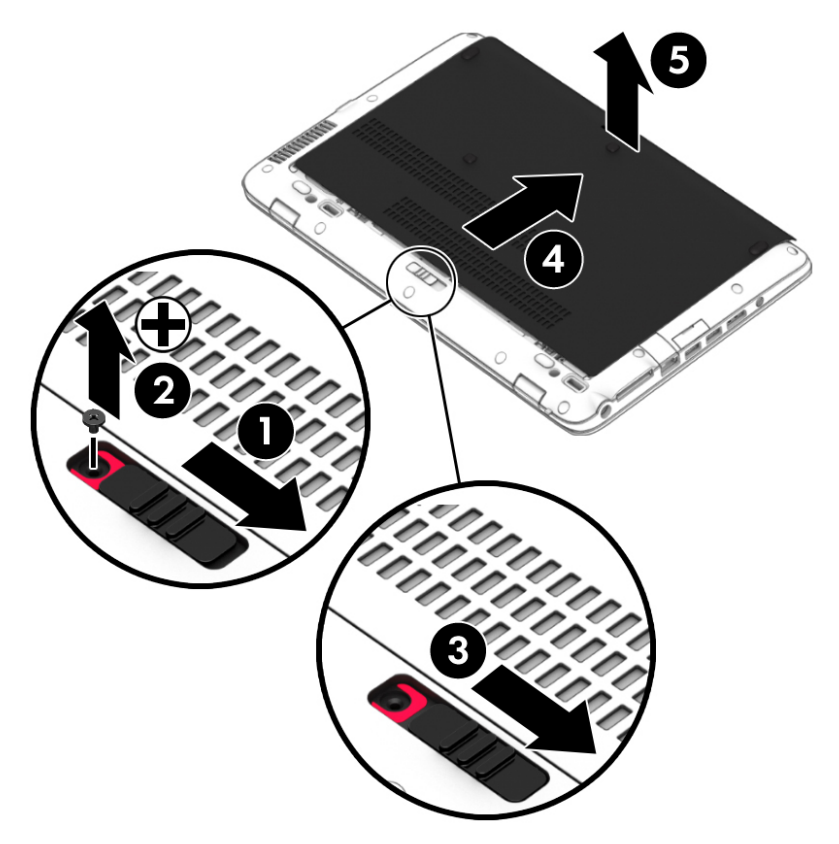

- **3.** Vapauta akku liu'uttamalla akun vapautussalpaa **(1)** ja nosta sitten akku **(2)**.
- **4.** Irrota akku tietokoneesta **(3)**.

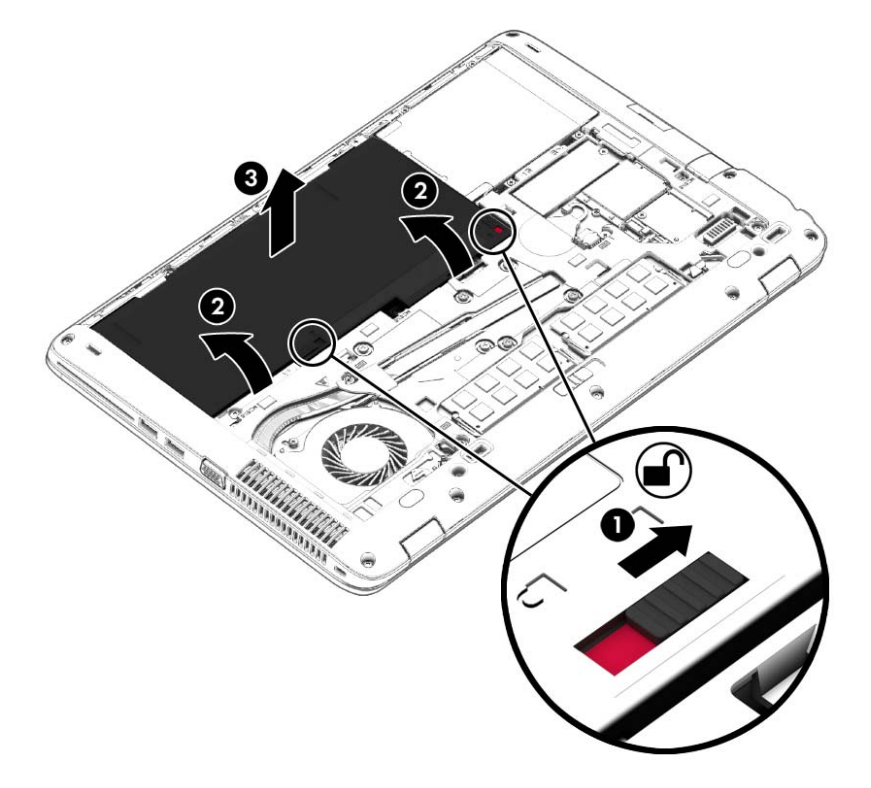

#### **Akun virran säästäminen**

- Kirjoita tehtäväpalkin hakuruutuun virta-asetukset ja valitse **Virta-asetukset**. TAI
- Valitse virtaa säästävät asetukset Virranhallinta-asetukset-ikkunasta.
- Katkaise langattomat yhteydet ja lähiverkkoyhteydet sekä sulje modeemisovellukset, jos et käytä niitä.
- Irrota kaikki käyttämättömät ulkoiset laitteet, joita ei ole kytketty ulkoiseen virtalähteeseen.
- Pysäytä, poista käytöstä tai poista ulkoiset muistikortit, jos et käytä niitä.
- Vähennä näytön kirkkautta.
- Kun lopetat työskentelyn, siirrä tietokone lepotilaan tai sammuta tietokone.

#### **Akun säilyttäminen**

**HUOMIO:** Älä säilytä akkua korkeassa lämpötilassa pitkiä aikoja, jotta se ei vahingoitu.

Jos tietokonetta ei käytetä yli kahteen viikkoon ja se irrotetaan ulkoisesta virtalähteestä, irrota käyttäjän vaihdettavissa oleva akku ja säilytä se tietokoneesta erillään.

Säilytä akku viileässä ja kuivassa paikassa, jotta se purkautuu mahdollisimman hitaasti.

**HUOMAUTUS:** Akku on hyvä tarkistaa kuuden kuukauden välein. Lataa akku uudelleen, jos sen kapasiteetti on alle 50 prosenttia.

Jos akkua on säilytetty irrallaan tietokoneesta vähintään kuukausi, kalibroi akku, ennen kuin otat sen käyttöön.

#### **Akun hävittäminen**

**VAROITUS!** Älä pura, murskaa tai lävistä akkua, sillä siitä voi olla seurauksena tulipalo tai syöpymisvaurioita. Älä oikosulje akun ulkoisia liittimiä. Älä altista akkua tulelle tai vedelle.

Lisätietoja akkujen asianmukaisesta hävittämisestä on *Sähkötarkastusviranomaisten ilmoitukset ja turvallisuus- ja ympäristöohjeet* -oppaassa.

Voit avata asiakirjan seuraavasti:

**▲** Kirjoita tehtäväpalkin hakuruutuun tuki ja valitse **HP Support Assistant** -sovellus.

TAI

Napsauta tehtäväpalkin kysymysmerkkikuvaketta.

#### **Akun asentaminen paikalleen**

HP:n Akun tarkistus -toiminto pyytää vaihtamaan akun, kun jokin sen sisäisistä kennoista ei lataudu kunnolla tai kun akun tallennuskapasiteetti on laskenut heikolle tasolle. Jos akku kuuluu HP:n takuun piiriin, ohjeissa annetaan myös takuutunnus. Viestissä sinua kehotetaan siirtymään HP:n sivustoon, jossa on lisätietoja vaihtoakun tilaamisesta.

### **Ulkoisen verkkovirtalähteen käyttäminen**

**VAROITUS!** Älä lataa tietokoneen akkua lentokoneessa.

- **VAROITUS!** Tietokoneen käyttöturvallisuus on parhaimmillaan käytettäessä vain tietokoneen mukana tullutta verkkovirtalaitetta, HP:n varaosana toimittamaa verkkovirtalaitetta tai yhteensopivaa, HP:ltä hankittua verkkovirtalaitetta.
- **HUOMAUTUS:** Lisätietoja verkkovirtalähteeseen kytkemisestä on tietokoneen pakkauksessa olevissa *Asennusohjeissa*.

Ulkoinen verkkovirta syötetään hyväksytyllä verkkovirtalaitteella tai valinnaisella telakointi- tai laajennuslaitteella.

Liitä tietokone ulkoiseen verkkovirtalähteeseen,

- kun lataat tai kalibroit akkua
- kun asennat tai muokkaat järjestelmän ohjelmistoa
- kun kirjoitat tietoja CD-, DVD- tai BD-levylle (vain tietyissä tuotteissa)
- kun käytät Levyn eheytys -ohjelmistoa
- kun suoritat varmuuskopiointia tai palautusta.

Kun liität tietokoneen ulkoiseen verkkovirtalähteeseen,

- akku alkaa latautua
- Tehtäväpalkissa oleva akkumittarin kuvake muuttuu, jos tietokone on käynnissä.

Kun irrotat ulkoisen verkkovirtalähteen,

- tietokone siirtyy käyttämään akkuvirtaa
- näytön kirkkaus vähenee automaattisesti akun virran säästämistä varten.

#### **Verkkovirtalaitteen testaaminen**

Testaa verkkovirtalaite, jos tietokoneessa esiintyy jokin seuraavista ongelmista verkkovirtaan kytkettäessä:

- **•** Tietokone ei käynnisty.
- Näyttö ei käynnisty.
- Virran merkkivalot eivät pala.

Voit testata verkkovirtalaitteen seuraavasti:

- **1.** Sammuta tietokone.
- **2.** Irrota akku tietokoneesta.
- **3.** Liitä verkkovirtalaite tietokoneeseen ja liitä se sitten pistorasiaan.
- **4.** Käynnistä tietokone.
	- Jos virran merkkivalot *syttyvät*, verkkovirtalaite toimii oikein.
	- Jos virran merkkivalot *eivät syty*, verkkovirtalaite ei toimi ja se pitää vaihtaa.

Lisätietoja korvaavan verkkovirtalaitteen hankinnasta saat ottamalla yhteyttä tukeen.

# **7 Tietoturva**

## **Tietokoneen suojaaminen**

Windows-käyttöjärjestelmän ja Windowsiin kuulumattoman Computer Setup (BIOS) -apuohjelman tavanomaiset suojausominaisuudet pyrkivät suojaamaan henkilökohtaisia asetuksiasi ja tietojasi erilaisilta riskeiltä.

**HUOMAUTUS:** Suojausominaisuuksien tarkoituksena on vaikeuttaa tietokoneen väärinkäyttöä ja varastamista. Ne eivät kuitenkaan välttämättä riitä estämään väärinkäyttöä tai varastamista.

**HUOMAUTUS:** Varmuuskopioi ja poista kaikki luottamukselliset tiedostot ja poista kaikki salasanaasetukset ennen tietokoneen lähettämistä huoltoon.

**HUOMAUTUS:** Oma tietokoneesi ei välttämättä sisällä kaikkia tässä luvussa lueteltuja ominaisuuksia.

**HUOMAUTUS:** Tietokoneesi tukee Internet-pohjaiseen suojaukseen perustuvaa Computrace-seuranta- ja palautuspalvelua, joka on käytettävissä tietyillä alueilla. Jos tietokone varastetaan, Computrace pystyy jäljittämään tietokoneen, kun luvaton käyttäjä avaa Internet-yhteyden. Computrace-palvelun käyttöä varten on ostettava ohjelmisto ja tilattava palvelu. Lisätietoja Computrace-ohjelmiston tilaamisesta on osoitteessa <http://www.hp.com>.

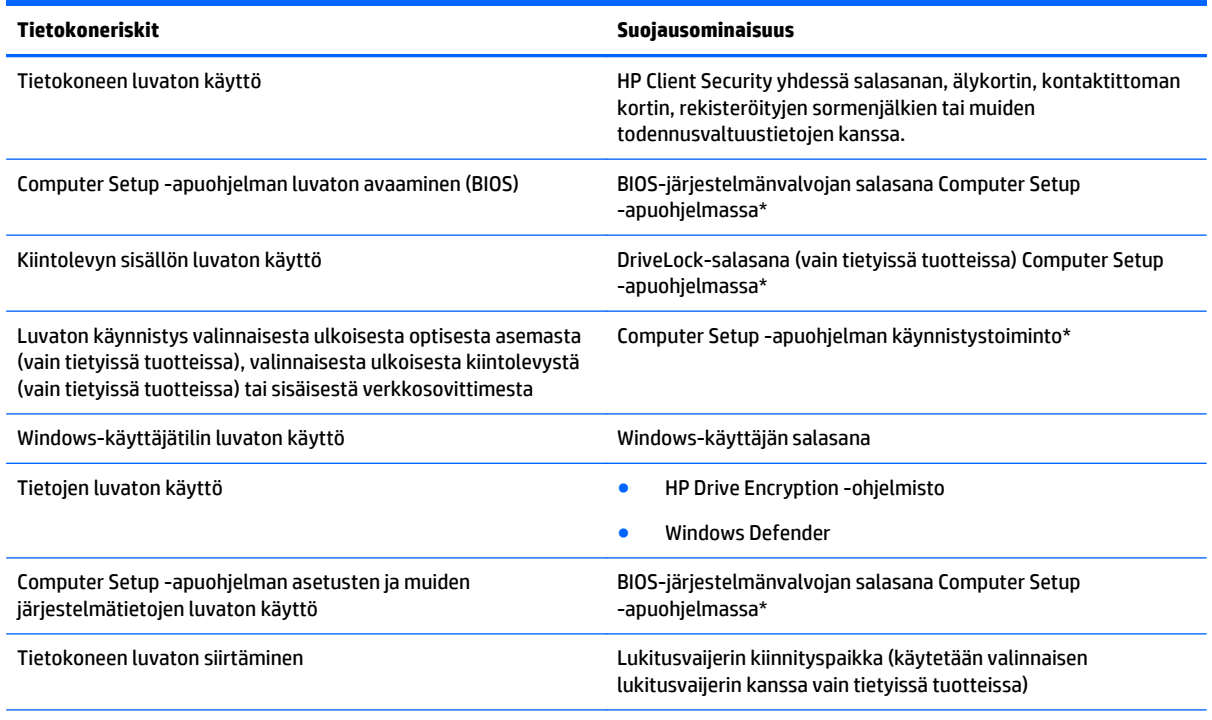

\*Computer Setup on tietokoneen lukumuistiin valmiiksi asennettu apuohjelma, jota voi käyttää silloinkin, kun käyttöjärjestelmä ei toimi tai käynnisty. Voit liikkua ja tehdä valintoja Computer Setup -apuohjelmassa osoitinlaitteen (kosketusalustan, paikannustapin tai USB-hiiren) tai näppäimistön avulla.

**HUOMAUTUS:** Tableteissa, joissa ei ole näppäimistöä, voit käyttää kosketusnäyttöä.

## **Salasanojen käyttäminen**

Salasana on merkkiryhmä, joka valitaan tietokoneella olevien tietojen suojaamista varten. Voit määrittää useita erilaisia salasanoja sen mukaan, miten haluat hallita tietojen käyttöä. Salasanat voidaan asettaa Windowsissa tai tietokoneelle valmiiksi asennetussa Computer Setup -apuohjelmassa.

- BIOS-järjestelmänvalvojan salasana ja DriveLock-salasana asetetaan Computer Setup -apuohjelmassa, ja niitä hallitaan järjestelmän BIOS-asetusten avulla.
- Windows-salasanat asetetaan vain Windows-käyttöjärjestelmässä.
- Jos unohdat Computer Setup -apuohjelmassa asettamasi käyttäjän DriveLock-salasanan ja DriveLockpääkäyttäjän salasanan, salasanalla suojaamasi kiintolevy on pysyvästi lukittu, eikä sitä voi enää käyttää.

Computer Setup -apuohjelman ja Windowsin suojaustoiminnoissa voidaan käyttää samaa salasanaa. Samaa salasanaa voidaan käyttää myös monissa Computer Setup -apuohjelman toiminnoissa.

Vihjeitä salasanojen luomista ja tallentamista varten:

- Salasanoja luotaessa kannattaa noudattaa ohjelman määrittämiä vaatimuksia.
- Älä käytä samaa salasanaa useille sovelluksille tai sivustoille. Älä myöskään käytä Windows-salasanaa uudelleen toisissa sovelluksissa tai sivustoissa.
- Voit tallentaa käyttäjätunnuksesi ja salasanasi kaikkia käyttämiäsi verkkosivuja ja sovelluksia varten HP Client Security -ohjelmiston Password Manager -toiminnon avulla. Mikäli et muista salasanojasi, voit tarkistaa ne myöhemmin turvallisesti.
- Älä säilytä salasanoja tietokoneella olevassa tiedostossa.

Seuraavissa taulukoissa luetellaan yleisesti käytetyt Windowsin ja BIOS-järjestelmänvalvojan salasanat ja kuvataan niiden toiminnot.

### **Salasanojen määrittäminen Windowsissa**

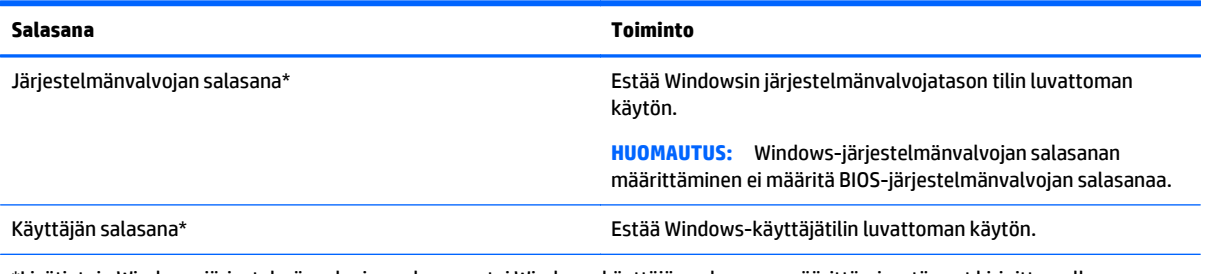

\*Lisätietoja Windows-järjestelmänvalvojan salasanan tai Windows-käyttäjän salasanan määrittämisestä saat kirjoittamalla tehtäväpalkin hakuruutuun tuki ja valitsemalla **HP Support Assistant** -sovelluksen.

### **Salasanojen määrittäminen Computer Setup -apuohjelmassa**

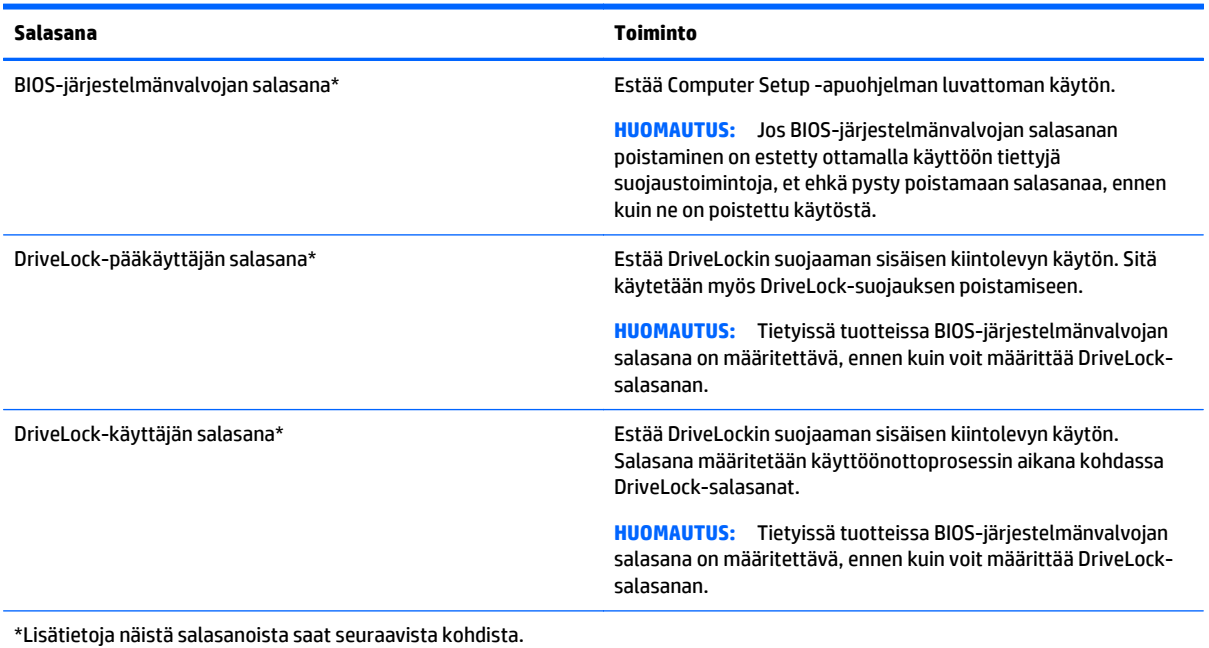

### **BIOS-järjestelmänvalvojan salasanan hallinta**

Tämä salasana määritetään, muutetaan ja poistetaan seuraavasti:

#### **Uuden BIOS-järjestelmänvalvojan salasanan määrittäminen**

- **1.** Käynnistä Computer Setup -apuohjelma.
	- Tietokoneet tai tabletit, joissa on näppäimistö:
		- ▲ Käynnistä tietokone tai käynnistä se uudelleen, ja kun HP-logo tulee näyttöön, paina f10 näppäintä Computer Setup -apuohjelmassa.
	- Tabletit, joissa ei ole näppäimistöä:
		- ▲ Sammuta tabletti. Paina virtapainiketta yhtä aikaa äänenvoimakkuuden vähennyspainikkeen, kunnes käynnistysvalikko tulee näkyviin, ja napauta sitten **F10**-kohtaa Computer Setup ‑apuohjelmassa.
- **2.** Valitse **Security** (Suojaus), valitse **Create BIOS Administrator password** (Luo BIOSjärjestelmänvalvojan salasana) tai **Set Up BIOS Administrator Password** (Määritä BIOSjärjestelmänvalvojan salasana) (vain tietyissä tuotteissa) ja paina Enter-näppäintä.
- **3.** Kirjoita pyydettäessä salasana.
- **4.** Vahvista uusi salasana kirjoittamalla se pyydettäessä uudelleen.
- **5.** Jos haluat tallentaa muutokset ja sulkea Computer Setup -apuohjelman, napsauta **Save** (Tallenna) ‑kuvaketta ja toimi näyttöön tulevien ohjeiden mukaan.

TAI

Valitse **Main** (Päävalikko) ja **Save Changes and Exit** (Tallenna muutokset ja lopeta) ja paina Enternäppäintä.

Muutokset otetaan käyttöön, kun tietokone käynnistetään uudelleen.

#### **BIOS-järjestelmänvalvojan salasanan muuttaminen**

- **1.** Käynnistä Computer Setup -apuohjelma.
	- Tietokoneet tai tabletit, joissa on näppäimistö:
		- ▲ Käynnistä tietokone tai käynnistä se uudelleen, ja kun HP-logo tulee näyttöön, paina f10 näppäintä Computer Setup -apuohjelmassa.
	- Tabletit, joissa ei ole näppäimistöä:
		- ▲ Sammuta tabletti. Paina virtapainiketta yhtä aikaa äänenvoimakkuuden vähennyspainikkeen, kunnes käynnistysvalikko tulee näkyviin, ja napauta sitten **F10**-kohtaa Computer Setup ‑apuohjelmassa.
- **2.** Valitse **Security** (Suojaus) ja **Change BIOS Administrator Password** (Vaihda BIOS-järjestelmänvalvojan salasana) tai **Change Password** (Vaihda salasana) (vain tietyissä tuotteissa) ja paina sitten Enternäppäintä.
- **3.** Kirjoita pyydettäessä nykyinen salasana.
- **4.** Kirjoita pyydettäessä uusi salasana.
- **5.** Vahvista uusi salasana kirjoittamalla se pyydettäessä uudelleen.
- **6.** Jos haluat tallentaa muutokset ja sulkea Computer Setup -apuohjelman, napsauta **Save** (Tallenna) ‑kuvaketta ja toimi näyttöön tulevien ohjeiden mukaan.

TAI

Valitse **Main** (Päävalikko) ja **Save Changes and Exit** (Tallenna muutokset ja lopeta) ja paina Enternäppäintä.

Muutokset otetaan käyttöön, kun tietokone käynnistetään uudelleen.

#### **BIOS-järjestelmänvalvojan salasanan poistaminen**

- **1.** Käynnistä Computer Setup -apuohjelma.
	- Tietokoneet tai tabletit, joissa on näppäimistö:
		- ▲ Käynnistä tietokone tai käynnistä se uudelleen, ja kun HP-logo tulee näyttöön, paina f10 näppäintä Computer Setup -apuohjelmassa.
	- Tabletit, joissa ei ole näppäimistöä:
		- ▲ Sammuta tabletti. Paina virtapainiketta yhtä aikaa äänenvoimakkuuden vähennyspainikkeen, kunnes käynnistysvalikko tulee näkyviin, ja napauta sitten **F10**-kohtaa Computer Setup ‑apuohjelmassa.
- **2.** Valitse **Security** (Suojaus) ja **Change BIOS Administrator Password** (Vaihda BIOS-järjestelmänvalvojan salasana) tai **Change Password** (Vaihda salasana) (vain tietyissä tuotteissa) ja paina sitten Enternäppäintä.
- **3.** Kirjoita pyydettäessä nykyinen salasana.
- **4.** Pyydettäessä uutta salasanaa jätä kenttä tyhjäksi ja paina sitten Enter-näppäintä.
- **5.** Kun uutta salasanaa pyydetään uudelleen, jätä kenttä tyhjäksi ja paina sitten Enter-näppäintä.
- **6.** Jos haluat tallentaa muutokset ja sulkea Computer Setup -apuohjelman, napsauta **Save** (Tallenna) ‑kuvaketta ja toimi näyttöön tulevien ohjeiden mukaan.

TAI

Valitse **Main** (Päävalikko) ja **Save Changes and Exit** (Tallenna muutokset ja lopeta) ja paina Enternäppäintä.

Muutokset otetaan käyttöön, kun tietokone käynnistetään uudelleen.

#### **BIOS-järjestelmänvalvojan salasanan antaminen**

Kirjoita **BIOS Administrator password** (BIOS-järjestelmänvalvojan salasana) -kehotteeseen salasana (samoilla näppäimillä, joilla salasana on asetettu) ja paina Enter-näppäintä. Jos BIOS-järjestelmänvalvojan salasana annetaan väärin kolme kertaa peräkkäin, tietokone on käynnistettävä uudelleen ennen uutta yritystä.

### **Computer Setup -apuohjelman DriveLock-salasanan hallinta (vain tietyissä tuotteissa)**

**HUOMIO:** Voit estää DriveLock-suojattua kiintolevyä tulemasta pysyvästi käyttökelvottomaksi kirjoittamalla DriveLock-käyttäjän salasanan ja DriveLock-pääkäyttäjän salasanan muistiin ja säilyttämällä ne turvallisessa paikassa tietokoneesta erillään. Jos unohdat molemmat DriveLock-salasanat, kiintolevy lukitaan eikä sitä voi enää käyttää.

DriveLock-suojaus estää kiintolevyn sisällön luvattoman käytön. DriveLock-suojausta voidaan käyttää vain tietokoneen sisäisissä kiintolevyissä. Kun aseman DriveLock-suojaus on otettu käyttöön, kyseisen aseman käyttämistä varten tarvitaan DriveLock-salasana. Asema on liitettävä tietokoneeseen tai kehittyneeseen porttitoistimeen, jotta asema voidaan ottaa käyttöön DriveLock-salasanojen avulla.

Jos haluat suojata sisäisen kiintolevyn DriveLock-toiminnon avulla, käyttäjän salasana ja pääkäyttäjän salasana on määritettävä Computer Setup -apuohjelmassa. Ota DriveLock-suojausta käytettäessä seuraavat seikat huomioon:

- Kun kiintolevyn DriveLock-suojaus on otettu käyttöön, kiintolevyä voidaan käyttää vain antamalla käyttäjän salasana tai pääkäyttäjän salasana.
- Käyttäjän salasanan haltijan tulisi olla kiintolevyn päivittäinen käyttäjä. Pääkäyttäjän salasanan haltija voi olla järjestelmänvalvoja tai päivittäinen käyttäjä.
- Käyttäjän salasana ja pääkäyttäjän salasana voivat olla samat.
- Käyttäjän salasana tai pääkäyttäjän salasana voidaan poistaa vain poistamalla DriveLock-suojaus.

**HUOMAUTUS:** Tietyissä tuotteissa BIOS-järjestelmänvalvojan salasana on määritettävä, ennen kuin voit käyttää DriveLock-toimintoja.

#### **DriveLock-salasanan määrittäminen**

Voit määrittää DriveLock-salasanan Computer Setup -apuohjelmassa seuraavasti:

- **1.** Käynnistä Computer Setup -apuohjelma.
	- Tietokoneet tai tabletit, joissa on näppäimistö:
		- **1.** Katkaise tietokoneen virta.
		- **2.** Paina virtapainiketta ja kun HP-logo tulee näyttöön, paina f10-näppäintä Computer Setup ‑apuohjelmassa.
- Tabletit, joissa ei ole näppäimistöä:
	- **1.** Sammuta tabletti.
	- **2.** Paina virtapainiketta yhtä aikaa äänenvoimakkuuden vähennyspainikkeen, kunnes käynnistysvalikko tulee näkyviin, ja napauta sitten **F10**-kohtaa Computer Setup ‑apuohjelmassa.
- **2.** Valitse **Security** (Suojaus) ja **Hard Drive Utilities** (Kiintolevyaseman apuohjelmat) tai **Hard Drive Tools** (Kiintolevyaseman työkalut) (vain tietyissä tuotteissa), valitse sitten **DriveLock** ja paina Enternäppäintä.
- **HUOMAUTUS:** Tietyissä tuotteissa sinun on määritettävä DriveLock-salasana ja annettava BIOSjärjestelmänvalvojan salasana.
- **3.** Valitse kiintolevy, jonka haluat suojata, ja paina Enter-näppäintä.
- **4.** Valitse **Set DriveLock Master Password** (Määritä DriveLock-pääkäyttäjän salasana) tai **Set DriveLock Password** (Määritä DriveLock-salasana) (vain tietyissä tuotteissa) ja paina sitten Enter-näppäintä.
- **5.** Lue varoitus huolellisesti.
- **6.** Määritä DriveLock-salasana toimimalla näyttöön tulevien ohjeiden mukaan.
- **7.** Jos haluat poistua Computer Setup -apuohjelmasta, valitse **Main** (Päävalikko), valitse **Save Changes and Exit** (Tallenna muutokset ja lopeta) ja valitse **Yes** (Kyllä).

#### **DriveLock-toiminnon ottaminen käyttöön (vain tietyissä tuotteissa)**

Tietyissä tuotteissa sinun on toimittava seuraavien ohjeiden mukaan DriveLock-toiminnon käyttöönottamiseksi.

- **1.** Käynnistä Computer Setup -apuohjelma.
	- Tietokoneet tai tabletit, joissa on näppäimistö:
		- **1.** Katkaise tietokoneen virta.
		- **2.** Paina virtapainiketta ja kun HP-logo tulee näyttöön, paina F10-näppäintä Computer Setup ‑apuohjelmassa.
	- Tabletit, joissa ei ole näppäimistöä:
		- **1.** Sammuta tabletti.
		- **2.** Paina virtapainiketta yhtä aikaa äänenvoimakkuuden vähennyspainikkeen, kunnes käynnistysvalikko tulee näkyviin, ja napauta sitten **F10**-kohtaa Computer Setup ‑apuohjelmassa.
- **2.** Valitse **Security** (Suojaus) ja **Hard Drive Utilities** (Kiintolevyaseman apuohjelmat) tai **Hard Drive Tools** (Kiintolevyaseman työkalut) (vain tietyissä tuotteissa) ja valitse sitten **DriveLock** ja paina Enternäppäintä.

**HUOMAUTUS:** Tietyissä tuotteissa sinun on annettava BIOS-järjestelmänvalvojan salasana ja valittava **Set DriveLock Password** (Määritä DriveLock-salasana).

- **3.** Valitse kiintolevy, jonka haluat suojata, ja paina Enter-näppäintä.
- **4.** Toimi näyttöön tulevien ohjeiden mukaan, jotta voit ottaa DriveLock-toiminnon käyttöön, ja anna pyydettäessä salasanat.

 $\mathbb{F}$  **HUOMAUTUS:** Tietyissä tuotteissa saat kehotteen kirjoittaa DriveLock. Kirjainkoko on kentässä merkitsevä.

**5.** Jos haluat poistua Computer Setup -apuohjelmasta, valitse **Main** (Päävalikko), valitse **Save Changes and Exit** (Tallenna muutokset ja lopeta) ja valitse **Yes** (Kyllä).

#### **DriveLock-toiminnon poistaminen käytöstä (vain tietyissä tuotteissa)**

- **1.** Käynnistä Computer Setup -apuohjelma.
	- Tietokoneet tai tabletit, joissa on näppäimistö:
		- **1.** Katkaise tietokoneen virta.
		- **2.** Paina virtapainiketta ja kun HP-logo tulee näyttöön, paina f10-näppäintä Computer Setup ‑apuohjelmassa.
	- Tabletit, joissa ei ole näppäimistöä:
		- **1.** Sammuta tabletti.
		- **2.** Paina virtapainiketta yhtä aikaa äänenvoimakkuuden vähennyspainikkeen, kunnes käynnistysvalikko tulee näkyviin, ja napauta sitten **F10**-kohtaa Computer Setup ‑apuohjelmassa.
- **2.** Valitse **Security** (Suojaus) ja **Hard Drive Utilities** (Kiintolevyaseman apuohjelmat) tai **Hard Drive Tools** (Kiintolevyaseman työkalut) (vain tietyissä tuotteissa) ja valitse sitten **DriveLock** ja paina Enternäppäintä.
- **HUOMAUTUS:** Tietyissä tuotteissa sinun on annettava BIOS-järjestelmänvalvojan salasana ja valittava **Set DriveLock Password** (Määritä DriveLock-salasana).
- **3.** Valitse kiintolevy, jota haluat hallita ja paina Enter-näppäintä.
- **4.** Poista DriveLock käytöstä noudattamalla näyttöön tulevia ohjeita.
- **5.** Jos haluat poistua Computer Setup -apuohjelmasta, valitse **Main** (Päävalikko), valitse **Save Changes and Exit** (Tallenna muutokset ja lopeta) ja valitse **Yes** (Kyllä).

#### **DriveLock-salasanan antaminen (vain tietyissä tuotteissa)**

Tarkista, että kiintolevy on tietokoneessa (ei valinnaisessa telakointilaitteessa tai ulkoisessa MultiBaylaitteessa).

Kirjoita **DriveLock-salasana**-kehotteeseen käyttäjän salasana tai pääkäyttäjän salasana (samoilla näppäimillä, joilla salasana on määritetty) ja paina Enter-näppäintä.

Jos salasana annetaan väärin kolme kertaa peräkkäin, tietokone on sammutettava ennen uutta yritystä.

#### **DriveLock-salasanan vaihtaminen (vain tietyissä tuotteissa)**

Voit vaihtaa DriveLock-salasanan Computer Setup -apuohjelmassa seuraavasti:

- **1.** Katkaise tietokoneen virta.
- **2.** Paina virtapainiketta.
- **3.** Kirjoita **DriveLock-salasana**-kehotteeseen nykyinen DriveLock-käyttäjän salasana tai pääkäyttäjän salasana, jota olet vaihtamassa, paina Enter-näppäintä ja paina tai napauta **f10**-näppäintä Computer Setup -apuohjelmassa.
- **4.** Valitse **Security** (Suojaus) ja **Hard Drive Utilities** (Kiintolevyaseman apuohjelmat) tai **Hard Drive Tools** (Kiintolevyaseman työkalut) (vain tietyissä tuotteissa) ja valitse sitten **DriveLock** ja paina Enternäppäintä.
- **HUOMAUTUS:** Tietyissä tuotteissa sinun on annettava BIOS-järjestelmänvalvojan salasana ja valittava **Set DriveLock Password** (Määritä DriveLock-salasana).
- **5.** Valitse kiintolevy, jota haluat hallita, ja paina Enter-näppäintä.
- **6.** Valitse salasanan vaihtaminen ja anna salasanat näyttöön tulevien ohjeiden mukaan.
- **HUOMAUTUS: Vaihda DriveLock-pääkäyttäjän salasana** -asetus on näkyvissä vain, jos pääkäyttäjän salasana annettiin DriveLock-salasana-kehotteessa vaiheessa 3.
- **7.** Jos haluat poistua Computer Setup -apuohjelmasta, valitse **Main** (Päävalikko), valitse **Save Changes and Exit** (Tallenna muutokset ja lopeta) ja toimi näyttöön tulevien ohjeiden mukaan.

### **Computer Setup -apuohjelman automaattisen DriveLock-toiminnon käyttö (vain tietyissä tuotteissa)**

Usean käyttäjän ympäristössä voit määrittää automaattisen DriveLock-salasanan. Kun automaattinen DriveLock-salasana on käytössä, sinulle luodaan satunnainen DriveLock-käyttäjän ja -pääkäyttäjän salasana. Kun käyttäjä ohittaa salasanavaltuustiedot, laitteen lukituksen poistamiseen käytetään samaa DriveLock-käyttäjän ja -pääkäyttäjän salasanaa.

**HUOMAUTUS:** BIOS-järjestelmänvalvojan salasana on määritettävä, ennen kuin voit käyttää automaattisia DriveLock-salasanatoimintoja.

#### **Automaattisen DriveLock-salasanan antaminen (vain tietyissä tuotteissa)**

Voit ottaa automaattisen DriveLock-salasanan käyttöön Computer Setup -apuohjelmassa seuraavasti:

- **1.** Kytke tietokoneeseen virta tai käynnistä se uudelleen ja paina esc-näppäintä, kun näytön alareunaan ilmestyy viesti "Press ESC key for Startup Menu" (Siirry käynnistysvalikkoon painamalla ESCnäppäintä).
- **2.** Voit siirtyä Computer Setup -apuohjelmaan painamalla f10-näppäintä.
- **3.** Valitse **Security** (Suojaus), **Hard Drive Tools** (Kiintolevyaseman työkalut) ja **Automatic DriveLock** (Automaattinen DriveLock) ja paina sitten Enter-näppäintä.
- **4.** Kirjoita BIOS-järjestelmänvalvojan salasana ja paina sitten Enter-näppäintä.
- **5.** Valitse sisäinen kiintolevy ja paina Enter-näppäintä.
- **6.** Lue varoitus. Jatka valitsemalla **KYLLÄ**.
- **7.** Jos haluat tallentaa muutokset ja lopettaa Computer Setup -apuohjelman, napsauta **Tallenna**kuvaketta ja toimi näyttöön tulevien ohjeiden mukaan.

TAI

Valitse **Main** (Päävalikko) ja **Save Changes and Exit** (Tallenna muutokset ja lopeta) ja paina Enternäppäintä.

#### **Automaattisen DriveLock-suojauksen poistaminen (vain tietyissä tuotteissa)**

Voit poistaa DriveLock-suojauksen Computer Setup -apuohjelmassa seuraavasti:

- **1.** Kytke tietokoneeseen virta tai käynnistä se uudelleen ja paina esc-näppäintä, kun näytön alareunaan ilmestyy viesti "Press ESC key for Startup Menu" (Siirry käynnistysvalikkoon painamalla ESCnäppäintä).
- **2.** Voit siirtyä Computer Setup -apuohjelmaan painamalla f10-näppäintä.
- **3.** Valitse **Security** (Suojaus), **Hard Drive Tools** (Kiintolevyaseman työkalut) ja **Automatic DriveLock** (Automaattinen DriveLock) ja paina sitten Enter-näppäintä.
- **4.** Kirjoita BIOS-järjestelmänvalvojan salasana ja paina sitten Enter-näppäintä.
- **5.** Valitse sisäinen kiintolevy ja paina Enter-näppäintä.
- **6.** Valitse **Disable Protection** (Poista suojaus käytöstä).
- **7.** Jos haluat tallentaa muutokset ja sulkea Computer Setup -apuohjelman, napsauta **Save** (Tallenna) ‑kuvaketta ja toimi näyttöön tulevien ohjeiden mukaan.

TAI

Valitse **Main** (Päävalikko) ja **Save Changes and Exit** (Tallenna muutokset ja lopeta) ja paina Enternäppäintä.

## **Virustorjuntaohjelmiston käyttäminen**

Kun käytät tietokonetta sähköpostin lukemiseen ja lähettämiseen, verkossa tai Internetissä, tietokoneeseen voi päästä tietokoneviruksia. Tietokonevirukset voivat poistaa käytöstä käyttöjärjestelmän, ohjelmia ja apuohjelmia tai aiheuttaa niiden virheellisen toiminnan.

Virustorjuntaohjelmat tunnistavat useimmat virukset ja poistavat ne tietokoneesta. Yleensä ohjelmat osaavat myös korjata viruksen aiheuttamat vahingot. Jotta suojaus olisi voimassa myös uusia viruksia vastaan, virustorjuntaohjelmistot on päivitettävä säännöllisesti.

Windows Defender on asennettu valmiiksi tietokoneeseesi. Kehotamme sinua käyttämään virustorjuntaohjelmistoa, jotta tietokoneesi on täysin suojattu.

Lisätietoja tietokoneiden viruksista saat HP Support Assistant -ohjelmasta.

## **Palomuuriohjelmiston käyttäminen**

Palomuurien tarkoituksena on estää järjestelmän tai verkon luvaton käyttö. Palomuuri voi olla tietokoneeseen ja/tai järjestelmään asennettava ohjelmisto tai laitteistosta ja ohjelmistosta muodostuva ratkaisu.

Palomuureja on kahta tyyppiä:

- Asiakasohjelmistopohjaiset palomuurit Ohjelmisto suojaa vain sitä tietokonetta, johon se on asennettu.
- Verkkopohjaiset palomuurit Asennetaan DSL- tai kaapelimodeemin ja kotiverkon väliin, suojaa kaikkia verkossa olevia tietokoneita.

Kun järjestelmään asennetaan palomuuri, se valvoo kaikkia järjestelmään lähetettyjä ja järjestelmästä lähteviä tietoja sekä vertailee niitä käyttäjän määrittämien suojausehtojen perusteella. Ehtojen vastaiset tiedot torjutaan.

Tietokoneeseen tai verkkoa käyttävään laitteeseen on jo mahdollisesti asennettu palomuuri. Jos näin ei ole, saatavilla on ohjelmistopohjaisia palomuuriratkaisuja.

**HUOMAUTUS:** Tietyissä olosuhteissa palomuuri voi estää Internet-pelien käytön, häiritä tulostimen tai tiedostojen jakamista verkossa tai estää hyväksytyt sähköpostiliitteet. Voit tilapäisesti ratkaista tällaiset ongelmat poistamalla palomuurin käytöstä, suorittamalla haluamasi tehtävän ja ottamalla sitten palomuurin uudelleen käyttöön. Voit ratkaista ongelman pysyvästi muuttamalla palomuurin asetuksia.

## **Kriittisten tietoturvapäivitysten asentaminen**

**HUOMIO:** Microsoft® lähettää ilmoituksia tärkeistä päivityksistä. Voit suojata tietokoneen tietoturvarikkomuksilta ja tietokoneviruksilta asentamalla kaikki kriittiset päivitykset heti, kun saat niistä ilmoituksen Microsoftilta.

Voit valita myös päivitysten automaattisen asennuksen. Voit muuttaa asetuksia kirjoittamalla tehtäväpalkin hakuruutuun ohjauspaneeli ja valitse sitten **Ohjauspaneeli**. Valitse **Järjestelmä ja turvallisuus**, valitse **Windows Update**, valitse **Muuta asetuksia** ja toimi näyttöön tulevien ohjeiden mukaan.

## **HP Client Securityn käyttö (vain tietyissä tuotteissa)**

Tietokoneeseen on asennettu valmiiksi HP Client Security -ohjelmisto. Tämän ohjelmiston voi avata Windowsin Ohjauspaneelin tehtäväpalkin oikeassa reunassa olevan HP Client Security -kuvakkeen kautta. Ohjelmiston suojausominaisuudet suojaavat tietokonetta, verkkoja ja tärkeitä tietoja luvattomalta käytöltä. Lisätietoja saat HP Client Security -ohjelmiston ohjeesta.

## **HP Touchpoint Managerin käyttäminen (vain tietyissä tuotteissa)**

HP Touchpoint Manager on pilviarkkitehtuuriin perustuva IT-ratkaisu, jonka avulla yritykset voivat tehokkaasti hallita ja suojata tieto-omaisuuttaan. HP Touchpoint Manager auttaa suojaamaan laitteita erilaisilta haittaohjelmilta ja muilta haitallisilta hyökkäyksiltä sekä valvomaan niiden toimintakuntoa. Lisäksi se vähentää loppukäyttäjien laitteissa esiintyvien vikojen ja tietoturvaongelmien ratkaisemiseen kuluvaa aikaa. Perinteisiin niin sanottuihin in-house-ratkaisuihin verrattuna nopeasti ladattavissa ja asennettavissa oleva ohjelmisto tarjoaa yrityksille erittäin edullisen vaihtoehdon. Lisätietoja on kohdassa <http://www.hptouchpointmanager.com>.

## **Valinnaisen lukitusvaijerin kiinnittäminen (vain tietyissä tuotteissa)**

- **HUOMAUTUS:** Lukitusvaijerin tarkoituksena on vaikeuttaa tietokoneen väärinkäyttöä ja varastamista, mutta se ei välttämättä riitä estämään niitä.
- **HUOMAUTUS:** Oman tietokoneesi lukitusvaijerin kiinnityspaikka saattaa näyttää hieman erilaiselta kuin tämän luvun kuvassa.
	- **1.** Kierrä lukitusvaijeri jonkin kiinteästi asennetun esineen ympärille.
	- **2.** Aseta avain **(1)** vaijerilukkoon **(2)**.
	- **3.** Aseta lukitusvaijerin pää tietokoneessa olevaan lukitusvaijerin kiinnityspaikkaan **(3)** ja lukitse lukko sitten avaimella.

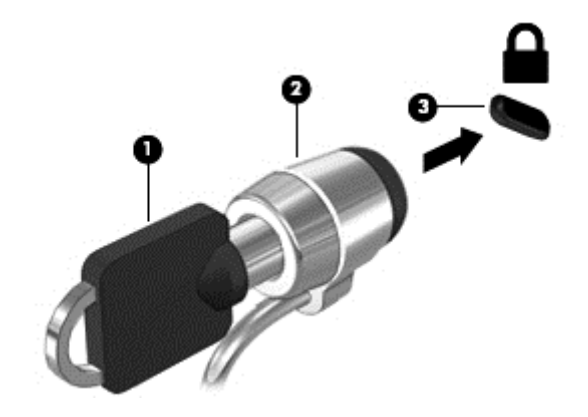

## **Sormenjälkitunnistimen käyttäminen (vain tietyissä tuotteissa)**

Tietyissä tuotteissa on sisäiset sormenjälkitunnistimet. Jotta voit käyttää sormenjälkitunnistusta, sinun on ensin rekisteröitävä sormenjälkesi HP Client Security -ohjelmiston Credential Manager -sovelluksessa. Katso lisätietoja HP Client Security -ohjelmiston ohjeista.

Kun olet rekisteröinyt sormenjälkesi Credential Manager -sovelluksessa, voit tallentaa käyttäjätunnuksesi ja salasanasi tuettuja verkkosivuja ja sovelluksia varten HP Client Security -ohjelmiston Password Manager toiminnon avulla. Jatkossa voit käyttää tallentamiasi tietoja käyttäjätietojesi täydentämiseen.

### **Sormenjälkitunnistimen paikantaminen**

Sormenjälkitunnistin on pieni metallinen tunnistin, ja se sijaitsee tietokoneessasi jollakin seuraavista alueista:

- kosketusalustan alareunan lähellä
- näppäimistön oikealla puolella
- näytön oikeassa yläkulmassa
- näytön vasemmalla puolella.

Sormenjälkitunnistin voi tuotteen mallin mukaan olla joko vaaka- tai pystysuuntainen. Kummassakin tapauksessa sormella on pyyhkäistävä kohtisuoraan metallista tunnistinta vasten.

# **8 Kunnossapito**

On tärkeää huolehtia tietokoneen säännöllisestä ylläpidosta, jotta laitteesi pysyy optimaalisessa kunnossa. Tässä luvussa kerrotaan, miten voit käyttää erilaisia työkaluja, kuten levyn eheytystä ja levyn uudelleenjärjestämistä. Luvussa kerrotaan myös, kuinka päivität ohjelmat ja ohjaimet, kuinka puhdistat tietokoneen ja kuinka voit kuljettaa sitä matkoilla (tai lähettää sen jollekulle).

## **Suorituskyvyn parantaminen**

Esimerkiksi levyn eheytys- ja levyn uudelleenjärjestämistoimintojen avulla suoritettujen säännöllisten ylläpitotoimien avulla voit merkittävästi parantaa tietokoneesi suorituskykyä.

### **Levyn eheytyksen käyttäminen**

HP suosittelee levyn eheytystoiminnon käyttämistä kiintolevyn eheyttämiseen ainakin kerran kuukaudessa.

**W** HUOMAUTUS: Levyn eheytystä ei tarvitse suorittaa puolijohdeasemille.

Levyn eheytys käynnistetään seuraavasti:

- **1.** Liitä tietokone verkkovirtaan.
- **2.** Kirjoita tehtäväpalkin hakuruutuun eheytä ja valitse sitten **Eheytä ja optimoi kiintolevyasema**.
- **3.** Toimi näyttöön tulevien ohjeiden mukaan.

Lisätietoja on Levyn eheytys -ohjelmiston ohjeessa.

### **Levyn uudelleenjärjestämisen käyttäminen**

Kun levy järjestetään uudelleen, levyn uudelleenjärjestämistoiminto etsii kiintolevyltä tarpeettomat tiedostot, jotka poistamalla voit vapauttaa levytilaa ja tehostaa siten tietokoneen toimintaa.

Levyn uudelleenjärjestäminen käynnistetään seuraavasti:

- **1.** Kirjoita tehtäväpalkin hakuruutuun levy ja valitse sitten **Vapauta levytilaa poistamalla tarpeettomia tiedostoja** tai **Vapauta levytilaa poistamalla sovelluksia**.
- **2.** Noudata näyttöön tulevia ohjeita.

### **HP 3D DriveGuardin käyttäminen (vain tietyissä tuotteissa)**

HP 3D DriveGuard suojaa kiintolevyä pysäyttämällä aseman ja keskeyttämällä datapyynnöt seuraavissa tapauksissa:

- Tietokone putoaa.
- Tietokonetta liikutetaan, kun näyttö on suljettuna ja kun tietokone käyttää akkuvirtaa.

HP 3D DriveGuard palauttaa kiintolevyn normaaliin toimintatilaan pian näiden tapahtumien jälkeen.

**HUOMAUTUS:** Vain sisäiset kiintolevyt on suojattu HP 3D DriveGuard -toiminnolla. HP 3D DriveGuard toiminto ei suojaa valinnaiseen telakointilaitteeseen asennettua tai USB-porttiin liitettyä kiintolevyä.

**HUOMAUTUS:** Koska SSD-asemissa ei ole liikkuvia osia, HP 3D DriveGuardia ei tarvita näille asemille.

Lisätietoja saat HP 3D DriveGuard -ohjelmiston ohjeesta.

#### **HP 3D DriveGuardin tilan tunnistaminen**

Aseman merkkivalo muuttaa väriään sen merkiksi, että ensisijaisessa ja/tai toissijaisessa kiintolevypaikassa oleva asema on pysäytetty (vain tietyissä tuotteissa). Jos haluat määrittää, onko asema suojattu vai pysäytetty, katso Windowsin työpöydällä, tehtäväpalkin oikeassa reunassa olevan ilmaisinalueen kuvaketta.

## **Ohjelmien ja ohjainten päivittäminen**

HP suosittelee ohjelmien ja ohjainten päivittämistä säännöllisin väliajoin. Päivityksillä voit ratkaista ongelmat sekä lisätä tietokoneeseen uusia ominaisuuksia ja toimintoja. Esimerkiksi vanhat grafiikkakomponentit eivät välttämättä toimi hyvin uusimpien peliohjelmistojen kanssa. Ilman uusinta ohjainversiota et pysty hyödyntämään laitettasi parhaalla mahdollisella tavalla.

Lataa HP:n ohjelmien ja ohjainten uusimmat versiot osoitteesta<http://www.hp.com/support>. Tilaa myös automaattiset ilmoitukset saatavilla olevista päivityksistä.

Jos haluat päivittää ohjelmat ja ohjaimet, noudata seuraavia ohjeita:

**1.** Kirjoita tehtäväpalkin hakuruutuun support ja valitse sitten **HP Support Assistant** -ohjelma.

TAI

Napsauta tehtäväpalkin kysymysmerkkikuvaketta.

- **2.** Valitse **Oma tietokone**, valitse **Päivitykset**-välilehti ja valitse sitten **Tarkista päivitykset ja viestit**.
- **3.** Toimi näyttöön tulevien ohjeiden mukaan.

### **Tietokoneen puhdistaminen**

Käytä tietokoneen turvalliseen puhdistamiseen seuraavia tuotteita:

- dimetyylibentsyyli-ammoniumkloridia enintään 0,3 prosentin pitoisuutena (esimerkiksi kertakäyttöpyyhkeitä, joita valmistetaan useilla eri tuotenimillä)
- alkoholitonta ikkunanpuhdistusainetta
- laimeaa vesi-saippualiuosta
- kuivaa mikrokuituliinaa tai säämiskää (antistaattinen, öljytön liina)
- antistaattisia pyyhkeitä.

**HUOMIO:** Vältä voimakkaita pesuaineita, jotka voivat aiheuttaa tietokoneellesi pysyvää vahinkoa. Jos et ole varma, onko jotakin tiettyä puhdistusainetta turvallista käyttää tietokoneesi puhdistamiseen, tarkista tuoteselosteesta, ettei se sisällä alkoholia, asetonia, ammoniumkloridia, metyleenikloridia tai hiilivetyjä.

Kuitupitoiset materiaalit, kuten paperipyyhkeet, voivat naarmuttaa tietokonetta. Ajan kuluessa likahiukkaset ja puhdistusaineet voivat kiinnittyä naarmuihin.

#### **Puhdistustoimenpiteet**

Noudata tietokoneen turvallisessa puhdistamisessa seuraavia ohjeita:

- **VAROITUS!** Älä yritä puhdistaa tietokonetta, kun sen virta on kytkettynä. Näin vältät sähköiskun ja laitteen osien vahingoittumisen.
	- **1.** Katkaise tietokoneen virta.
	- **2.** Irrota tietokone verkkovirrasta.
	- **3.** Irrota kaikki virtaa saavat ulkoiset laitteet.
- **HUOMIO:** Älä suihkuta puhdistusaineita tai -nesteitä suoraan tietokoneen pinnalle, etteivät laitteen sisällä olevat osat vahingoitu. Pinnalle joutuvat nesteet voivat vahingoittaa pysyvästi laitteen sisällä olevia osia.

#### **Näytön puhdistaminen**

Pyyhi näyttö varovasti pehmeällä ja nukkaamattomalla liinalla, joka on kostutettu alkoholittomalla lasinpuhdistusaineella. Varmista ennen laitteen kannen sulkemista, että näyttö on kuiva.

#### **Sivujen tai kannen puhdistaminen**

Käytä sivujen tai kannen puhdistamiseen pehmeää mikrokuituliinaa tai säämiskää, joka on kostutettu jollakin aiemmin luetellulla puhdistusnesteellä, tai käytä tarkoitukseen soveltuvaa kertakäyttöpyyhettä.

**HUOMAUTUS:** Käytä tietokoneen kantta puhdistettaessa ympyränmuotoista liikettä, mikä helpottaa lian irrottamista.

#### **TouchPadin, näppäimistön tai hiiren puhdistaminen (vain tietyissä tuotteissa)**

**VAROITUS!** Älä käytä pölynimuria näppäimistön puhdistamiseen. Näppäimistön puhdistaminen pölynimurilla saattaa aiheuttaa sähköiskun tai vaurioittaa sisäisiä komponentteja. Pölynimurista voi irrota roskia näppäimistön päälle.

**HUOMIO:** Älä anna nesteiden valua näppäimistön väleihin, etteivät sen sisällä olevat osat vahingoitu.

- Käytä TouchPadin, näppäimistön tai hiiren puhdistukseen pehmeää mikrokuituliinaa tai säämiskää, joka on kostutettu jollakin aiemmin luetellulla puhdistusnesteellä, tai käytä tarkoitukseen soveltuvaa kertakäyttöpyyhettä.
- Suihkuta näppäimistöön paineilmaa pillin kautta. Tällä voit estää näppäinten jumiutumisen sekä poistaa näppäimistöön joutuneen lian, nukan ja pölyn.

## **Tietokoneen lähettäminen tai kuljettaminen matkoilla**

Jos haluat lähettää tietokoneen tai kuljettaa sitä matkoilla, seuraavassa on muutamia vihjeitä, joiden avulla voit suojata laitetta.

- Toimi seuraavasti ennen tietokoneen kuljettamista tai lähettämistä:
	- Varmuuskopioi tiedot ulkoiseen asemaan.
	- Poista tietokoneesta kaikki ulkoiset tietovälineet, kuten muistikortit.
	- Sammuta ja irrota kaikki ulkoiset laitteet.
	- Sammuta tietokone.
- Ota tekemäsi tietojen varmuuskopiot mukaan. Säilytä varmuuskopiot erillään tietokoneesta.
- Kun matkustat lentäen, kuljeta tietokonetta käsimatkatavarana äläkä jätä sitä kuljetettavaksi lentokoneen ruumassa.
- **HUOMIO:** Älä altista levyasemaa magneettikentille. Esimerkiksi lentokentillä käytetyt metallinpaljastimet synnyttävät magneettikenttiä. Lentokenttien liukuhihnat ja muut käsimatkatavaroiden tutkimiseen käytettävät turvalaitteet toimivat magneettikenttien sijasta röntgensäteillä, joista ei ole haittaa kiintolevyille.
- Jos aiot käyttää tietokonetta lennon aikana, odota, kunnes kuulet ilmoituksen, että saat käyttää tietokonetta. Kukin lentoyhtiö määrittää omat tietokoneen lennonaikaista käyttöä koskevat käytäntönsä.
- Jos tietokone tai asema on lähetettävä postitse tai muun kuljetuspalvelun välityksellä, pakkaa se soveltuvaan suojapakkaukseen ja merkitse pakkaus helposti särkyvän lähetyksen tunnuksella.
- Langattomien laitteiden käyttöä voidaan rajoittaa joissakin paikoissa. Tällaiset rajoitukset saattavat olla voimassa esimerkiksi lentokoneissa, sairaaloissa, räjähdysaineiden läheisyydessä ja tietyissä vaarallisissa toimintaympäristöissä. Jos et ole varma tietokoneen langattoman laitteen käyttöä koskevista paikallisista määräyksistä, pyydä lupa tietokoneen käyttöön ennen sen käynnistämistä.
- Jos matkustat ulkomaille, noudata seuraavia ohjeita:
	- Tarkista jokaisen matkakohteesi tietokoneita koskevat tullimääräykset.
	- Selvitä tietokoneen matkan aikaisten käyttöpaikkojen virtajohto- ja verkkovirtalaitevaatimukset. Jännite, taajuus ja pistokkeet vaihtelevat.

**VAROITUS!** Älä käytä tietokoneen kanssa yleisesti sähkölaitteille myytäviä jännitemuuntimia. Muutoin tietokone saattaa altistua sähköiskuille, tulipaloille tai laitteistovaurioille.

# <span id="page-73-0"></span>**9 Varmuuskopiointi ja palautus**

Tässä luvussa on tietoja seuraavista prosesseista. Tämän luvun tiedot koskevat useimpia tuotteita.

- Palautustietovälineiden ja varmuuskopioiden luominen
- Järjestelmän palauttaminen

Lisätietoja aiheesta sekä toimintaohjeita saat HP Support Assistant -sovelluksesta.

**▲** Kirjoita tehtäväpalkin hakuruutuun tuki ja valitse **HP Support Assistant** -sovellus.

– tai –

Napsauta tehtäväpalkin kysymysmerkkikuvaketta.

**TÄRKEÄÄ:** Jos olet suorittamassa palautustoimenpiteitä taulutietokoneella, taulutietokoneen akun on oltava vähintään 70 % tasolla ennen palautuksen aloittamista.

**TÄRKEÄÄ:** Taulutietokone, jossa on irrotettava näppäimistö: kytke tietokone näppäimistötelakkaan ennen palautustoimenpiteiden suorittamista.

# **Palautustietovälineiden ja varmuuskopioiden luominen**

Seuraavat palautustietovälineiden ja varmuuskopioiden luontimenetelmät ovat käytettävissä vain tietyissä tuotteissa. Valitse sopiva menetelmä oman tietokoneesi mallin mukaan.

- Käytä HP Recovery Manager -apuohjelmaa HP-palautustietovälineiden luomiseen sen jälkeen, kun olet määrittänyt tietokoneen asetukset. Tässä vaiheessa luodaan varmuuskopio tietokoneen HP Recovery osiosta. Varmuuskopion avulla alkuperäinen käyttöjärjestelmä voidaan asentaa uudelleen, jos kiintolevy vioittuu tai se vaihdetaan. Lisätietoja palautustietovälineiden luomisesta on kohdassa HPpalautustietovälineiden luominen (vain tietyissä tuotteissa) sivulla 62. Lisätietoja mahdollisista palautusmenetelmistä käytettäessä palautustietovälineitä on kohdassa [Windows-työkalujen](#page-74-0) [käyttäminen sivulla 63](#page-74-0).
- Käytä Windows-työkaluja, kun haluat luoda järjestelmän palautuspisteitä ja varmuuskopioita henkilökohtaisista tiedoista.

Lisätietoja on kohdassa [Palauttaminen HP Recovery Managerin avulla sivulla 64](#page-75-0).

**HUOMAUTUS:** Jos tallennustilaa on enintään 32 Gt, Microsoftin järjestelmän palautustoiminto on oletusarvoisesti poistettu käytöstä.

# **HP-palautustietovälineiden luominen (vain tietyissä tuotteissa)**

Tarkista mahdollisuuksien mukaan, onko tietokoneessa Recovery- ja Windows-osiota. Valitse **käynnistysvalikosta Resurssienhallinta** ja sen jälkeen **Tämä tietokone**.

● Jos tietokoneellasi ei ole Windows- ja Recovery-osiota, voit hankkia omaan tietokoneeseesi tarkoitetut palautustietovälineet tuesta. Lisätietoja on tietokoneen mukana toimitetussa *Worldwide Telephone Numbers* (Maakohtaiset puhelinnumerot) -oppaassa. Voit myös hakea yhteystietoja HP:n sivustolta. Siirry osoitteeseen [http://www.hp.com/support,](http://www.hp.com/support) valitse maasi tai alueesi ja toimi näyttöön tulevien ohjeiden mukaan.

<span id="page-74-0"></span>Voit käyttää Windows-työkaluja, kun haluat luoda järjestelmän palautuspisteitä ja varmuuskopioita henkilökohtaisista tiedoista, lisätietoja: Windows-työkalujen käyttäminen sivulla 63.

- Jos tietokoneessa on Recovery- ja Windows-osio, voit luoda palautusvälineen HP Recovery Managerin avulla sen jälkeen, kun olet määrittänyt tietokoneen. HP Recovery -tietovälineillä voidaan suorittaa myös järjestelmän palautus kiintolevyn vioittuessa. Järjestelmän palautustoiminto asentaa tehtaalla asennetun alkuperäisen käyttöjärjestelmän ja ohjelmistot uudelleen sekä määrittää sen jälkeen ohjelmistojen asetukset. HP Recovery -tietovälineitä voidaan käyttää myös järjestelmän mukauttamiseen tai näköistiedoston palauttamiseen, jos kiintolevy vaihdetaan.
	- Voit luoda vain yhden palautustietovälineiden sarjan. Käsittele palautustyökaluja huolellisesti ja säilytä niitä turvallisessa paikassa.
	- HP Recovery Manager tutkii tietokoneen ja määrittää tietovälineellä tarvittavan tallennuskapasiteetin.
	- Jos haluat luoda palautuslevyjä, tietokoneessa on oltava DVD-levyjen kirjoitustoiminnolla varustettu optinen asema, jossa voi käyttää vain laadukkaita, tyhjiä DVD-R-, DVD+R-, DVD-R DLtai DVD+R DL -levyjä. Älä käytä uudelleenkirjoitettavia levyjä, kuten CD-RW- ja DVD±RW-levyjä tai kaksikerroksisia DVD±RW- ja BD-RE-levyjä (uudelleenkirjoitettavia Blu-ray Disc -levyjä). Ne eivät ole yhteensopivia HP Recovery Manager -ohjelmiston kanssa. Käytä sen sijaan laadukasta, tyhjää USB-muistitikkua.
	- Jos tietokoneessa ei ole DVD-levyjen kirjoitustoiminnolla varustettua sisäänrakennettua optista asemaa, mutta haluat luoda DVD-palautustietovälineitä, voit luoda palautuslevyt käyttämällä ulkoista optista asemaa (hankittava erikseen). Jos käytät ulkoista optista asemaa, se on liitettävä suoraan tietokoneen USB-porttiin. Asemaa ei voi liittää ulkoisen aseman USB-porttiin, kuten USBkeskittimeen. Jos et voi luoda DVD-mediaa itse, voit hankkia palautuslevyt tietokonettasi varten HP:ltä. Lisätietoja on tietokoneen mukana toimitetussa *Worldwide Telephone Numbers* (Maakohtaiset puhelinnumerot) -oppaassa. Voit myös hakea yhteystietoja HP:n sivustolta. Siirry osoitteeseen <http://www.hp.com/support>, valitse maasi tai alueesi ja toimi näyttöön tulevien ohjeiden mukaan.
	- Varmista ennen palautustietovälineiden luontia, että tietokone on liitetty verkkovirtaan.
	- Luontiprosessi voi kestää jopa yli tunnin. Älä keskeytä luontiprosessia.
	- Voit tarvittaessa lopettaa ohjelman, ennen kuin DVD-palautustietovälineiden luominen on valmis. HP Recovery Manager keskeyttää nykyisen DVD-levyn polttamisen. Kun käynnistät HP Recovery Managerin seuraavan kerran, sinua kehotetaan jatkamaan.

Voit luoda HP Recovery -tietovälineet seuraavasti:

- $\mathbb{Z}$  TÄRKEÄÄ: Taulutietokone, jossa on irrotettava näppäimistö: kytke tietokone näppäimistötelakkaan ennen näiden vaiheiden suorittamista.
	- **1.** Kirjoita recovery tehtäväpalkin hakuruutuun ja valitse **HP Recovery Manager**.
	- **2.** Valitse **Luo palautusväline** ja toimi näyttöön tulevien ohjeiden mukaan.

Jos joudut joskus palauttamaan järjestelmän, katso [Palauttaminen HP Recovery Managerin avulla](#page-75-0) [sivulla 64.](#page-75-0)

# **Windows-työkalujen käyttäminen**

Voit luoda palautusvälineen, järjestelmän palautuspisteitä ja varmuuskopioida henkilökohtaisia tietoja Windowsin työkalujen avulla.

<span id="page-75-0"></span>**W** HUOMAUTUS: Jos tallennustilaa on enintään 32 Gt, Microsoftin järjestelmän palautustoiminto on oletusarvoisesti poistettu käytöstä.

Lisätietoja ja -ohjeita saat Get started -sovelluksesta.

▲ Napsauta **Käynnistä** -painiketta ja valitse sitten **Get started** -sovellus.

# **Palauttaminen**

Voit palauttaa järjestelmäsi usealla eri tavalla. Valitse omaa tilannettasi ja kokemustasi parhaiten vastaava menetelmä:

**TÄRKEÄÄ:** Kaikki menetelmät eivät ole käytettävissä kaikissa tuotteissa.

- Windows tarjoaa useita vaihtoehtoja varmuuskopioista palauttamiseksi, tietokoneen päivittämiseksi ja sen palauttamiseksi alkuperäiseen tilaansa. Lisätietoja saat Get started -sovelluksesta.
	- ▲ Napsauta **Käynnistä** -painiketta ja valitse sitten **Get started** -sovellus.
- Jos joudut korjaamaan esiasennettuun sovellukseen tai ohjaimeen liittyvän ongelman, asenna yksittäinen sovellus tai ohjain uudelleen HP Recovery Managerin Asenna ohjaimia ja/tai sovelluksia uudelleen -toiminnon (vain tietyissä tuotteissa) avulla.
	- ▲ Kirjoita tehtäväpalkin hakuruutuun recovery (palautus), valitse **HP Recovery Manager**, valitse **Asenna ohjaimia ja/tai sovelluksia uudelleen** ja toimi näyttöön tulevien ohjeiden mukaan.
- Jos haluat palauttaa Windows-osion alkuperäisen sisällön, voit joko valita järjestelmän palautuksen HP Recovery -osiosta (vain tietyissä tuotteissa) tai käyttää HP-palautustietovälinettä. Lisätietoja on kohdassa Palauttaminen HP Recovery Managerin avulla sivulla 64. Jos et ole vielä luonut palautusvälinettä, katso [HP-palautustietovälineiden luominen \(vain tietyissä tuotteissa\) sivulla 62](#page-73-0).
- Vain tietyissä tuotteissa: jos haluat palauttaa tietokoneen alkuperäisten tehdasasetusten mukaisen osion ja sisällön tai jos olet vaihtanut kiintolevyn, voit käynnistää tehdasasetusten palautuksen HPpalautustietovälineeltä. Lisätietoja on kohdassa Palauttaminen HP Recovery Managerin avulla sivulla 64.
- Vain tietyissä tuotteissa: jos haluat poistaa palautusosion vapauttaaksesi kiintolevytilaa, voit käyttää HP Recovery Managerin Poista palautusosio -toimintoa.

Lisätietoja on kohdassa [HP Recovery -osion poistaminen \(vain tietyissä tuotteissa\) sivulla 67.](#page-78-0)

# **Palauttaminen HP Recovery Managerin avulla**

HP Recovery Manager -ohjelmiston avulla tietokone voidaan palauttaa alkuperäisiin tehdasasetuksiin käyttämällä joko käyttäjän luomaa tai HP:lta saatua HP-palautustietovälinettä tai vaihtoehtoisesti HP Recovery -osiota (vain tietyissä tuotteissa). Jos et ole vielä luonut palautusvälinettä, katso [HP](#page-73-0)[palautustietovälineiden luominen \(vain tietyissä tuotteissa\) sivulla 62](#page-73-0).

### **Hyvä tietää ennen aloittamista**

- HP Recovery Manager palauttaa vain ohjelmat, jotka on asennettu valmiiksi tietokoneeseen. Muut kuin tietokoneen mukana toimitetut ohjelmistot on ladattava valmistajan verkkosivustosta tai asennettava uudelleen valmistajan toimittamalta tietovälineeltä.
- **TÄRKEÄÄ:** Palauttamista HP Recovery Managerin avulla on pidettävä viimeisenä keinona korjata tietokoneeseen liittyvät ongelmat.
- Tietokoneen kiintolevyn vioittuessa on käytettävä HP Recovery -tietovälinettä. Jos et ole vielä luonut palautusvälinettä, katso [HP-palautustietovälineiden luominen \(vain tietyissä tuotteissa\) sivulla 62](#page-73-0).
- <span id="page-76-0"></span>● HP-palautustietovälinettä on käytettävä silloin, jos haluat käyttää tehdasasetusten palautustoimintoa (vain tietyissä tuotteissa). Jos et ole vielä luonut palautusvälinettä, katso [HP-palautustietovälineiden](#page-73-0) [luominen \(vain tietyissä tuotteissa\) sivulla 62.](#page-73-0)
- Jos tietokoneellasi ei voi luoda HP-palautustietovälinettä tai jos palautustietoväline ei toimi, voit hankkia omaan tietokoneeseesi tarkoitetut palautustietovälineet tuesta. Lisätietoja on tietokoneen mukana toimitetussa *Worldwide Telephone Numbers* (Maakohtaiset puhelinnumerot) -oppaassa. Voit myös hakea yhteystietoja HP:n verkkosivuilta. Siirry osoitteeseen [http://www.hp.com/support,](http://www.hp.com/support) valitse maasi tai alueesi ja toimi näyttöön tulevien ohjeiden mukaan.
- **TÄRKEÄÄ:** HP Recovery Manager ei automaattisesti varmuuskopioi henkilökohtaisia tietoja. Varmuuskopioi kaikki tarvitsemasi henkilökohtaiset tiedot ennen palautuksen aloittamista.

HP-palautustietovälinettä käytettäessä voit valita jonkin seuraavista palautusvaihtoehdoista:

**HUOMAUTUS:** Kun käynnistät palautuksen, näytössä näkyvät vain omassa tietokoneessasi käytettävissä olevat vaihtoehdot.

- Järjestelmän palautus Asentaa alkuperäisen käyttöjärjestelmän uudelleen ja määrittää tehtaalla asennettujen ohjelmien asetukset.
- Tehdasasetusten palautus Palauttaa tietokoneen alkuperäiset tehdasasetukset poistamalla kiintolevyltä kaikki tiedot ja luomalla osiot uudelleen. Tämän jälkeen se asentaa käyttöjärjestelmän ja tehtaalla asennetut ohjelmistot uudelleen.

HP Recovery -osio (vain tietyissä tuotteissa) mahdollistaa järjestelmän palauttamisen.

## **Palauttaminen HP Recovery -osion avulla (vain tietyissä tuotteissa)**

HP Recovery -osion avulla (vain tietyissä tuotteissa) voit suorittaa järjestelmän palautuksen ilman palautuslevyjä tai USB-palautusmuistitikkua. Tätä palautustapaa voi käyttää vain silloin, jos kiintolevy toimii edelleen.

Voit käynnistää HP Recovery Managerin HP Recovery -osiosta seuraavasti:

- **TÄRKEÄÄ:** Taulutietokoneet, joissa on irrotettava näppäimistö: kytke tietokone näppäimistötelakkaan ennen näiden vaiheiden suorittamista (vain tietyissä tuotteissa).
	- **1.** Kirjoita tehtäväpalkin hakuruutuun recovery, valitse **Recovery Manager** ja sitten **HP Recovery Environment**.

TAI

Tietokoneet tai taulutietokoneet, joissa on näppäimistö: paina tietokoneen käynnistyessä f11 näppäintä tai pidä f11-näppäintä painettuna samalla, kun painat virtapainiketta.

Taulutietokoneet, joissa ei ole näppäimistöä:

Käynnistä taulutietokone tai käynnistä se uudelleen ja paina äänenvoimakkuuden vähennyspainike sitten nopeasti pohjaan; paina f11.

– tai –

Käynnistä taulutietokone tai käynnistä se uudelleen ja paina Windows-painike sitten nopeasti pohjaan: paina f11.

- **2.** Valitse käynnistysasetusvalikosta **Vianmääritys**.
- **3.** Valitse **Recovery Manager** ja toimi näyttöön tulevien ohjeiden mukaan.

### <span id="page-77-0"></span>**Palauttaminen HP Recovery -tietovälineen avulla**

HP Recovery -tietovälineen avulla voit palauttaa alkuperäisen järjestelmän. Voit käyttää tätä menetelmää, jos järjestelmässäsi ei ole HP Recovery -osiota tai jos kiintolevy ei toimi oikein.

- **1.** Tee mahdollisuuksien mukaan varmuuskopio kaikista omista tiedostoistasi.
- **2.** Aseta HP-palautustietoväline ja käynnistä tietokone uudelleen.
- **Muomautus:** Jos tietokone ei automaattisesti käynnisty HP Recovery Manager -ohjelmiston avulla uudelleen, muuta tietokoneen käynnistysjärjestystä. Katso Tietokoneen käynnistysjärjestyksen muuttaminen sivulla 66.
- **3.** Toimi näyttöön tulevien ohjeiden mukaan.

### **Tietokoneen käynnistysjärjestyksen muuttaminen**

Jos tietokone ei käynnisty HP Recovery Managerilla uudelleen, voit muuttaa tietokoneen käynnistysjärjestystä muuttamalla BIOSissa niiden laitteiden järjestystä, joista tietokone hakee käynnistystietoja. Voit valita optisen aseman tai USB-muistitikun.

Voit muuttaa käynnistysjärjestystä seuraavasti:

- **TÄRKEÄÄ:** Taulutietokone, jossa on irrotettava näppäimistö: kytke tietokone näppäimistötelakkaan ennen näiden vaiheiden suorittamista.
	- **1.** Aseta HP-palautustietoväline tietokoneeseen.
	- **2.** BIOS:n käyttäminen:

Tietokoneet tai taulutietokoneet, joissa on näppäimistö:

**▲** Käynnistä tietokone tai käynnistä se uudelleen, paina nopeasti esc-näppäintä ja avaa sitten käynnistysasetukset painamalla f9-näppäintä.

Taulutietokoneet, joissa ei ole näppäimistöä:

**▲** Käynnistä taulutietokone tai käynnistä se uudelleen ja paina äänenvoimakkuuden vähennyspainike sitten nopeasti pohjaan; paina **f9**.

 $-$  tai  $-$ 

Käynnistä taulutietokone tai käynnistä se uudelleen ja paina Windows-painike sitten nopeasti pohjaan: paina **f9**.

- **3.** Valitse optinen asema tai USB-muistitikku, josta haluat suorittaa käynnistyksen.
- **4.** Toimi näyttöön tulevien ohjeiden mukaan.

## <span id="page-78-0"></span>**HP Recovery -osion poistaminen (vain tietyissä tuotteissa)**

HP Recovery Manager -ohjelmiston avulla voit poistaa HP Recovery -osion vapauttaaksesi kiintolevytilaa.

**TÄRKEÄÄ:** Kun olet poistanut HP Recovery-osion, et voi palauttaa järjestelmää tai luoda HPpalautuvälinettä HP Recovery-osiosta. Luo siis HP Recovery -tietoväline ennen palautusosion poistamista Katso [HP-palautustietovälineiden luominen \(vain tietyissä tuotteissa\) sivulla 62](#page-73-0).

**HUOMAUTUS:** Poista palautusosio -asetus on käytettävissä vain niissä tuotteissa, jotka tukevat tätä toimintoa.

Voit poistaa HP Recovery -osion seuraavasti:

- **1.** Kirjoita recovery tehtäväpalkin hakuruutuun ja valitse **HP Recovery Manager**.
- **2.** Valitse **Poista palautusosio** ja toimi näyttöön tulevien ohjeiden mukaan.

# <span id="page-79-0"></span>**10 Computer Setup (BIOS), TPM ja HP Sure Start**

# **Computer Setup -apuohjelman käyttäminen**

Computer Setup -apuohjelma eli BIOS-järjestelmä (Basic Input/Output System) hallitsee kaikkien järjestelmän syöttö- ja lähtölaitteiden (esimerkiksi levyasemien, näytön, näppäimistön, hiiren ja tulostimen) välistä tiedonsiirtoa. Computer Setup -apuohjelma sisältää asennettujen laitetyyppien asetukset, tietokoneen käynnistysjärjestyksen, järjestelmämuistin ja laajennetun muistin.

**W** HUOMAUTUS: Ole erittäin varovainen, kun muutat Computer Setup -apuohjelman asetuksia. Virheet voivat estää tietokoneen asianmukaisen toiminnan.

# **Computer Setup -apuohjelman käynnistäminen**

**HUOMAUTUS:** USB-porttiin kytkettyä ulkoista näppäimistöä tai hiirtä voi käyttää Computer Setup apuohjelmassa vain, jos vanhojen USB-laitteiden tuki on käytössä.

Voit käynnistää Computer Setup -apuohjelman seuraavasti:

- **▲** Käynnistä Computer Setup -apuohjelma.
	- Tietokoneet tai taulutietokoneet, joissa on näppäimistö:
		- ▲ Käynnistä tietokone tai käynnistä se uudelleen, ja kun HP-logo tulee näyttöön, paina f10 näppäintä Computer Setup -apuohjelmassa.
	- Taulutietokoneet, joissa ei ole näppäimistöä:
		- ▲ Sammuta taulutietokone. Paina virtapainiketta yhtä aikaa äänenvoimakkuuden vähennyspainikkeen, kunnes käynnistysvalikko tulee näkyviin, ja napauta sitten **F10**-kohtaa Computer Setup -apuohjelmassa.

# **Liikkuminen ja kohteiden valitseminen Computer Setup -apuohjelmassa**

Valitse valikko tai valikkokohde sarkainnäppäimellä tai näppäimistön nuolinäppäimillä ja paina enternäppäintä tai napsauta kohdetta osoitinlaitteella.

**W** HUOMAUTUS: Taulutietokoneissa, joissa ei ole näppäimistöä, voit tehdä valintoja sormillasi.

- Voit liikkua ylös- tai alaspäin napsauttamalla näytön oikeassa yläkulmassa olevaa ylä- tai alanuolta tai painamalla näppäimistön ylä- tai alanuolinäppäintä.
- Sulje avoimet valintaikkunat ja palaa Computer Setup -apuohjelman päänäyttöön painamalla escnäppäintä ja toimimalla näyttöön tulevien ohjeiden mukaan.

<span id="page-80-0"></span>Voit poistua Computer Setup -apuohjelman valikoista jollakin seuraavista tavoista:

● Voit poistua Computer Setup -apuohjelman valikoista tallentamatta muutoksia seuraavasti:

Napsauta näytön oikeassa alakulmassa olevaa **Exit** (Lopeta) -kuvaketta ja toimi näyttöön tulevien ohjeiden mukaan.

TAI

Valitse **Päävalikko** > **Ohita muutokset ja lopeta** ja paina enter-näppäintä.

● Voit tallentaa tekemäsi muutokset ja poistua Computer Setup -apuohjelman valikoista seuraavasti:

Napsauta näytön oikeassa alakulmassa olevaa **Tallenna**-kuvaketta ja toimi näyttöön tulevien ohjeiden mukaan.

TAI

Valitse **Main** (Päävalikko) ja **Save Changes and Exit** (Tallenna muutokset ja lopeta) ja paina enternäppäintä.

Muutokset otetaan käyttöön, kun tietokone käynnistetään uudelleen.

## **Computer Setup -apuohjelman tehdasasetusten palauttaminen**

**EX** HUOMAUTUS: Oletusasetusten palauttaminen ei muuta kiintolevyn tilaa.

Kun haluat palauttaa Computer Setup -apuohjelman alkuperäiset asetukset, toimi seuraavasti:

- **1.** Käynnistä Computer Setup -apuohjelma. Katso kohta [Computer Setup -apuohjelman käynnistäminen](#page-79-0) [sivulla 68.](#page-79-0)
- **2.** Valitse **Päävalikko** ja sitten **Käytä tehdasasetuksia ja lopeta**.
- **HUOMAUTUS:** Tietyissä tuotteissa vaihtoehtona voi näkyä **Restore Defaults** (Palauta oletukset) eikä **Apply Factory Defaults and Exit** (Käytä tehdasasetuksia ja poistu).
- **3.** Toimi näyttöön tulevien ohjeiden mukaan.
- **4.** Jos haluat tallentaa tekemäsi muutokset ja poistua ohjelmasta, valitse näytön oikeasta alakulmasta **Tallenna**-kuvake ja noudata näyttöön tulevia ohjeita.

TAI

Valitse **Main** (Päävalikko) ja **Save Changes and Exit** (Tallenna muutokset ja lopeta) ja paina enternäppäintä.

Muutokset otetaan käyttöön, kun tietokone käynnistetään uudelleen.

**HUOMAUTUS:** Salasana- ja suojausasetukset eivät muutu, kun palautat tehdasasetukset.

# <span id="page-81-0"></span>**BIOSin päivittäminen**

Päivitettyjä BIOS-versioita voi olla saatavissa HP:n sivustosta.

Useimmat HP:n sivustossa olevat BIOS-päivitykset on pakattu *SoftPaq-tiedostoiksi*.

Jotkin päivitystiedostot sisältävät Readme.txt-tiedoston, joka sisältää tietoja päivitystiedoston asentamisesta ja vianmäärityksestä.

### **BIOS-version määrittäminen**

Voit selvittää, tarvitseeko sinun päivittää Computer Setup (BIOS), määrittämällä ensin tietokoneen BIOSversion.

BIOS-versiotiedot (jotka tunnetaan myös nimillä *ROM date* ja *System BIOS*) voidaan näyttää painamalla fn +esc (jos olet jo Windowsissa) tai avaamalla Computer Setup -apuohjelma.

- **1.** Käynnistä Computer Setup -apuohjelma. Katso kohta [Computer Setup -apuohjelman käynnistäminen](#page-79-0) [sivulla 68.](#page-79-0)
- **2.** Valitse **Päävalikko**, ja valitse sitten **Järjestelmätiedot**.
- **3.** Jos haluat poistua Computer Setup -apuohjelmasta tallentamatta muutoksia, valitse näytön oikeasta alakulmasta **Lopeta** ja toimi näyttöön tulevien ohjeiden mukaan.

TAI

Valitse **Päävalikko** > **Ohita muutokset ja lopeta** ja paina enter-näppäintä.

Tarkistaaksesi uudemmat BIOS-versiot, katso BIOS-päivityksen lataaminen sivulla 70.

### **BIOS-päivityksen lataaminen**

**HUOMIO:** Lataa ja asenna BIOS-päivitys vain, kun tietokone on liitetty verkkovirtalaitteella luotettavaan ulkoiseen virtalähteeseen. Tällä voit vähentää tietokoneen vahingoittumisen ja asennuksen epäonnistumisen riskiä. Älä lataa tai asenna järjestelmän BIOS-päivitystä tietokoneeseen, jos se toimii akkuvirralla tai jos se on telakoitu lisävarusteena saatavaan telakointilaitteeseen tai liitetty valinnaiseen virtalähteeseen. Toimi lataamisen ja asennuksen aikana seuraavasti:

Älä ota tietokonetta irti sähköverkosta irrottamalla virtajohtoa pistorasiasta.

Älä sammuta tietokonetta äläkä käynnistä lepotilaa.

Älä lisää, poista, liitä tai irrota mitään laitetta, kaapelia tai johtoa.

**1.** Kirjoita tehtäväpalkin hakuruutuun tuki ja valitse HP Support Assistant -sovellus.

– tai –

Napsauta tehtäväpalkin kysymysmerkkikuvaketta.

- **2.** Valitse **Päivitykset** ja sen jälkeen **Tarkista päivitykset ja viestit**.
- **3.** Toimi näyttöön tulevien ohjeiden mukaan.
- **4.** Kun olet tiedostojen latausalueella, toimi seuraavasti:
- **a.** Etsi uusin BIOS-päivitys ja vertaa sitä tietokoneessa asennettuna olevaan BIOS-versioon. Merkitse muistiin päivämäärä, nimi tai muu tunniste. Saatat tarvita näitä tietoja myöhemmin, kun etsit kiintolevyltä sille tallennettua päivitystä.
- **b.** Lataa valittu tiedosto kiintolevylle toimimalla näyttöön tulevien ohjeiden mukaan.

Merkitse muistiin kiintolevyn polku, johon BIOS-päivitys ladataan. Tarvitset tätä polkua, kun asennat päivityksen.

**E** HUOMAUTUS: Jos liität tietokoneen verkkoon, pyydä ohjeita verkonvalvojalta ennen ohjelmistojen päivittämistä, varsinkin ennen BIOS-päivityksiä.

BIOS-muistin asennustoimenpiteet vaihtelevat. Toimi näyttöön tulevien ohjeiden mukaan, kun päivitys on latautunut kokonaan. Jos ohjeita ei näy, toimi seuraavasti:

- **1.** Kirjoita tiedosto tehtäväpalkin hakuruutuun ja valitse **Resurssienhallinta**.
- **2.** Valitse kiintolevyn tunnus. Kiintolevyn tunnus on yleensä Paikallinen levy (C:).
- **3.** Siirry muistiin kirjoittamaasi hakemistopolkua käyttäen siihen kiintolevyn kansioon, johon päivitys on tallennettu.
- **4.** Kaksoisnapsauta tiedostoa, jonka tiedostotunniste on .exe (esimerkiksi *tiedostonimi.exe*).

BIOS-asennus käynnistyy.

**5.** Suorita asennus loppuun toimimalla näyttöön tulevien ohjeiden mukaan.

**W** HUOMAUTUS: Jos näyttöön tulee ilmoitus, että asennus onnistui, voit poistaa verkosta ladatun tiedoston kiintolevyltä.

# **Käynnistysjärjestyksen muuttaminen F9-kehotteella**

Voit valita käynnistyslaitteen dynaamisesti käynnistyksen aikana seuraavasti:

- **1.** Käynnistyslaitteen asetukset -valikon käyttäminen:
	- Tietokoneet tai taulutietokoneet, joissa on näppäimistö:
		- ▲ Käynnistä tietokone tai käynnistä se uudelleen, ja kun HP-logo tulee näyttöön, paina f9 näppäintä, niin pääset Käynnistyslaitteen asetukset -valikkoon.
	- Taulutietokoneet, joissa ei ole näppäimistöä:
		- ▲ Sammuta tabletti. Paina virtapainiketta yhtä aikaa äänenvoimakkuuden vähennyspainikkeen kanssa, kunnes käynnistysvalikko tulee näkyviin, ja napauta sitten **F9**-kohtaa, niin pääset käyttämään Käynnistyslaitteen asetukset -valikkoa.
- **2.** Valitse käynnistyslaite ja paina enter-painiketta.

# <span id="page-83-0"></span>**TPM BIOS -asetukset (vain tietyissä tuotteita)**

**TÄRKEÄÄ:** Ennen kuin Trusted Platform Module (TPM )-toiminto voidaan ottaa käyttöön tässä järjestelmässä, sinun on varmistettava, että suunnittelemasi TPM-käyttö täyttää kaikki paikallisen lainsäädännön, määräysten ja ohjeiden ja täytyykö sinun hankkia tarvittavat hyväksynnät tai lisenssit. TPMkäytöstäsi johtuvista vaatimustenmukaisuusongelmista, jotka eivät täytä edellä mainittuja vaatimuksia, olet vastuussa yksin ja kokonaisuudessaan. HP ei ole vastuussa mistään mahdollisista ongelmista.

TPM parantaa tietokoneen suojausta. Voit muuttaa TPM-moduulin asetuksia Computer Setup (BIOS) apuohjelmassa.

## **W** HUOMAUTUS: Jo asetuksena on Hidden, TPM ei näy käyttöjärjestelmässä.

Voit käyttää Computer Setup -apuohjelman TPM-asetuksia seuraavasti:

- **1.** Käynnistä Computer Setup -apuohjelma. Katso kohta [Computer Setup -apuohjelman käynnistäminen](#page-79-0) [sivulla 68.](#page-79-0)
- **2.** Valitse **Security** (Suojaus), valitse **TPM Embedded Security** (Upotettu TPM-suojaus) ja toimi näyttöön tulevien ohjeiden mukaan.

# **HP Sure Startin käyttäminen (vain tietyt tuotteet)**

Tietyt tietokonemallit määritetään HP Sure Start -tekniikalla, joka valvoo jatkuvasti tietokoneen BIOSohjelmaa hyökkäysten tai vahingoittumisen varalta. Jos BIOS vioittuu tai siihen hyökätään, HP Sure Start palauttaa BIOS-ohjelman automaattisesti aiempaan turvalliseen tilaan ilman käyttäjän toimia.

HP Sure Start on määritetty ja otettu jo käyttöön siten, että useimmat käyttäjät voivat käyttää HP Sure Startin oletusarvoista määritystä. Kokeneet käyttäjät voivat muokata oletusarvoista määritystä.

Löydät uusimmat HP Sure Start -asiakirjat siirtymällä osoitteeseen<http://www.hp.com/support> ja valitsemalla oman maasi. Valitse **Ohjaimet ja lataukset** ja toimi näyttöön tulevien ohjeiden mukaan.

# <span id="page-84-0"></span>**11 HP PC Hardware Diagnostics (UEFI)**

HP PC Hardware Diagnostics (Unified Extensible Firmware Interface, UEFI) -apuohjelman avulla voit suorittaa vianmääritystestejä selvittääksesi, toimiiko tietokoneen laitteisto kunnolla. Työkalu toimii käyttöjärjestelmän ulkopuolella, jotta laitteistoviat voidaan erottaa mahdollisesti järjestelmästä tai muista ohjelmistokomponenteista johtuvista ongelmista.

**HUOMAUTUS:** Jotta voit käynnistää BIOS:in convertible-tietokoneessa, tietokoneen on oltava kannettavan tietokoneen tilassa ja näppäimistön on oltava liitettynä taulutietokoneeseen. BIOS:ia ei voi käyttää näyttönäppäimistöllä, joka tulee esiin käytettäessä laitetta tablettitilassa.

Voit käynnistää HP PC Hardware Diagnostics (UEFI) -apuohjelman seuraavasti:

- **1.** BIOS:in käynnistäminen
	- Tietokoneet tai taulutietokoneet, joissa on näppäimistö:
		- ▲ Käynnistä tietokone tai käynnistä se uudelleen ja paina nopeasti esc-näppäintä.
	- Taulutietokoneet, joissa ei ole näppäimistöä:
		- ▲ Käynnistä taulutietokone tai käynnistä se uudelleen ja paina äänenvoimakkuuden vähennyspainike sitten nopeasti pohjaan.
			- tai –

Käynnistä taulutietokone tai käynnistä se uudelleen ja paina Windows-painike sitten nopeasti pohjaan.

**2.** Paina tai napauta f2-näppäintä.

BIOS etsii vianmääritystyökaluja kolmesta eri sijainnista seuraavassa järjestyksessä:

- **a.** tietokoneeseen liitetty USB-asema
	- **HUOMAUTUS:** Jos haluat ladata HP PC Hardware Diagnostics (UEFI) -työkalun USB-asemaan, katso kohtaa HP PC Hardware Diagnostics (UEFI) -apuohjelman lataaminen USB-laitteeseen sivulla 73.
- **b.** kiintolevy
- **c.** BIOS.
- **3.** Kun vianmääritystyökalu avautuu, valitse haluamasi vianmääritystesti ja toimi näyttöön tulevien ohjeiden mukaan. Pysäytä taulutietokoneen vianmääritystesti painamalla äänenvoimakkuuden vähennyspainiketta.

**HUOMAUTUS:** Jos haluat pysäyttää vianmääritystestin tietokoneessa tai taulutietokoneessa, johon on liitetty näppäimistö, paina esc-näppäintä.

# **HP PC Hardware Diagnostics (UEFI) -apuohjelman lataaminen USB-laitteeseen**

HP PC Hardware Diagnostics -apuohjelman voi ladata USB-laitteeseen kahdella eri tavalla:

#### **Lataa uusin UEFI-versio:**

- **1.** Siirry osoitteeseen [http://www.hp.com/go/techcenter/pcdiags.](http://www.hp.com/go/techcenter/pcdiags) HP PC Diagnostics -aloitusnäyttö tulee näkyviin.
- **2.** Napsauta HP PC Hardware Diagnostics (HP-tietokoneen laitteistodiagnostiikka) -kohdassa olevaa **Lataa**-linkkiä ja valitse sitten **Suorita**.

#### **Lataa kaikki UEFI-versiot tiettyyn tuotteeseen:**

- **1.** Siirry osoitteeseen<http://www.hp.com/support>ja valitse oma maasi. HP-tukisivu tulee näkyviin.
- **2.** Valitse **Ohjaimet ja lataukset**.
- **3.** Kirjoita tuotenimi tekstikenttään ja valitse **Go** (Siirry).

TAI

Valitse **Find Now** (Etsi nyt) ja anna HP:n tunnistaa tuote automaattisesti.

- **4.** Valitse tietokoneesi ja käyttöjärjestelmäsi.
- **5.** Toimi **Diagnostiikka**-osiossa näyttöön tulevien ohjeiden mukaan ja valitse sekä lataa haluamasi UEFIversio.

# <span id="page-86-0"></span>**12 Tekniset tiedot**

# **Virransyöttö**

Tässä esitetyistä virrankäyttöön liittyvistä tiedoista on hyötyä, jos matkustat ulkomaille tietokoneen kanssa.

Tietokonetta käytetään tasavirralla, jota saadaan vaihtovirta- tai tasavirtalähteestä. Vaihtovirtalähteen nimellisjännitteen on oltava 100–240 V, 50–60 Hz. Vaikka tietokonetta voidaan käyttää itsenäisen tasavirtalähteen kanssa, sitä tulisi käyttää vain HP:n toimittaman ja tietokoneen kanssa käytettäväksi hyväksymän verkkovirtalaitteen tai tasavirtalähteen kanssa.

Tämä tietokone voi käyttää tasavirtaa seuraavien määritysten mukaisesti:

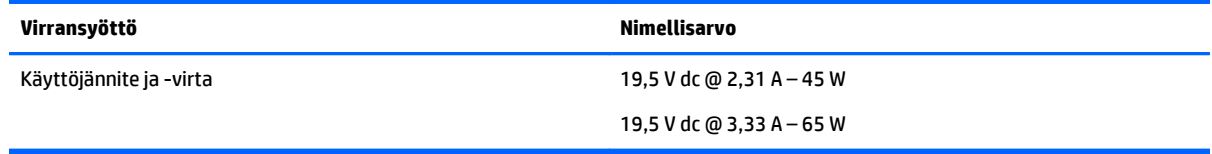

**HUOMAUTUS:** Tämä tuote on suunniteltu Norjassa käytettäviin tietotekniikan sähköjärjestelmiin, joiden vaihejännite on korkeintaan 240 V rms.

**HUOMAUTUS:** Tietokoneen käyttöjännite ja -virta on ilmoitettu viranomaisten ilmoitukset -tarrassa.

# **Käyttöympäristö**

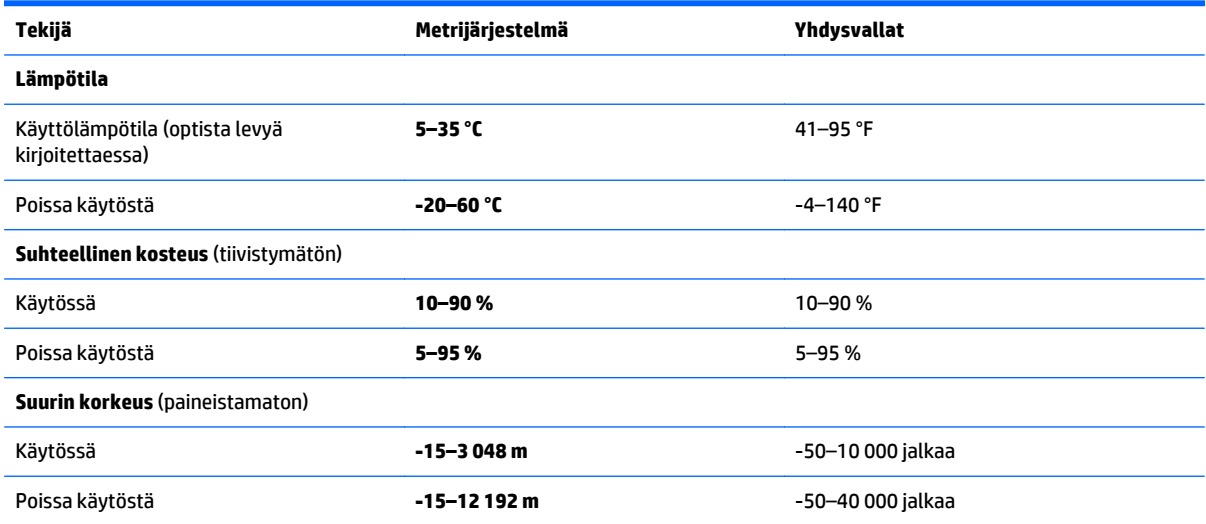

# <span id="page-87-0"></span>**13 Staattisen sähkön purkaus**

Staattisen sähkön purkauksella tarkoitetaan staattisen sähkövarauksen purkautumista kahden esineen tai kappaleen koskettaessa toisiaan. Esimerkiksi ovenkahvasta lattiamaton päällä kävelemisen jälkeen saatu sähköisku johtuu staattisesta sähköstä.

Sormista tai muusta sähköä johtavasta lähteestä purkautuva staattinen sähkö voi vahingoittaa laitteen elektronisia osia.

Tietokoneen tai aseman vahingoittumisen ja henkilökohtaisten tai muiden tärkeiden tietojen menettämisen voi estää seuraavilla varotoimenpiteillä:

- Jos osien poistamis- tai asennusohjeissa neuvotaan irrottamaan tietokoneen virtajohto, varmista, että laite on maadoitettu asianmukaisesti.
- Pidä komponentit omissa staattiselta sähköltä suojatuissa pakkauksissaan, kunnes olet valmis asentamaan ne.
- Älä kosketa liittimiä, johtimia tai virtapiirejä. Käsittele elektronisia komponentteja niin vähän kuin mahdollista.
- Älä käytä magneettisia työkaluja.
- Ennen kuin alat käsitellä osia, pura staattinen sähkövaraus koskettamalla jotakin maalaamatonta metallipintaa.
- Jos poistat komponentin, laita se staattiselta sähköltä suojattuun pakkaukseen.

# <span id="page-88-0"></span>**14 Esteettömyys**

HP suunnittelee, tuottaa ja markkinoi tuotteita ja palveluita, joita kaikki, myös vammaiset henkilöt, voivat käyttää sellaisenaan ilman apuvälineitä tai asianmukaisten apuvälineiden avulla.

# **Tuetut avustavat teknologiat**

HP:n tuotteet tukevat laajaa valikoimaa käyttöjärjestelmien avustavia teknologioita, ja ne voi määritellä toimimaan muiden avustavien teknologioiden kanssa. Saat lisätietoja avustavista toiminnoista käyttämällä laitteesi hakutoimintoa.

**HUOMAUTUS:** Saat lisätietoja tietystä avustavasta teknologiatuotteesta ottamalla yhteyttä kyseisen tuotteen asiakastukeen.

# **Yhteyden ottaminen tukeen**

Parannamme jatkuvasti tuotteidemme ja palvelujemme esteettömyyttä ja otamme mielellämme vastaan käyttäjäpalautetta. Jos tuotteen käytössä on ongelmia tai haluat kertoa esteettömyysominaisuuksista, joista on ollut sinulle hyötyä, ota yhteyttä soittamalla numeroon +1 888 259 5707 maanantaista perjantaihin klo 6–21 Pohjois-Amerikan Mountain Time -aikaa. Jos olet kuulovammainen ja käytät TRS/VRS/WebCapTelpalvelua, soita teknistä tukea tai esteettömyysominaisuuksia koskevissa asioissa numeroon +1 877 656 7058 maanantaista perjantaihin klo 6–21 Pohjois-Amerikan Mountain Time -aikaa.

**W** HUOMAUTUS: Tukea on saatavilla vain englannin kielellä.

# **Hakemisto**

## **A**

akku akun heikko varaustaso [41](#page-52-0) hävittäminen [44](#page-55-0) jäljellä olevan varauksen näyttäminen [41](#page-52-0) latauksen purkaminen [41](#page-52-0) säilyttäminen [44](#page-55-0) vaihtaminen [44](#page-55-0) virran säästäminen [44](#page-55-0) akkuvirta [40](#page-51-0) akun heikko varaustaso [41](#page-52-0) akun lämpötila [44](#page-55-0) akun säilyttäminen [44](#page-55-0) akun tarkistus [41](#page-52-0) akun tiedot, etsiminen [40](#page-51-0) alkuperäisen järjestelmän palauttaminen [64](#page-75-0) asetusohjelma liikkuminen ja kohteiden valitseminen [68](#page-79-0) tehdasasetusten palauttaminen [69](#page-80-0) Automaattinen DriveLock [53](#page-64-0) automaattinen DriveLock-salasana antaminen [53](#page-64-0) irrottaminen [54](#page-65-0)

## **B**

BIOS. päivittäminen [70](#page-81-0) päivityksen lataaminen [70](#page-81-0) version määrittäminen [70](#page-81-0) Bluetooth-laite [23,](#page-34-0) [25](#page-36-0) Bluetooth-tarra [21](#page-32-0)

### **C**

caps lock (aakkoslukko) -merkkivalo, tunnistaminen [13](#page-24-0) Computer Setup BIOS-järjestelmänvalvojan salasana [48](#page-59-0) DriveLock-salasana [50](#page-61-0)

liikkuminen ja kohteiden valitseminen [68](#page-79-0) tehdasasetusten palauttaminen [69](#page-80-0)

## **D**

DisplayPort [35](#page-46-0) DisplayPort, tunnistaminen [5](#page-16-0), [6](#page-17-0) DriveLock ottaminen käyttöön [51](#page-62-0) poistaminen käytöstä [52](#page-63-0) DriveLock-pääkäyttäjän salasana vaihtaminen [52](#page-63-0) DriveLock-salasana antaminen [52](#page-63-0) kuvaus [50](#page-61-0) määrittäminen [50](#page-61-0) vaihtaminen [52](#page-63-0)

### **E**

esc-näppäin, tunnistaminen [16](#page-27-0) esteettömyys [77](#page-88-0)

## **F**

fn-näppäin, tunnistaminen [16](#page-27-0)

# **G**

GPS [25](#page-36-0)

# **H**

horrostila poistuminen [39](#page-50-0) siirtyminen [39](#page-50-0) HP 3D DriveGuard [58](#page-69-0) HP Client Security [55](#page-66-0) HP Mobile Connect [25](#page-36-0) HP PC Hardware Diagnostics (UEFI) käyttäminen [73](#page-84-0) HP Recovery Manager käynnistysongelmien korjaaminen [66](#page-77-0) käynnistäminen [65](#page-76-0) HP Recovery -osio irrottaminen [67](#page-78-0) palauttaminen [65](#page-76-0)

HP Recovery -tietoväline palauttaminen [66](#page-77-0) HP Recovery -tietovälineet luominen [62](#page-73-0) HP-resurssit [2](#page-13-0) HP Touchpoint Manager [55](#page-66-0) huoltoluukun vapautuslukko, tunnistaminen [19](#page-30-0) huoltoluukun vapautussalpa [18](#page-29-0) huoltotarrat, sijainti [21](#page-32-0)

## **J**

julkinen WLAN-verkko [24](#page-35-0) järjestelmä ei vastaa [38](#page-49-0) järjestelmän palauttaminen [64](#page-75-0) järjestelmän palautuspiste luominen [63](#page-74-0) järjestelmän palautuspiste, luominen [62](#page-73-0) järjestelmänvalvojan salasana [47](#page-58-0)

## **K**

kahden sormen napautus, kosketusalustan ele [30](#page-41-0) kahden sormen puristuszoomaus, kosketusalustan ja kosketusnäytön ele [29](#page-40-0) kaiuttimet kytkeminen [31](#page-42-0) kaiuttimet, tunnistaminen [14](#page-25-0) kiinnityspaikat lukitusvaijeri [8](#page-19-0) SIM [19](#page-30-0) kiintolevy, tunnistaminen [18](#page-29-0) kiintolevyn merkkivalo [20](#page-31-0) kirjoitettavat tallennusvälineet [38](#page-49-0) kortti- ja kiinnityspaikat lukitusvaijeri [9](#page-20-0) korttipaikat SIM [19](#page-30-0) Kosketusalusta käyttäminen [28](#page-39-0) painikkeet [12](#page-23-0)

Kosketusalustan eleet kahden sormen napautus [30](#page-41-0) vieritys kahdella sormella [29](#page-40-0) Kosketusalustan ja kosketusnäytön eleet kahden sormen puristuszoomaus [29](#page-40-0) napautus [28](#page-39-0) Kosketusalustan käyttäminen [28](#page-39-0) kosketusnäytön eleet liu'utus yhdellä sormella [30](#page-41-0) kriittisen heikko akun varaustaso [38](#page-49-0) kuulokeliitäntä (äänilähtöliitäntä) [5](#page-16-0), [6](#page-17-0) kuulokemikrofonit, kytkeminen [31](#page-42-0) kytkin, virta [38](#page-49-0) käynnistysjärjestys muuttaminen [66](#page-77-0) käyttäjän salasana [47](#page-58-0) käyttäminen ulkoinen verkkovirtalähde [45](#page-56-0) virransäästötilat [38](#page-49-0) käyttöympäristö [75](#page-86-0)

### **L**

langaton verkko (WLAN) julkinen WLAN-verkko [24](#page-35-0) toiminta-alue [24](#page-35-0) yhteyden muodostaminen [24](#page-35-0) yrityksen WLAN-verkko [24](#page-35-0) langattoman laitteen hyväksyntätarra [21](#page-32-0) langattoman yhteyden merkkivalo [13,](#page-24-0) [20,](#page-31-0) [23](#page-34-0) langattoman yhteyden näppäin [23](#page-34-0) langattoman yhteyden painike [23](#page-34-0) langattoman yhteyden säätimet käyttöjärjestelmä [23](#page-34-0) painike [23](#page-34-0) langattomat antennit, tunnistaminen [10](#page-21-0) lentokonetilan näppäin [23](#page-34-0) lepotila poistuminen [39](#page-50-0) siirtyminen [39](#page-50-0) Levyn eheytys -ohjelmisto [58](#page-69-0) Levyn uudelleenjärjestäminen ohjelmisto [58](#page-69-0) liitin, virta [6](#page-17-0), [7](#page-18-0)

liitännät RJ-45 (verkko) [5](#page-16-0) RJ-45 (verkkoliitäntä) [6](#page-17-0) verkko [5,](#page-16-0) [6](#page-17-0) äänilähtö (kuulokkeet) [5,](#page-16-0) [6](#page-17-0) äänitulon (mikrofonin) [5](#page-16-0), [6](#page-17-0) lisätarvikeakun liitäntä, tunnistaminen [18](#page-29-0) liu'utus yhdellä sormella, kosketusnäytön ele [30](#page-41-0) luettavat tallennusvälineet [38](#page-49-0) lukitusvaijerin kiinnityspaikka, tunnistaminen [8,](#page-19-0) [9](#page-20-0) lämpötila [44](#page-55-0)

#### **M**

merkkivalot caps lock (aakkoslukko) [13](#page-24-0) kiintolevy [20](#page-31-0) langaton yhteys [13,](#page-24-0) [20](#page-31-0) mikrofonin mykistys [13](#page-24-0) num lock (numerolukitus) [13](#page-24-0) RJ-45 (verkko) [5](#page-16-0) RJ-45 (verkkoliitäntä) [6](#page-17-0) TouchPad [13](#page-24-0) verkkokamera [10](#page-21-0) verkkovirtalaite/akku [20](#page-31-0) virta [13,](#page-24-0) [20](#page-31-0) mikrofonin (äänitulon) liitäntä, tunnistaminen [5,](#page-16-0) [6](#page-17-0) mikrofonin mykistyksen merkkivalo, tunnistaminen [13](#page-24-0) mikrofonin mykistysnäppäin, tunnistaminen [17](#page-28-0) minimoidun näköistiedoston palautus [65](#page-76-0) minimoitu näköistiedosto, luominen [64](#page-75-0) Miracast [37](#page-48-0) muistikortinlukija, tunnistaminen [5,](#page-16-0) [6](#page-17-0) muistikortti [38](#page-49-0) muistimoduuli tunnistaminen [18](#page-29-0) MultiStream Transport -tekniikka [35](#page-46-0)

### **N**

napautus, kosketusalustan ja kosketusnäytön ele [28](#page-39-0)

NFC [32](#page-43-0) num lk -näppäin, tunnistaminen [16](#page-27-0) num lock (numerolukitus) merkkivalo [13](#page-24-0) näppäimet esc [16](#page-27-0) fn [16](#page-27-0) num lk [16](#page-27-0) toiminto [16](#page-27-0) Windows-näppäin [16](#page-27-0) Windows-sovellukset [16](#page-27-0) näppäimistö [16](#page-27-0)

## **O**

ohjelmien ja ohjainten päivittäminen [59](#page-70-0) ohjelmisto HP 3D DriveGuard [58](#page-69-0) Levyn eheytys [58](#page-69-0) Levyn uudelleenjärjestäminen [58](#page-69-0) palomuuri [54](#page-65-0) tärkeät päivitykset [55](#page-66-0) virustorjunta [54](#page-65-0) osat edessä olevat [20](#page-31-0) näyttö [10](#page-21-0) oikealla sivulla olevat [5](#page-16-0) pohjassa olevat [18](#page-29-0) päällä olevat [12](#page-23-0) vasemmalla sivulla olevat [8](#page-19-0)

### **P**

paikannustappi [12](#page-23-0) painikkeet paikannustapin oikea [12](#page-23-0) paikannustapin vasen [12](#page-23-0) TouchPadin oikea painike [12](#page-23-0) TouchPadin vasen painike [12](#page-23-0) virta [14,](#page-25-0) [38](#page-49-0) palauttaminen asetukset [64](#page-75-0) HP Recovery Manager [64](#page-75-0) HP Recovery -tietovälineiden avulla [63](#page-74-0) järjestelmä [64](#page-75-0) käynnistäminen [65](#page-76-0) levyt [63](#page-74-0), [66](#page-77-0) tietoväline [66](#page-77-0)

tuetut levyt [63](#page-74-0) USB-muistitikku [66](#page-77-0) palautusosio irrottaminen [67](#page-78-0) palautustietovälineet luominen [62](#page-73-0) luominen HP Recovery Managerin avulla [63](#page-74-0) palomuuriohjelmisto [54](#page-65-0) pikanäppäimet käyttäminen [17](#page-28-0) mikrofonin mykistys [17](#page-28-0) pohjassa olevat [21](#page-32-0) portit DisplayPort [5](#page-16-0), [6](#page-17-0) Miracast [37](#page-48-0) ulkoinen näyttö [8](#page-19-0), [9](#page-20-0), [34](#page-45-0) USB 3.0 -latausportti [8](#page-19-0), [9](#page-20-0) VGA [34](#page-45-0)

### **R**

RJ-45-liitännän (verkkoliitännän) merkkivalot, tunnistaminen [5,](#page-16-0) [6](#page-17-0) RJ-45-liitäntä (verkkoliitäntä), tunnistaminen [5,](#page-16-0) [6](#page-17-0)

### **S**

salasanan määrittäminen järjestelmän aktivoitumisen yhteyteen [40](#page-51-0) salasanat BIOS-järjestelmänvalvoja [48](#page-59-0) DriveLock [50](#page-61-0) järjestelmänvalvoja [47](#page-58-0) käyttäjä [47](#page-58-0) salvat, huoltoluukun vapautus [18](#page-29-0) sammuttaminen [38](#page-49-0) sarjanumero [21](#page-32-0) sarjanumero, tietokone [21](#page-32-0) SIM-kortti asettaminen paikalleen [22](#page-33-0) SIM-korttipaikka, tunnistaminen [19](#page-30-0) sisäinen näytön kytkin [10](#page-21-0) sisäisen verkkokameran merkkivalo, tunnistaminen [10](#page-21-0) sisäiset mikrofonit, tunnistaminen [10](#page-21-0) sormenjälkitunnistin [57](#page-68-0)

sormenjälkitunnistin, tunnistaminen [15](#page-26-0) staattisen sähkön purkaus [76](#page-87-0) Sure Start käyttäminen [72](#page-83-0)

#### **T**

tallennusvälineet [38](#page-49-0) tarrat Bluetooth [21](#page-32-0) huoltotarra [21](#page-32-0) langattoman laitteen hyväksyntä [21](#page-32-0) sarjanumero [21](#page-32-0) viranomaisten ilmoitukset [21](#page-32-0) WLAN [21](#page-32-0) telakointiliitin, tunnistaminen [6,](#page-17-0) [7](#page-18-0) teräväpiirtolaitteet, liittäminen [37](#page-48-0) tietojen etsiminen laitteisto [4](#page-15-0) ohjelmisto [4](#page-15-0) tietokone, matkustaminen [44](#page-55-0) tietokoneen kuljettaminen matkoilla [21,](#page-32-0) [44](#page-55-0), [60](#page-71-0) tietokoneen lähettäminen [60](#page-71-0) tietokoneen puhdistaminen [59](#page-70-0) tietokoneen sammuttaminen [38](#page-49-0) tietokoneen ylläpito [59](#page-70-0) toimintonäppäimet, tunnistaminen [16](#page-27-0) TouchPad painikkeet [12](#page-23-0) TouchPadin käyttöalue tunnistaminen [12](#page-23-0) TouchPadin merkkivalo, tunnistaminen [13](#page-24-0) touch to share [32](#page-43-0) TPM-asetukset [72](#page-83-0) tuetut levyt, palauttaminen [63](#page-74-0) tuotteen nimi ja numero, tietokone [21](#page-32-0) tuuletusaukot, tunnistaminen [8,](#page-19-0) [9](#page-20-0), [19](#page-30-0) tärkeät päivitykset, ohjelmisto [55](#page-66-0)

#### **U**

ulkoinen verkkovirtalähde, käyttäminen [45](#page-56-0) ulkoisen näytön portti [8,](#page-19-0) [9,](#page-20-0) [34](#page-45-0) upotettu numeronäppäimistö, tunnistaminen [16](#page-27-0) USB 3.0 -latausportti, tunnistaminen [8,](#page-19-0) [9](#page-20-0) USB 3.0 -portti [5](#page-16-0), [6](#page-17-0), [8](#page-19-0) USB-portit, tunnistaminen [5,](#page-16-0) [6,](#page-17-0) [8](#page-19-0)

#### **V**

vanhojen USB-laitteiden tuki [68](#page-79-0) varmuuskopiot [62](#page-73-0) verkkokamera [10](#page-21-0) käyttäminen [31](#page-42-0) verkkokamera, tunnistaminen [10](#page-21-0) verkkokameran merkkivalo, tunnistaminen [10](#page-21-0) verkkoliitäntä, tunnistaminen [5,](#page-16-0) [6](#page-17-0) verkkovirtalaite, testaaminen [45](#page-56-0) Verkkovirtalaitteen/akun merkkivalo [20](#page-31-0) verkkovirtalaitteen testaaminen [45](#page-56-0) VGA-portti, liittäminen [34](#page-45-0) video [33](#page-44-0) vieritys kahdella sormella, kosketusalustan ele [29](#page-40-0) viranomaisten ilmoitukset langattoman laitteen hyväksyntätarrat [21](#page-32-0) viranomaisten ilmoitukset tarra [21](#page-32-0) virranhallinta-asetusten määrittäminen [38](#page-49-0) virran merkkivalot [13,](#page-24-0) [20](#page-31-0) virransyöttö [75](#page-86-0) virran säästäminen [44](#page-55-0) virransäästötilat [38](#page-49-0) virta akku [40](#page-51-0) säästäminen [44](#page-55-0) vaihtoehdot [38](#page-49-0) virtakytkin [38](#page-49-0) virtaliitin, tunnistaminen [6](#page-17-0), [7](#page-18-0) virtapainike [38](#page-49-0) virtapainike, tunnistaminen [14](#page-25-0) virustorjuntaohjelmisto [54](#page-65-0)

#### **W**

Windows järjestelmän palautuspiste [62](#page-73-0), [63](#page-74-0)

Windows-näppäin, tunnistaminen [16](#page-27-0) Windows-sovellusnäppäin, tunnistaminen [16](#page-27-0) Windows-työkalut käyttäminen [63](#page-74-0) WLAN-antennit, tunnistaminen [10](#page-21-0) WLAN-laite [21](#page-32-0) WLAN-tarra [21](#page-32-0) WWAN-antennit, tunnistaminen [10](#page-21-0) WWAN-laite [23](#page-34-0), [24](#page-35-0)

## **Y**

yhteyden muodostaminen WLANverkkoon [24](#page-35-0) ylläpito HP 3D DriveGuard [58](#page-69-0) Levyn eheytys [58](#page-69-0) Levyn uudelleenjärjestäminen [58](#page-69-0) ohjelmien ja ohjainten päivittäminen [59](#page-70-0) yrityksen WLAN-verkko [24](#page-35-0)

## **Ä**

älykortin lukija, tunnistaminen [8](#page-19-0), [9](#page-20-0) ääni [32](#page-43-0) ääniasetukset, käyttäminen [32](#page-43-0) ääniasetusten käyttäminen [32](#page-43-0) äänilähdön (kuulokkeiden) liitäntä, tunnistaminen [5,](#page-16-0) [6](#page-17-0) äänitulon (mikrofonin) liitäntä, tunnistaminen [5,](#page-16-0) [6](#page-17-0)